# **BDL4290VL** V2.00

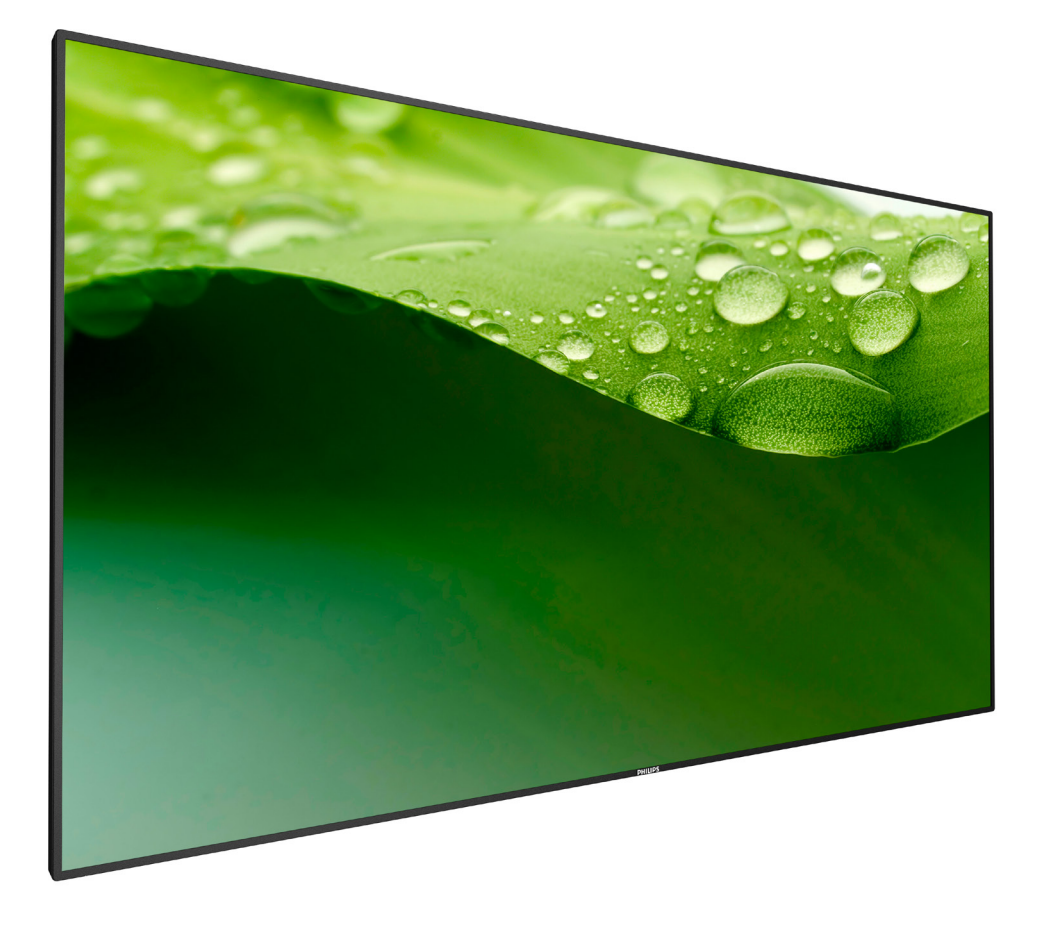

# www.philips.com/welcome

Руководство пользователя (на русском языке)

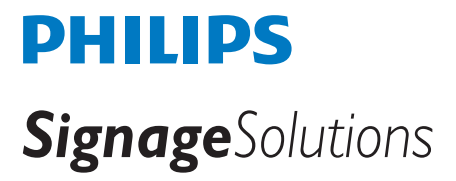

## **Правила техники безопасности**

### **Указания по мерам безопасности и техническому обслуживанию**

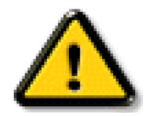

ОСТОРОЖНО: Использование функций, органов управления или операций регулировки, отличных от указанных в данном документе, может привести к поражению электрическим током и опасным ситуациям, связанным с электрическими и/или механическими компонентами.

### **Прочитайте и неукоснительно соблюдайте приведенные ниже инструкции при подключении и эксплуатации монитора.**

#### **Эксплуатация:**

- • Предохраняйте монитор от воздействия прямого солнечного света и не устанавливайте его рядом с кухонными плитами и другими источниками тепла.
- Не допускайте попадания каких-либо предметов в вентиляционные отверстия, а также нарушения надлежащего охлаждения электронных компонентов монитора из-за посторонних предметов.
- Не закрывайте вентиляционные отверстия на корпусе монитора.
- При установке монитора удостоверьтесь, что штепсельная вилка и электрическая розетка находятся в легко доступном месте.
- Для нормальной работы монитора при отсоединении шнура питания подождите 6 секунд перед повторным присоединением шнура питания.
- Всегда используйте только специальный шнур питания, поставляемый компанией Philips. Если шнур питания отсутствует, обратитесь в местный сервисный центр.
- Не подвергайте монитор воздействию сильной вибрации или сильным ударам во время работы.
- Не допускайте падения монитора или ударов по нему во время эксплуатации или транспортировки.

### **Уход:**

- Во избежание возможных повреждений не давите на ЖК-панель. При перемещении удерживайте монитор за рамку, не поднимайте монитор, касаясь руками или пальцами ЖК-панели.
- Если монитор не используется в течение длительного времени, отключите его от электрической розетки.
- Отсоедините монитор от электрической розетки перед выполнением очистки. Очистка проводится влажной тканью. Экран можно протирать сухой тканью при выключенном питании. Никогда не используйте органические растворители, например, спирт или жидкости, содержащие аммиак, для очистки монитора.
- Во избежание поражения электрическим током или неустранимого повреждения монитора, не подвергайте его воздействию пыли, дождя, воды или чрезмерной влажности.
- Если монитор намок, как можно скорее протрите его сухой тканью.
- Если в монитор попадет постороннее вещество или вода, немедленно отключите питание и отсоедините шнур питания. Затем удалите постороннее вещество или воду и отправьте монитор в сервисный центр.
- Не храните и не используйте монитор в местах, подверженных воздействию прямых солнечных лучей, повышенной или пониженной температуры.
- С целью поддержания наилучших эксплуатационных характеристик монитора и продления срока эксплуатации настоятельно рекомендуется использовать монитор в помещении, соответствующем следующим требованиям к температуре и влажности.
	- Температура: 0-40°C 32-104°F
	- Влажность: 20-80% относительной влажности

ВАЖНО: Если монитор не используется, рекомендуется всегда запускать экранную заставку. Если устройство используется для показа статического изображения, запустите приложение для периодического обновления экрана. Непрерывное воспроизведение статических изображений в течение продолжительного периода времени может привести к "выгорание","остаточное" или "фантомное" изображению на экране. Это широко известная особенность ЖК-мониторов. В большинстве случаев "выгорание","остаточное" или "фантомное" изображение постепенно исчезнут после выключения питания.

ОСТОРОЖНО: Серьезные признаки "выгорания","остаточного" или "фантомного" изображения не исчезнут, и устранить их нельзя. Условия гарантии на данное явление не распространяются.

### **Обслуж.:**

- • Крышку корпуса должен открывать только квалифицированный специалист сервисной службы.
- При необходимости ремонта или интеграции в другие системы обратитесь в местный сервисный центр.
- Не подвергайте монитор воздействию прямых солнечных лучей.

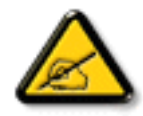

В случае нарушения нормальной работы монитора при выполнении инструкций данного руководства обратитесь к специалисту или в местный сервисный центр.

### **Прочитайте и неукоснительно соблюдайте приведенные ниже инструкции при подключении и эксплуатации монитора.**

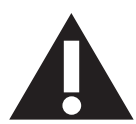

- Если монитор не используется в течение длительного времени, отключите его от электрической розетки.
- Отсоедините монитор от электрической розетки перед выполнением очистки. Очистка проводится влажной тканью. Экран можно протирать сухой тканью при выключенном питании. Запрещено использование спирта, растворителей и жидкостей на основе аммиака.
- В случае нарушения нормальной работы монитора при выполнении инструкций данного руководства, обратитесь к специалисту сервисного центра.
- Крышку корпуса должен открывать только квалифицированный специалист сервисной службы.
- • Предохраняйте монитор от воздействия прямого солнечного света и не устанавливайте его рядом с кухонными плитами и другими источниками тепла.
- Не допускайте попадания посторонних предметов в вентиляционные отверстия, поскольку это приводит к нарушению охлаждения электронных компонентов монитора.
- Не закрывайте вентиляционные отверстия на корпусе монитора.
- Не допускайте попадания влаги на монитор. Во избежание поражения электрическим током, не используйте монитор под дождем или при повышенной влажности.
- Выключив монитор посредством отсоединения шнура питания или кабеля питания постоянного тока, подождите 6 секунд перед подсоединением шнура питания или кабеля питания постоянного тока с целью обеспечения нормального режима эксплуатации.
- Во избежание поражения электрическим током или неустранимого повреждения монитора, не используйте монитор под дождем или при повышенной влажности.
- При установке монитора удостоверьтесь, что штепсельная вилка и электрическая розетка находятся в легко доступном месте.
- ВАЖНО: При использовании монитора рекомендуется запускать экранную заставку. Если высококонтрастный видеокадр остается на экране в течение длительного времени, в передней части экрана может сохраняться "остаточное" или "фантомное" изображение. Это хорошо известное явление, вызываемое недостатками ЖК-технологии. В большинстве случаев остаточное изображение постепенно исчезает после выключения монитора. Обращаем ваше внимание на то, что дефект остаточного изображения не устраняется и не входит в условия гарантии.

## **CE Декларация соответствия**

Данное устройство соответствует требованиям, изложенным в Директиве Совета ЕС о сближении законодательства государств-членов в отношении электромагнитной совместимости (2014/30/EC), низковольтного оборудования (2014/35/EC), Директива об ограничении использования опасных веществ (RoHS) (2011/65/ЕС).

После прохождения испытаний установлено соответствие устройства согласованным стандартам для оборудования информационных технологий, опубликованным в разделе "Директивы" официального бюллетеня Европейского Союза.

### **Внимание!**

Оборудование соответствует требованиям для класса А стандарта EN55032/CISPR 32. В жилых помещениях устройство может создавать радиопомехи.

## **Заявление Федеральной Комиссии Связи (FCC) (только для США).**

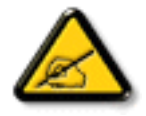

ПРИМЕЧАНИЕ. Данное оборудование прошло проверку и признано соответствующим ограничениям, установленным для цифровых устройств класса A в соответствии с Частью 15 правил ФКС США. Эти предельные значения призваны обеспечить разумную защиту от вредных помех при эксплуатации оборудования в коммерческой среде. Данное оборудование вырабатывает, использует и излучает энергию радиочастот и, в случае невыполнения инструкций по установке и эксплуатации может создать вредные помехи для средств радиосвязи. Работа данного оборудования в жилых зонах может создавать вредные помехи. В этом случае пользователь обязан устранить возникшие помехи своими силами и за свой счет.

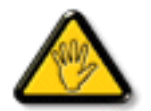

Внесение изменений или модификаций, не утвержденных сторонами, ответственными за соблюдение нормативных требований, приводит к аннулированию разрешения пользователя на использование оборудования.

Для подключения монитора к компьютеру используйте только экранированный кабель RF, который поставляется в комплекте с монитором. Для профилактики повреждений устройства, которые приводят к пожару или поражению электрическим током, не допускайте попадания в устройство дождевой воды или влаги.

Устройство соответствует требованиям части 15 Правил FCC. Эксплуатация производится с учетом следующих условий: (1) устройство не должно создавать вредных помех; и (2) устройство должно принимать любые помехи, включая те, которые могут негативно повлиять на его работу.

## **Декларация Польского центра испытаний и сертификации**

Оборудование получает питание из электрической розетки с прилагаемой схемой защиты (розетка для вилки с тремя контактами). Все совместно работающее оборудование (компьютер, монитор, принтер и т. д.) подключается к одному источнику питания.

Фазовый провод внутренней электропроводки помещения должен иметь резервное устройство защиты от короткого замыкания в форме предохранителя с номинальной силой тока не более 16 ампер (А).

Для полного отключения оборудования выньте силовой кабель из розетки, расположенной недалеко от оборудования, в легко доступном месте.

Защитный знак "В" подтверждает соответствие оборудования требованиям об использовании защиты стандартов PN-93/T-42107 и PN-89/ E-06251.

## Wymagania Polskiego Centrum Badań i Certyfikacji

Urządzenie powinno być zasilane z gniazda z przyłączonym obwodem ochronnym (gniazdo z kołkiem). Współpracujące ze sobą urządzenia (komputer, monitor, drukarka) powinny być zasilane z tego samego źródła.

Instalacja elektryczna pomieszczenia powinna zawierać w przewodzie fazowym rezerwową ochronę przed zwarciami, w postaci bezpiecznika o wartości znamionowej nie większej niż 16A (amperów).

W celu całkowitego wyłączenia urządzenia z sieci zasilania, należy wyjąć wtyczkę kabla zasilającego z gniazdka, które powinno znajdować się w pobliżu urządzenia i być łatwo dostępne.

Znak bezpieczeństwa "B" potwierdza zgodność urządzenia z wymaganiami bezpieczeństwa użytkowania zawartymi w PN-93/T-42107 i PN-89/E-06251.

## Pozostałe instrukcje bezpieczeństwa

- Nie należy używać wtyczek adapterowych lub usuwać kołka obwodu ochronnego z wtyczki. Jeżeli konieczne jest użycie przedłużacza to należy użyć przedłużacza 3-żyłowego z prawidłowo połączonym przewodem ochronnym.
- System komputerowy należy zabezpieczyć przed nagłymi, chwilowymi wzrostami lub spadkami napięcia, używając eliminatora przepięć, urządzenia dopasowującego lub bezzakłóceniowego źródła zasilania.
- Należy upewnić się, aby nie nie leżało na kablach systemu komputerowego, oraz aby kable nie były umieszczone w miejscu, gdzie można byłoby na nie nadeptywać lub potykać się o nie.
- Nie należy rozlewać napojów ani innych płynów na system komputerowy.
- Nie należy wpychać żadnych przedmiotów do otworów systemu komputerowego, gdyż może to spowodować pożar lub porażenie prądem, poprzez zwarcie elementów wewnętrznych.
- System komputerowy powinien znajdować się z dala od grzejników i źródeł ciepła. Ponadto, nie należy blokować otworów wentylacyjnych. Należy unikać kładzenia lużnych papierów pod komputer oraz umieszczania komputera w ciasnym miejscu bez możliwości cyrkulacji powietrza wokół niego.

## **Электрические, магнитные и электромагнитные поля ("ЭМП")**

- 1. Мы производим и реализуем многие продукты, предназначенные для потребителей, которые, подобно электронной аппаратуре, в целом, обладают способностью излучать и принимать электромагнитные сигналы.
- 2. Одним из основных принципов нашей деятельности является принятие всех необходимых мер по технике безопасности и охране здоровья, обеспечивая соответствие нашей продукции всем применимым требованиям законодательства и соблюдение стандартов ЭМП, действующих во время выпуска продукции.
- 3. Мы стремимся к разработке, производству и реализации продуктов, не оказывающих вредного воздействия на здоровье.
- 4. На основании научных доказательств, существующих на сегодняшний день, мы подтверждаем безопасность эксплуатации устройств в случае их использования по назначению и соблюдения инструкций по обращению.
- 5. Мы принимаем активное участие в разработке международных стандартов ЭМП и безопасности, и поэтому ожидаем дальнейшего развития в области стандартизации для внедрения на ранних этапах производства продукции.

## **Информация только для Великобритании**

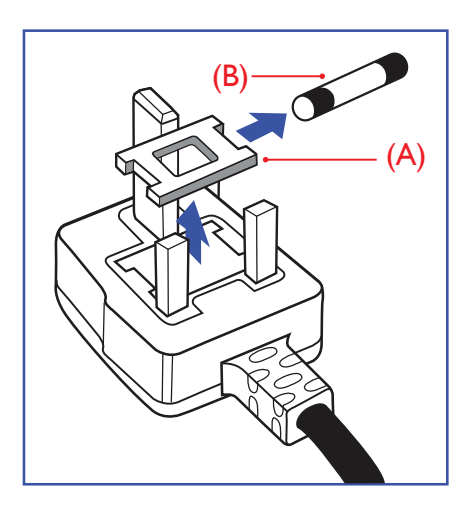

## **ВНИМАНИЕ - ДЛЯ УСТАНОВКИ УСТРОЙСТВА ТРЕБУЕТСЯ ЗАЗЕМЛЕНИЕ.**

### **ВАЖНО:**

Монитор поставляется в комплекте с литой штепсельной вилкой 13A утвержденного образца. Для замены предохранителя с вилкой этого типа выполните следующие действия:

- 1. Снимите крышку отсека предохранителя и извлеките предохранитель.
- 2. Установите новый предохранитель: BS 1362 5A, A.S.T.A. или другого вида, утвержденного BSI.
- 3. Установите крышку отсека предохранителя на место.

Если установленная вилка не подходит для вашей сетевой розетки, срежьте ее и установите на ее место соответствующую 3-контактную вилку.

Если на сетевой вилке имеется предохранитель, он должен быть рассчитан на силу тока в 5 А. При использовании вилки без предохранителя сила тока предохранителя в распределительном щите не должна превышать 5 А.

ПРИМЕЧАНИЕ. Отрезанную вилку необходимо уничтожить, во избежание поражения электрическим током в случае ее подключения к розетке 13А в другом месте.

### **Присоединение вилки**

Провода силового кабеля окрашены в соответствии со следующей системой расцветки: ГОЛУБОЙ - "НЕЙТРАЛЬНЫЙ" ("N") КОРИЧНЕВЫЙ - "ПОД НАПРЯЖЕНИЕМ" ("L")

ЖЕЛТО-ЗЕЛЕНЫЙ - "ЗЕМЛЯ" ("Е")

- 1. ЗЕЛЕНЫЙ и ЖЕЛТЫЙ провода присоединяют к контакту штепсельной вилки, обозначенному буквой "Е" или символом "Земля", либо окрашенному в ЗЕЛЕНЫЙ или ЖЕЛТО-ЗЕЛЕНЫЙ цвет.
- 2. ГОЛУБОЙ провод присоединяют к контакту, обозначенному буквой "N" или окрашенному в ЧЕРНЫЙ цвет.
- 3. КОРИЧНЕВЫЙ провод присоединяют к контакту, обозначенному буквой "L" или окрашенному в КРАСНЫЙ цвет.

Перед установкой крышки вилки убедитесь в том, что клемма для подключения шнура закреплена вокруг изоляционной оболочки кабеля, а не просто вокруг трех проводов.

## **Информация для Северной Европы (стран Северной Европы)**

### Placering/Ventilation

### **VARNING:**

FÖRSÄKRA DIG OM ATT HUVUDBRYTARE OCH UTTAG ÄR LÄTÅTKOMLIGA, NÄR DU STÄLLER DIN UTRUSTNING PÅPLATS.

### Placering/Ventilation

### **ADVARSEL:**

SØRGVED PLACERINGEN FOR,AT NETLEDNINGENS STIK OG STIKKONTAKT ER NEMTTILGÆNGELIGE.

### Paikka/Ilmankierto

### **VAROITUS:**

SIJOITA LAITE SITEN, ETTÄVERKKOJOHTO VOIDAANTARVITTAESSA HELPOSTI IRROTTAA PISTORASIASTA.

Plassering/Ventilasjon

### **ADVARSEL:**

NÅR DETTE UTSTYRET PLASSERES, MÅ DU PASSE PÅ AT KONTAKTENE FOR STØMTILFØRSEL ER LETTE Å NÅ.

## **China RoHS**

电子电气产品有害物质限制使用标识要求 (中国RoHS法规标识要求) 产品中有害物质的名称及含量。

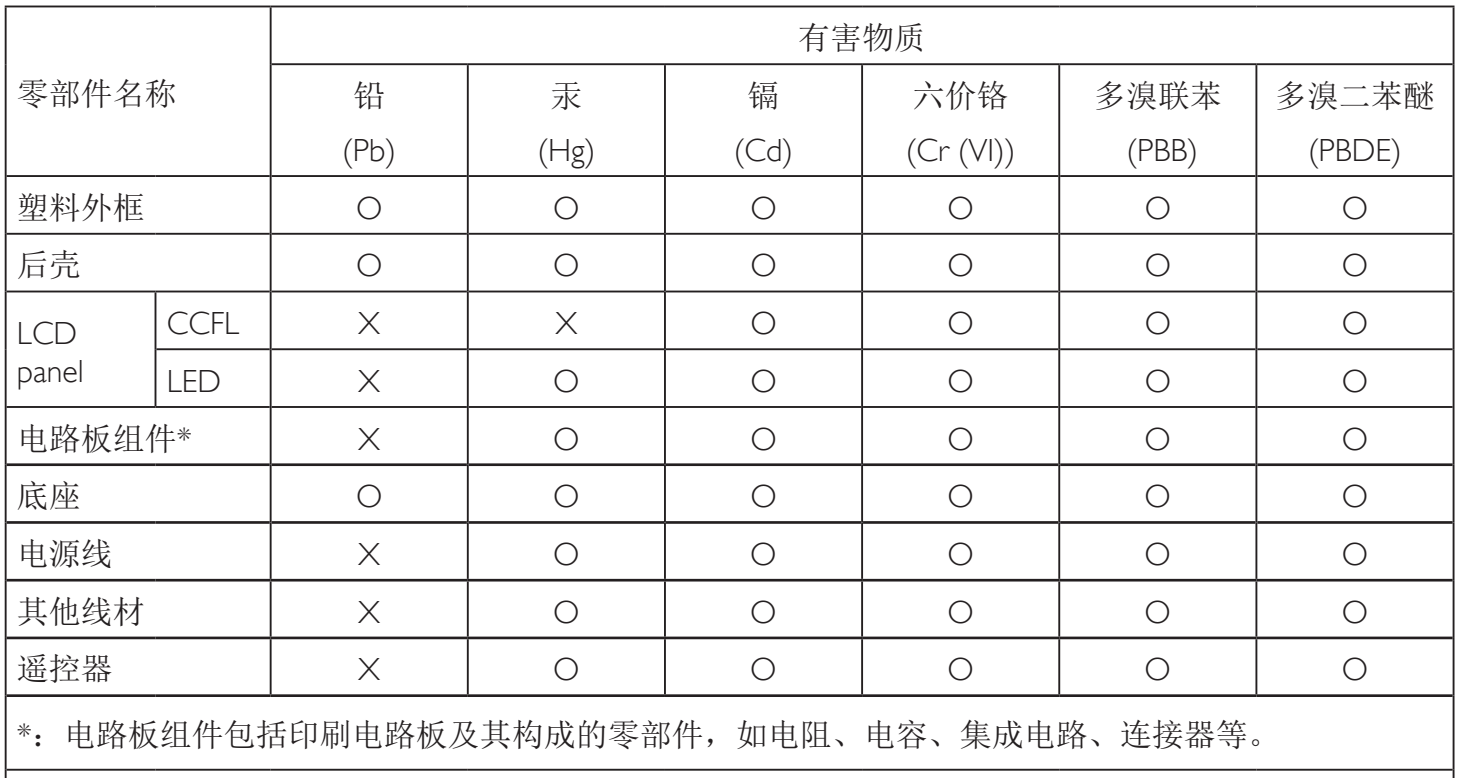

本表格依据SI/T 11364的规定编制。

O: 表示该有害物质在该部件所有均质材料中的含量均在 GB/T 26572 标准规定的限量要求以下.

X: 表示该有害物质至少在该部件的某一均质材料中的含量超出 GB/T 26572 标准规定的限量要求. 上表中打"X"的部件中,应功能需要,部分有害物质含量超出GB/T 26572规定的限量要求,但是符 合欧盟RoHS法规要求(属于豁免部分)。

备注:上表仅做为范例,实际标示时应依照各产品的实际部件及所含有害物质进行标示。

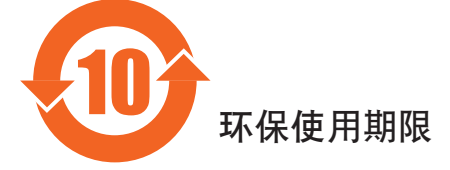

此标识指期限(十年), 电子电气产品中含有的有害物质在正常使用的条件下不会发生外泄或突变, 电子电气产品用户使用该电子产品不会对环境造成严重污染或对其人身、财产造成严重损害的期限。

## 《废弃电器电子产品回收处理管理条例》提示性说明

为了更好地关爱及保护地球,当用户不再需要此产品或产品寿命终止时,请遵守国家废弃电器电子产品 回收处理相关法律法规,将其交给当地具有国家认可的回收处理资质的厂商进行回收处理。

## 警告

此为A级产品。在生活环境中,该产品可能会造成无线电干扰。在这种情况下,可能需要用户 对于扰采取切实可行的措施。

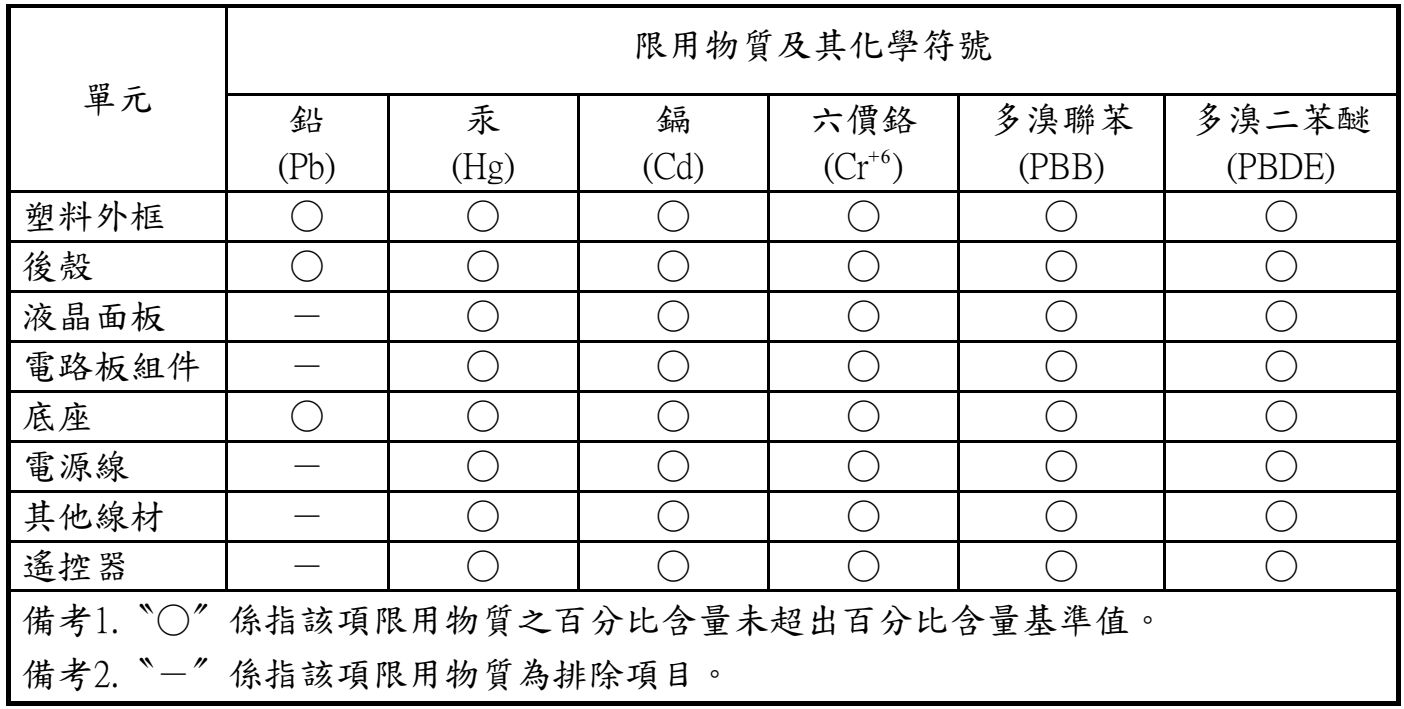

警語 : 使用過度恐傷害視力。

注意事項 :

- (1) 使用30分鐘請休息10分鐘。
- (2) 未滿2歲幼兒不看螢幕,2歲以上每天看螢幕不要超過1小時。

## 警告使用者 :

 此為甲類資訊技術設備 , 於居住環境中使用時 , 可能會造成射頻擾動 , 在此種情況下 , 使用者會被 要求採取某些適當的對策。

## **Turkey RoHS:**

Türkiye Cumhuriyeti: EEEYönetmeliğine Uygundur.

## **Ukraine RoHS:**

Обладнання відповідає вимогам Технічного регламенту щодо обмеження використання деяких небезпечних речовин в електричному та електронному обладнанні, затвердженого постановою Кабінету Міністрів України від 3 грудня 2008 № 1057.

### **Утилизация по окончании срока службы**

Данный монитор для общественных мест содержит материалы, которые могут быть переработаны и использованы повторно. Специализированные компании могут осуществить переработку данного изделия, чтобы увеличить количество повторно используемых материалов и сократить количество утилизируемых материалов.

Ознакомьтесь с местными правилами утилизации старого монитора и упаковки. Эти правила можно получить у местного торгового агента Philips.

### **(Для жителей Канады и США)**

Данный продукт может содержать свинец и (или) ртуть. Утилизация производится в соответствии с местными государственными и федеральными нормами. Дополнительная информация о переработке представлена на веб-сайте: (Программа по обучению потребителей)

## **Директива по отходам электрического и электронного оборудования (WEEE)**

### **Вниманию пользователей частных домашних хозяйств Евросоюза**

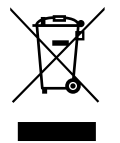

Данная маркировка на изделии или на его упаковке обозначает, что согласно Директиве ЕС 2012/19/EU по отработавшему электрическому и электронному оборудованию данное изделие не допускается утилизировать вместе с обычными бытовыми отходами. Вы несете ответственность за утилизацию данного оборудования в специально предназначенных местах сбора отходов электрического и электронного оборудования. Для определения мест утилизации отходов электрического и электронного оборудования обратитесь в местные органы власти, организацию по утилизации отходов, обслуживающую ваше домашнее хозяйство, или в магазин, где было приобретено данное изделие.

#### **Вниманию пользователей в США:**

Утилизация производится в соответствии с местными, государственными и федеральными законами. Для получения информации об утилизации и вторичной переработке посетите веб-сайт: или .

### **Директивы об утилизации по окончании срока службы - Вторичная переработка**

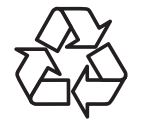

Данный монитор для общественных мест содержит материалы, которые могут быть переработаны.

Утилизация производится в соответствии с местными, государственными и федеральными законами.

#### **Ограничения на использование опасных веществ (Индия)**

Данное устройство соответствует "Правилам об отходах электронного оборудования (управлении) 2016"(ГлаваV, правило 16, подпункт (1). Поскольку новое электрическое и электронное оборудование, а также компоненты, детали, запасные части и расходные материалы не содержат свинец, ртуть, кадмий, шестивалентный хром, полибромированные бифенилы и полибромированные дифениловые эфиры сверх максимальной концентрации 0,1% от массы в гомогенных материалах, установленных для свинца, ртути, шестивалентного хрома, полибромированных бифенилов и полибромированных дифениловых эфиров, а также 0,01% от массы в гомогенных материалах, установленных для кадмия, кроме исключений, приведенных в Приложении 2 к Правилам.

#### **Декларация по утилизации электронного мусора в Индии**

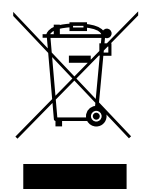

Данный символ на изделии или на упаковке указывает, что данный продукт нельзя утилизировать вместе с бытовыми отходами. Напротив, ответственность за доставку использованного оборудования на специальный пункт сбора для дальнейшей переработки или утилизации использованного электрического и электронного оборудования лежит на пользователе. Раздельный сбор и переработка использованного оборудования при его утилизации помогают сберечь природные ресурсы и гарантировать то, что такая переработка защитит здоровье человека и окружающую среду. Для получения информации о местах приема использованного оборудования для переработки в Индии обращайтесь на веб-сайт, ссылка на который приведена ниже.

Для просмотра дополнительной информации об отходах электронного оборудования посетите веб-сайт http://www. india.philips.com/about/sustainability/recycling/index.page. Чтобы узнать о местах приема отработанного оборудования на переработку в Индии, обратитесь по указанным ниже адресам.

Телефон горячей линии: 1800-425-6396 (С понедельника по субботу, с 9:00 до 17:30)

Пункт централизованного сбора отходов электронного оборудования

Адрес: TPV Technology India Private Limited, 59, Махешвари Нагар, 1st Main Road, Mahadevapura Post, Whitefield Road Bangalore, штат Карнатака, PIN: 560048, Тел.: 080-3023-1000 Эл. почта: india.callcentre@tpv-tech.com

### **Батареи**

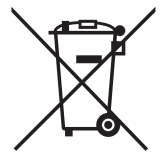

Для ЕС: Символ перечеркнутого мусорного контейнера на колесах указывает на недопустимость утилизации использованных батарей с другими бытовыми отходами! В соответствии с нормативами и законодательством страны для надлежащей утилизации и переработки использованных батарей используется отдельная служба сбора.

Для получения сведений о сборе отходов и доступных способах переработки обратитесь в местные органы управления. В Швейцарии: Использованные батареи подлежат возврату в пункт продажи.

Другие страны, не входящие в ЕС: По вопросам утилизации использованных батарей обращайтесь с местные органы [управления.](http://www.india.philips.com/about/sustainability/recycling/index.page)

В соответствии с Директивой 2006/66/EC Европейского Союза не допускается ненадлежащая утилизация батарей. Сбор использованных батарей осуществляется отдельной местной службой.

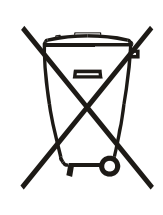

Após o uso, as pilhas e/ou baterias deverão ser entregues ao estabelecimento comercial ou rede de assistência técnica autorizada.

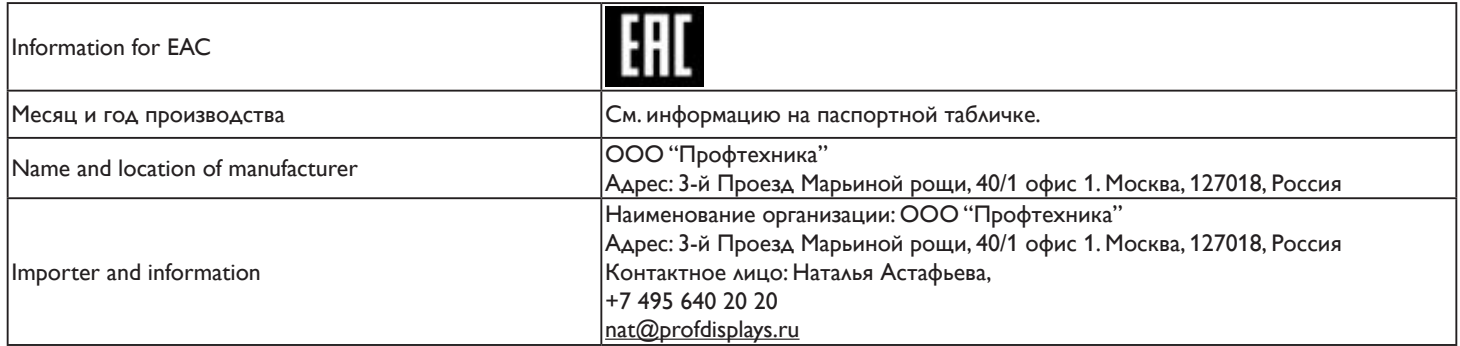

# **Содержание**

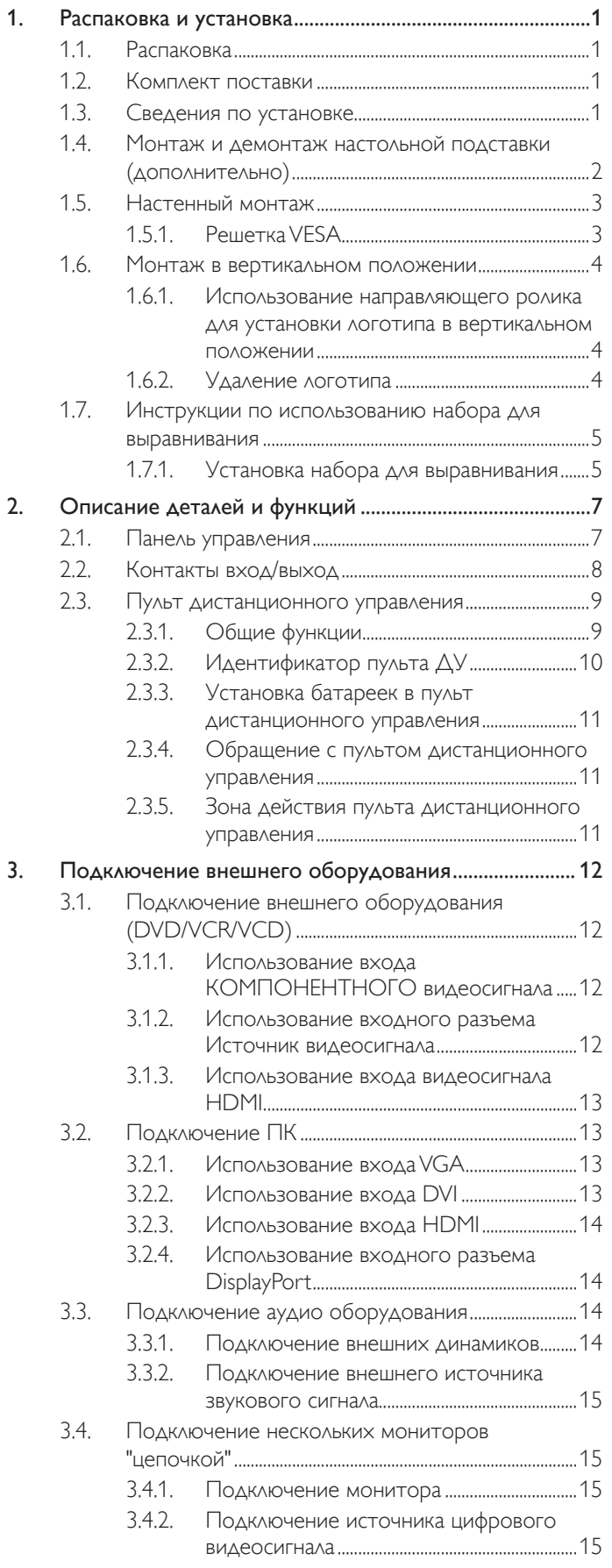

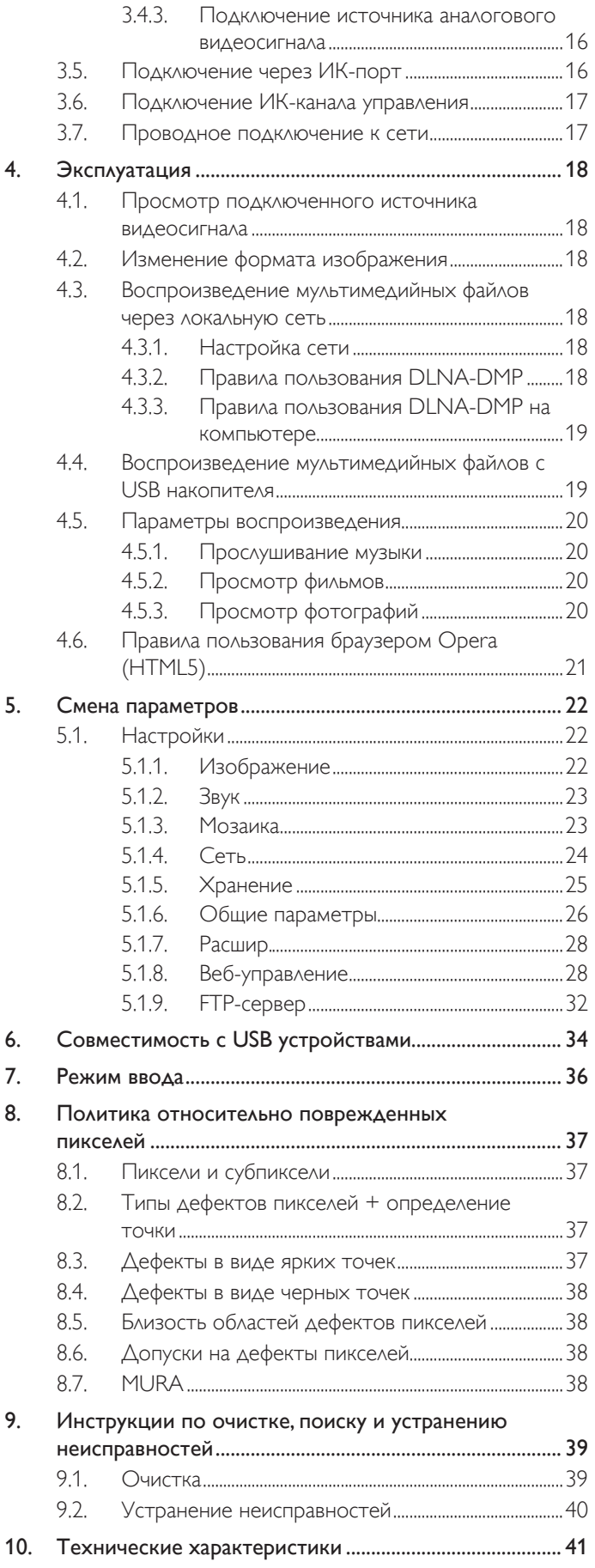

## <span id="page-10-0"></span>**1. Распаковка и установка**

## **1.1. Распаковка**

- Данное устройство упаковано в картонную коробку, вместе со стандартными комплектующими.
- Дополнительные комплектующие упакованы отдельно.
- В связи с размером и весом монитора, рекомендуется перемещать его вдвоем.
- После вскрытия картонной коробки проверьте комплектность и состояние ее содержимого.

## **1.2. Комплект поставки**

Проверьте наличие следующих изделий в полученном комплекте поставки:

- ЖК-монитор
- Пульт дистанционного управления с батарейками ААА
- Сетевой кабель
- Кабель VGA
- Кабель RS232
- Кабель шлейфового подключения RS232
- Краткое руководство пользователя
- Направляющий ролик для установки логотипа
- Набор для выравнивания 1: 2 шт.
- Набор для выравнивания 2: 1 шт.
- Винт с барашком: 8 шт.

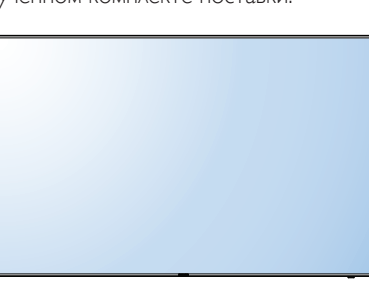

\* Поставляемый сетевой шнур отличается, в зависимости от пункта назначения.

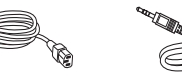

Сетевой кабель

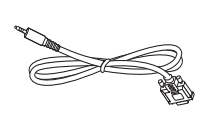

Кабель RS232

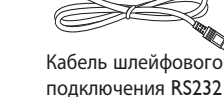

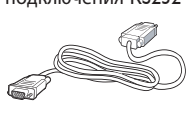

Кабель для подключения источника видеосигнала (кабель D-SUB к D-SUB)

Краткое руководство пользователя

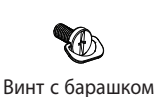

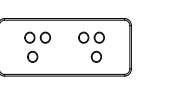

Набор для выравнивания 1

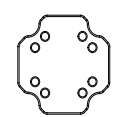

Набор для выравнивания 2

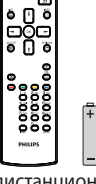

Пульт дистанционного управления с батарейками ААА

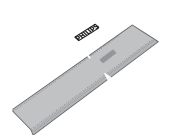

Направляющий ролик для установки логотипа

\* Различия зависят от региона.

Конструкция монитора и комплект принадлежностей могут отличаться от показанных на рисунке.

### ПРИМЕЧАНИЯ.

- Убедитесь в том, что для всех других регионов применяется сетевой кабель, который соответствует напряжению переменного тока в электрической розетке, предусмотрен нормами по технике безопасности, принятыми в определенной стране, и утвержден ими.
- Сохраняйте коробку и упаковочный материал для перевозки монитора.

## **1.3. Сведения по установке**

- • В связи с высоким энергопотреблением, рекомендуется использовать только ту штепсельную вилку, которая была специально разработана для данного монитора. При необходимости удлинения линии обратитесь в сервисный центр компании.
- Во избежание опрокидывания, монитор устанавливают на ровную поверхность. Расстояние от задней стенки монитора до стены должно быть достаточным для надлежащей вентиляции. Для продления срока службы электронных компонентов не устанавливайте монитор на кухне, в ванной и других местах с повышенной влажностью.
- Нормальная работа монитора возможна на высоте до 3.000м. При установке на высоте более 3.000м возможны нарушения в работе устройства.

## <span id="page-11-0"></span>**1.4. Монтаж и демонтаж настольной подставки (дополнительно)**

### **Для монтажа настольной подставки:**

- 1. Обязательно выключайте питание монитора.
- 2. Застелите ровную поверхность защитным листом.
- 3. Возьмите монитор за ручки для переноски и поместите его вниз экраном на защитный лист.
- 4. После установки подставки в направляющие затяните винты с обеих сторон монитора.
- ПРИМЕЧАНИЕ. Длинная сторона подставки должна быть направлена в сторону передней части монитора.

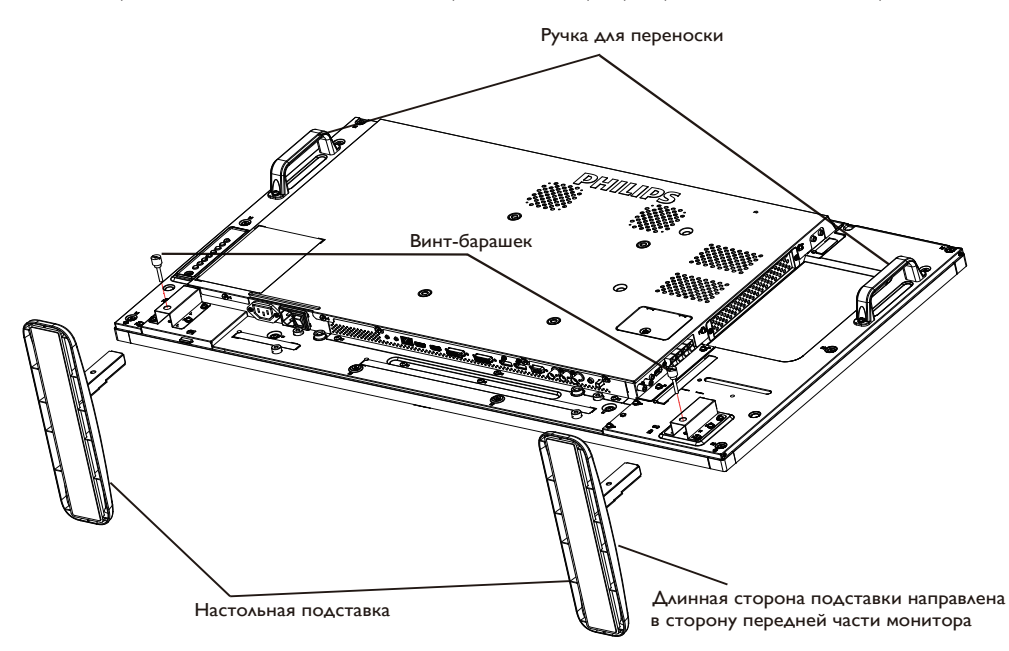

### **Для демонтажа настольной подставки:**

- 1. Отключите питание монитора.
- 2. Застелите ровную поверхность защитным листом.
- 3. Возьмите монитор за ручки для переноски и поместите его вниз экраном на защитный лист.
- 4. Выньте винты с помощью отвертки и положите их в надежное место для повторного использования.

## <span id="page-12-0"></span>**1.5. Настенный монтаж**

Для настенного монтажа монитора необходимо получить стандартный комплект для настенного монтажа (приобретается за дополнительную плату). Мы рекомендуем использовать интерфейс крепления, соответствующий требованиям стандартаTUV-GS и (или) UL1678 в Северной Америке.

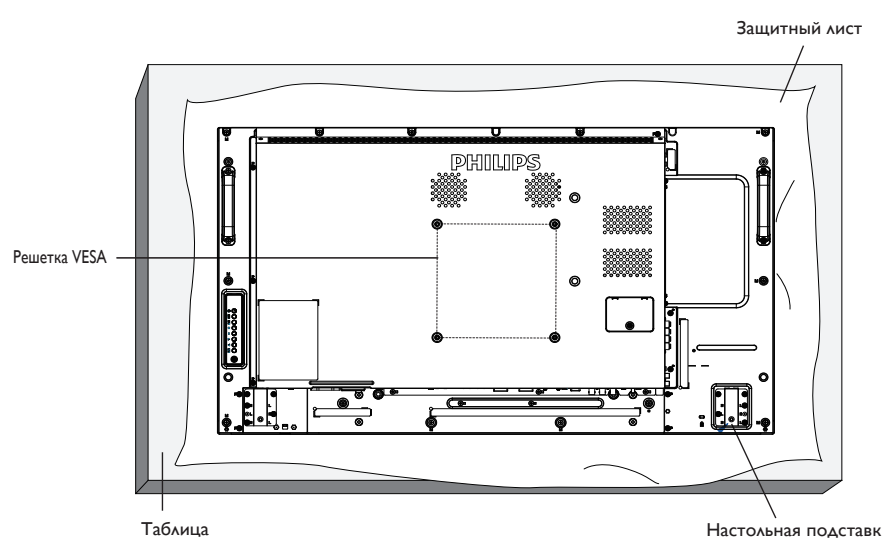

- 1. Застелите стол защитным листом, которым был обернут монитор при упаковке, чтобы не поцарапать экран.
- 2. Проверьте наличие всех принадлежностей для монтажа монитора (настенный крепеж, потолочный крепеж, настольная подставка и т. д.)
- 3. Выполните инструкции, описанные для базового монтажного комплекта. Несоблюдение инструкций по монтажу может привести к повреждению оборудования, либо травме пользователя или установщика. Гарантия на устройство не распространяется на повреждения, связанные с неправильной установкой.
- 4. С комплектом для настенного монтажа используйте монтажные винты М6 (длина которых на 10 мм больше толщины монтажного кронштейна) и хорошо затяните их.

## **1.5.1. Решетка VESA**

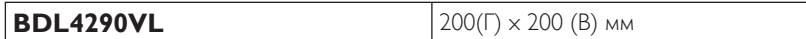

### **Внимание:**

Для защиты монитора от падения:

- Для настенного или потолочного монтажа монитора мы рекомендуем использовать металлические кронштейны, приобретаемые за дополнительную плату. Подробные инструкции по монтажу представлены в руководстве, которое поставляется в комплекте с кронштейном.
- • Для уменьшения вероятности травм и повреждений от падения монитора в случае землетрясения или других стихийных бедствий проконсультируйтесь с производителем кронштейна о выборе места для монтажа.

### **Требования по обеспечению вентиляции при установке в закрытых сооружениях**

Для обеспечения рассеивания тепла оставьте пространство между монитором и окружающими предметами, как показано на диаграмме ниже.

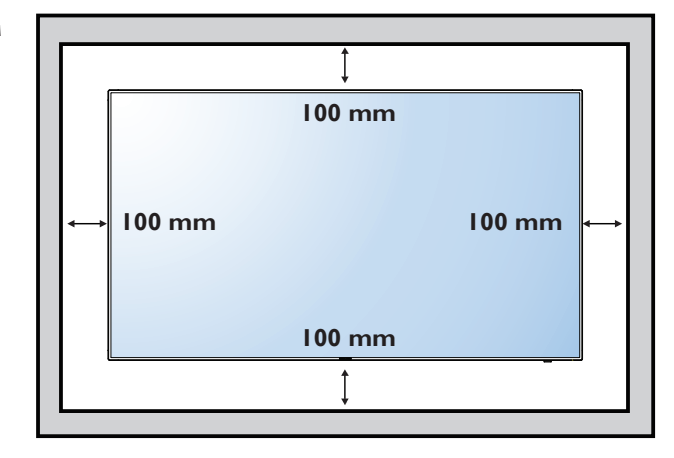

### <span id="page-13-0"></span>**1.6. Монтаж в вертикальном положении**

Монитор можно установить в вертикальном положении.

- 1. Снимите прикрепленную подставку.
- 2. Поверните монитор на 90 градусов по часовой стрелке. Логотип "PHILIPS"должен оказаться С ЛЕВОЙ СТОРОНЫ от вас в положении лицом к монитору.

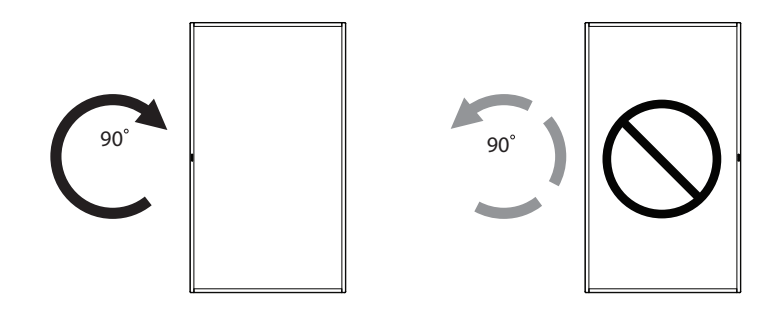

### **1.6.1. Использование направляющего ролика для установки логотипа в вертикальном положении**

- 1. Установите направляющую на левом верхнем углу лицевой рамки дисплея. Сложите оба ее угла.
- 2. Снимите защитную пленку с обратной стороны наклейки с логотипом "РНІЦР5". Прижмите направляющую левой рукой. Уложите наклейку с логотипом "РНІЦРЅ" клейкой стороной вниз в паз для логотипа правой рукой и плотно прижмите ее к лицевой панели.
- 3. Выньте направляющий ролик.

### **1.6.2. Удаление логотипа**

- 1. Приготовьте листок бумаги с разрезом по размеру логотипа для защиты передней панели от царапин.
- 2. С помощью ножа аккуратно снимите наклейку логотипа, подвигая под него лист бумаги.
- 3. Оторвите наклейку логотипа.

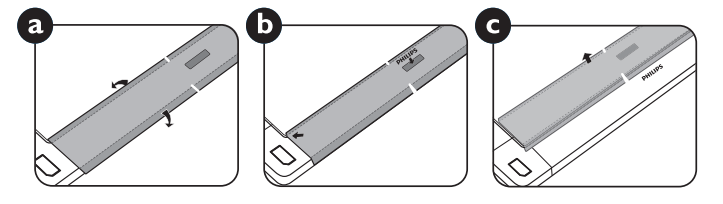

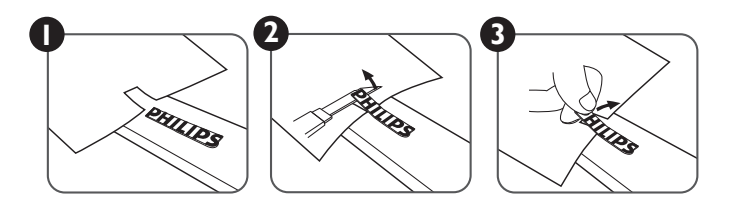

ПРИМЕЧАНИЕ. При монтаже монитора на стену обратитесь за консультацией к специалисту сервисного центра. Мы не несем ответственности за выполнение монтажа не специалистами сервисного центра.

## <span id="page-14-0"></span>**1.7. Инструкции по использованию набора для выравнивания**

## **1.7.1. Установка набора для выравнивания**

- • Перед установкой набора для выравнивания мониторы должны быть надлежащим образом установлены на кронштейн для видеостены.
- • Использование винта с барашком облегчает установку.
- • Использование комплекта "Набор для выравнивания-1" на верхней и нижней стороне двух смежных мониторов.

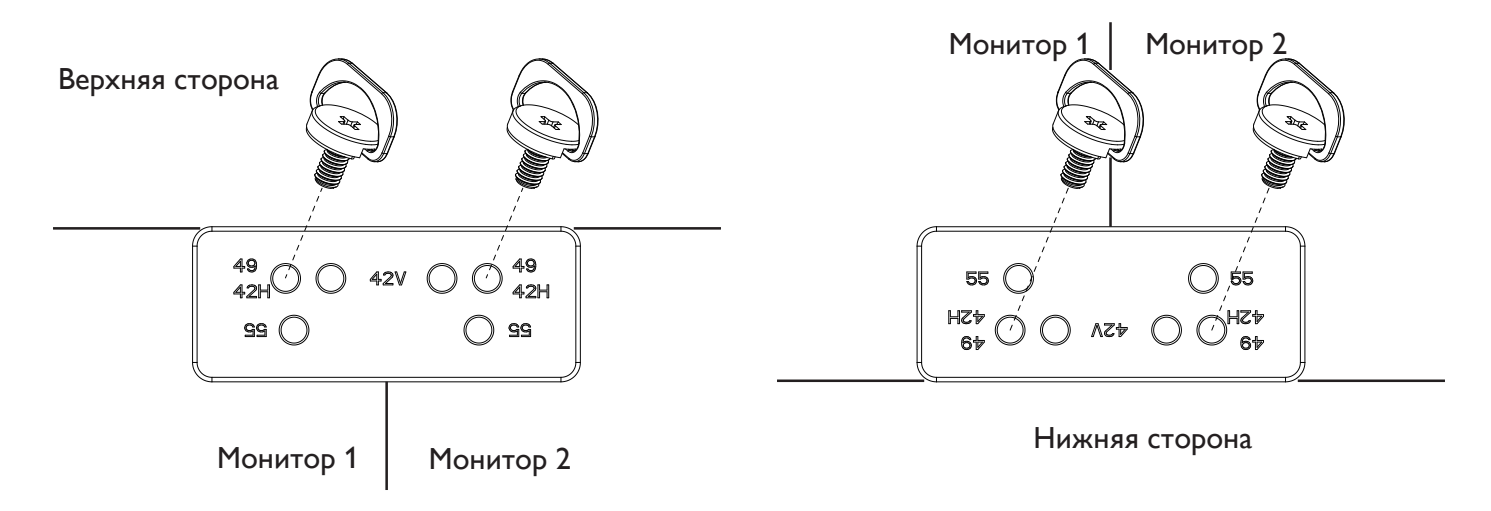

• Использование комплекта "Набор для выравнивания-1" на левой и правой стороне двух смежных мониторов.

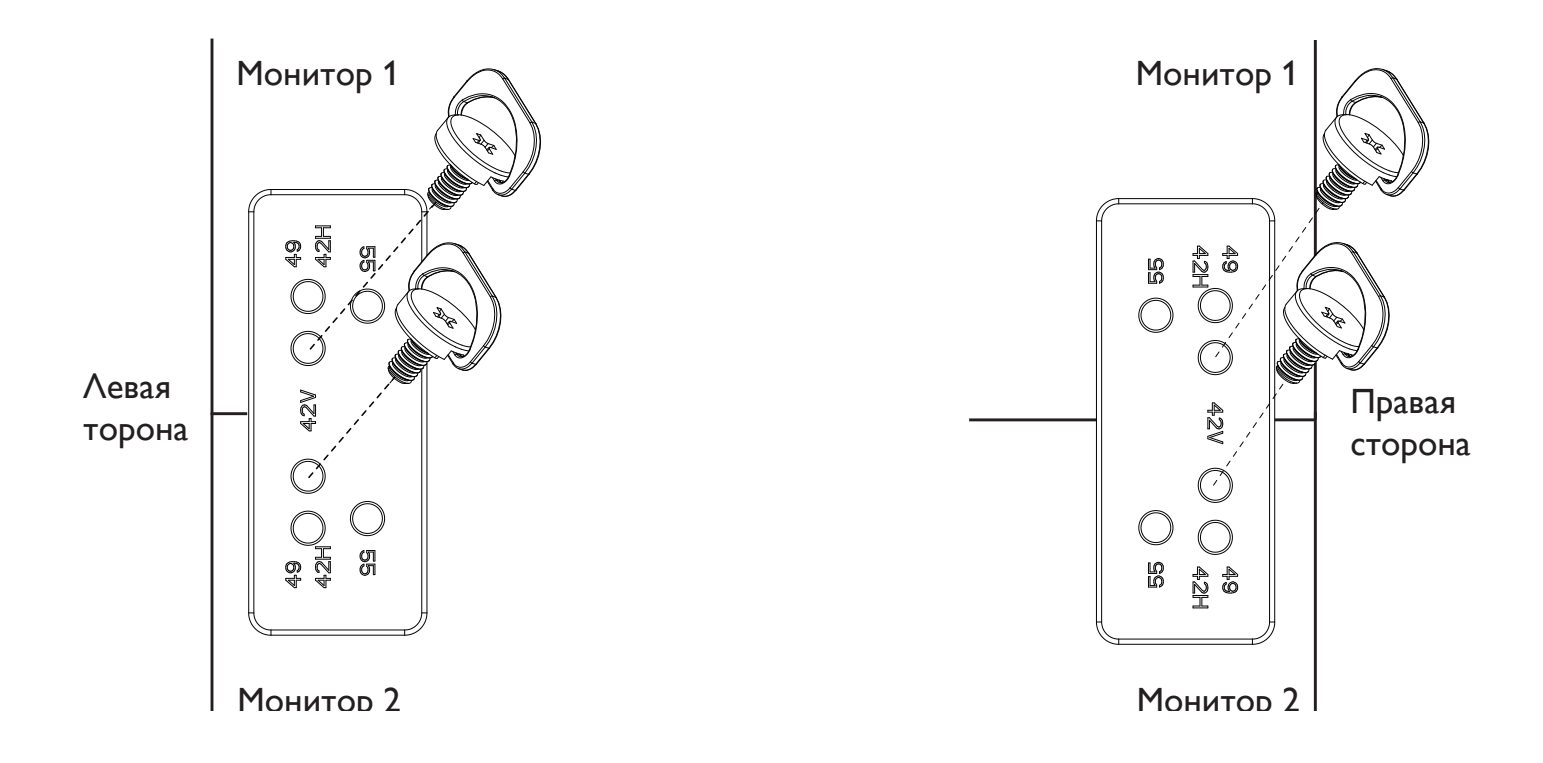

• Использование комплекта для выравнивания "Набор для выравнивания" на четырех смежных мониторах.

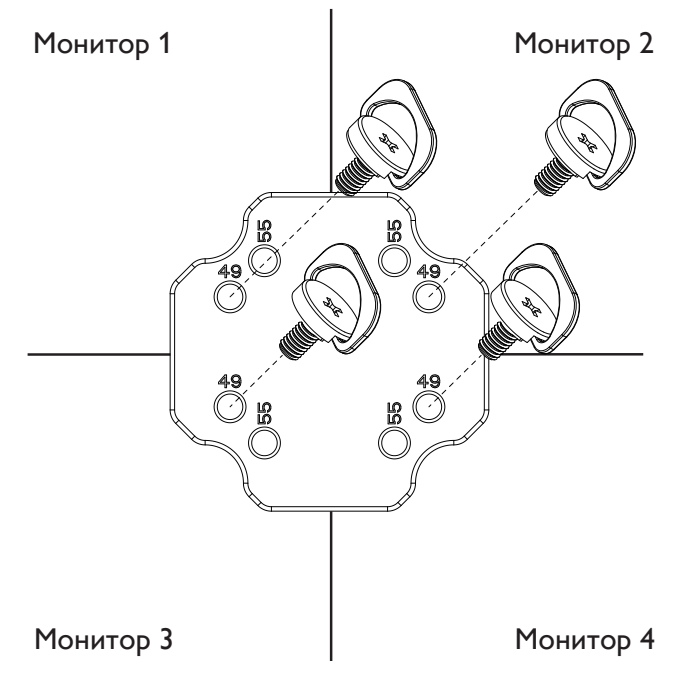

ПРИМЕЧАНИЕ. При установке комплекта для выравнивания обратитесь за консультацией к специалисту сервисного центра. Мы не несем ответственности за выполнение монтажа не специалистами сервисного центра.

## <span id="page-16-0"></span>**2. Описание деталей и функций**

## **2.1. Панель управления**

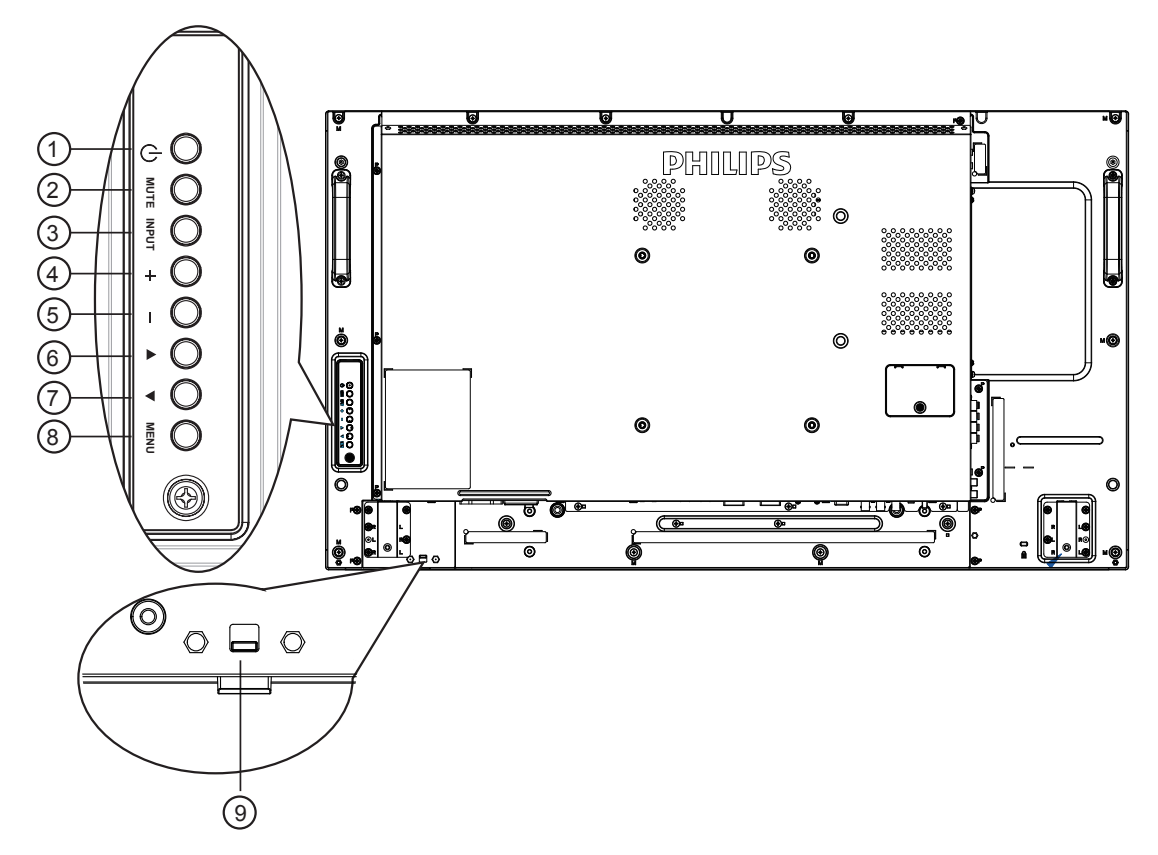

## (1) **Кнопка [**(<sup>|</sup>)**]**

Кнопка служит для включения или перевода монитора в режим ожидания.

### <sup>2</sup> **Кнопка [БЕЗ ЗВУКА]**

Включение и выключение звука.

### <sup>3</sup> **Кнопка [INPUT]**

Выбор источника сигнала.

• Нажмите на кнопку [ $\bigcirc K$ ] для вызова экранного меню.

### <sup>4</sup> **Кнопка [ ]**

Увеличение подстройки в режиме активации экранного меню или увеличение громкости при выключенном экранном меню.

### <sup>5</sup> **Кнопка [ ]**

Уменьшение подстройки в режиме активации экранного меню или уменьшение громкости при выключенном экранном меню.

### <sup>6</sup> **Кнопка [ ]**

Перемещение полосы подсветки вверх для настройки выбранного элемента при активном экранном меню.

## <sup>7</sup> **Кнопка [ ]**

Перемещение полосы подсветки вниз для настройки выбранного элемента при активном экранном меню.

### <sup>8</sup> **Кнопка [MENU]**

Возврат к предыдущему меню в режиме активации экранного меню или активация экранного меню при выключенном экранном меню.

### <sup>9</sup> **ИК-приемник пульта дистанционного управления и индикатор питания**

- Получение команд от пульта дистанционного управления.
- Показывает рабочее состояние монитора без OPS:
	- При включении монитора загорается зеленый индикатор
	- При переходе монитора в режим ожидания загорается красный индикатор
	- При переходе монитора в режим APM загорается желтый индикатор
	- При выборе опции {РАСПИСАНИЕ РАБОТЫ} мигает красный и зеленый индикатор
	- Мигающий красный индикатор указывает на то, что была выявлена неисправность
	- При отключении монитора от источника питания индикатор не горит

### <span id="page-17-0"></span>**2.2. Контакты вход/выход**

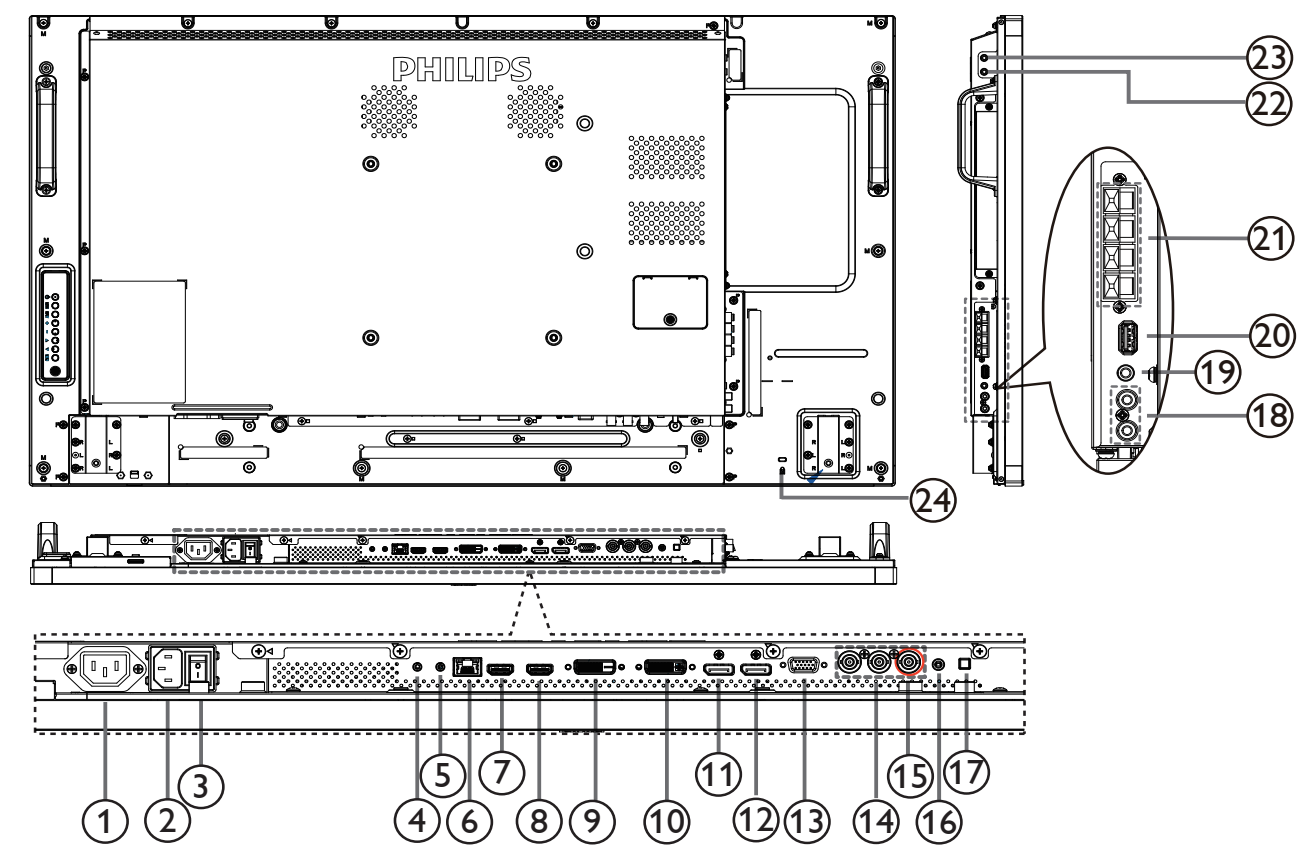

### <sup>1</sup> **ВЫХОД ПЕРЕМЕННОГО ТОКА**

Источник переменного тока подключается к разъему AC IN медиаплеера.

## <sup>2</sup> **ПЕРЕМЕННЬLЙ ТОК ВХОД**

Питание переменного тока от электрической розетки.

### <sup>3</sup> **ГЛАВНЫЙ ПЕРЕКЛЮЧАТЕЛЬ ПИТАНИЯ**

Служит для включения/выключения питания монитор от сети.

### <sup>4</sup> **ВХОД RS232 /** <sup>5</sup> **ВЫХОД RS232**

Сетевое подключение RS232C вход/выход для использования функции сквозного канала.

### <sup>6</sup> **RJ-45**

Функция управления ЛВС для приемки сигнала пульта ДУ из центра управления.

### <sup>7</sup> **ВХОД HDMI1 /** 8 **ВХОД HDMI2**

HDMI видео/аудио вход.

### <sup>9</sup> **ВХОД DVI**

DVI-D видеовход.

### <sup>10</sup> **ВЫХОД DVI**

DVI или VGA видеовыход.

### <sup>11</sup> **ВХОД DisplayPort /** 12 **ВЫХОД DisplayPort** DisplayPort видеовход/ видеовыход.

<sup>13</sup> **ВХОД VGA (миниатюрный разъем типа D)** VGA видеовход.

### <sup>14</sup> **ВХОД КОМПОНЕНТНОГО ВИДЕОСИГНАЛА (BNC)**

Вход источника компонентного видеосигналаYPbPr.

### <sup>15</sup> **Y/CVBS**

Вход источника видеосигнала.

### <sup>16</sup> **ВХОД LINE IN на компьютере**

Аудио вход для источника сигнала VGA

(3,5 мм стереопроигрыватель).

## <sup>17</sup> **ПЕРЕКЛЮЧАТЕЛЬ ДИНАМИКА**

Внутренний включатель/выключатель динамика.

### <sup>18</sup> **АУДИОВХОД**

Аудиовход для внешнего источника аудио/видео сигнала (RCA).

### <sup>19</sup> **АУДИОВЫХОД**

Аудиовыход на внешнее аудио/видео устройство.

### <sup>20</sup> **USB-порт**

Подключите USB накопитель.

### <sup>21</sup> **ВЫХОД ДЛЯ ПОДКЛЮЧЕНИЯ ДИНАМИКОВ**

Подключение выходного аудиосигнала к внешним динамикам.

## <sup>22</sup> **ВХОД ИК-СИГНАЛА /** <sup>23</sup> **ВЫХОД ИК-СИГНАЛА**

Вход/выход ИК сигнала для использования функции сквозного канала.

### ПРИМЕЧАНИЯ.

- При подключении разъема [ВХОД ИК-СИГНАЛА] ИКприемник монитора не работает.
- Дистанционное управление источником аудио/видео сигнала через монитор описано на стр. [17](#page-26-1) в разделе "Подключение ИК-канала управления".

### 24 **ЗАМОК БЕЗОПАСНОСТИ**

Служит для обеспечения безопасности и защиты от кражи.

## <span id="page-18-0"></span>**2.3. Пульт дистанционного управления**

### **2.3.1. Общие функции**

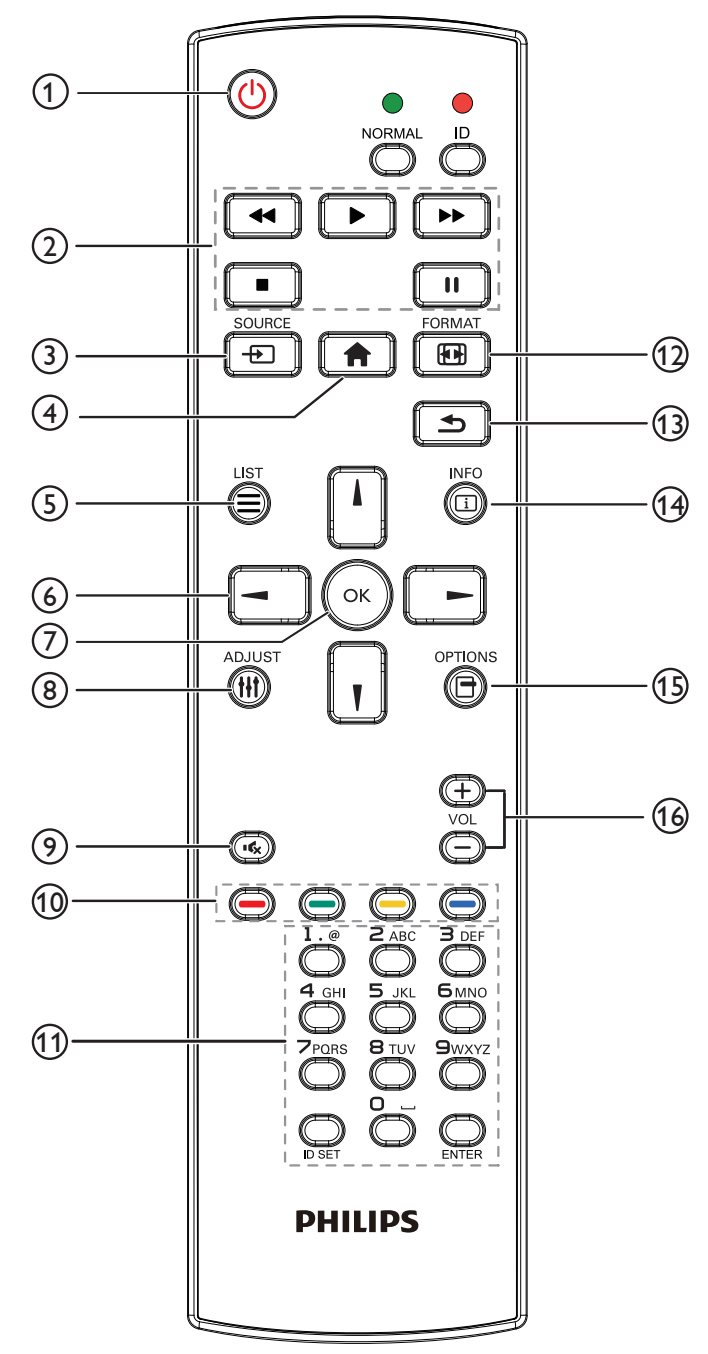

## <sup>1</sup> **[ ] Кнопка [ПИТАНИЯ]**

Кнопка служит для включения или перевода монитора в режим ожидания.

### <sup>2</sup> **Кнопки [PLAY (ВОСПРОИЗВЕДЕНИЕ)]**

Управление воспроизведением медиа-файлов.

### <sup>3</sup> **[ ] Кнопка SOURCE (ИСТОЧНИК)**

Выберите источник входного сигнала. Кнопкой [-] или [-] выберите **USB**, **Сеть**, **HDMI 1**, **HDMI 2**, **DisplayPort**, **Card OPS**, **DVI-D**, **YPbPr**, **AV** или **VGA**. Нажмите на кнопку [ОК] для подтверждения выбора и выхода.

### <sup>4</sup> **[ ] Кнопка Главная страница**

Доступ к экранному меню.

- <sup>5</sup> **Кнопка [ ] LIST (Список)** Нет функции.
- <sup>6</sup> **[ ] [ ] [ ] [ ] Кнопки навигации** Навигация в меню и выбор элементов.

## $\circled{7}$  Кнопка [OK]

Подтверждение ввода или выбора.

<sup>8</sup> **[ ] Кнопка ADJUST (Настройка)**

Просмотр доступных параметров, меню изображения и звука.

<sup>9</sup> **[ ] Кнопка Без звука**

Служит для выключения/включения звука.

<sup>10</sup> **[ ] [ ] [ ] [ ] Цветные кнопки** Выбор функции или параметра.

### <sup>11</sup> **Кнопки [Цифры / ID SET / ВВОД]**

Ввод текста для настройки сети. Нажмите для задания ID монитора. Подробное [2.3.2.](#page-19-1)  [Идентификатор пульта ДУ](#page-19-1) описание см. в разделе.

<sup>12</sup> **[ ] Кнопка FORMAT (Формат)**

Изменение формата изображения.

<sup>13</sup> **[ ] Кнопка BACK (НАЗАД)**

Возврат на предыдущую страницу меню или выход из предыдущей функции.

<sup>14</sup> **[ ] Кнопка INFO (Инфо)**

Просмотр информации о текущей деятельности.

<sup>15</sup> **[ ] Кнопка OPTIONS (Настройки)**

Просмотр доступных параметров, меню изображения и звука.

## <sup>16</sup> **[ ] [ ] Кнопка регулирования громкости** Настройка громкости.

## <span id="page-19-0"></span>**2.3.2. Идентификатор пульта ДУ**

Пульту ДУ можно присвоить идентификатор для его использовании с одним из нескольких различных мониторов.

<span id="page-19-1"></span>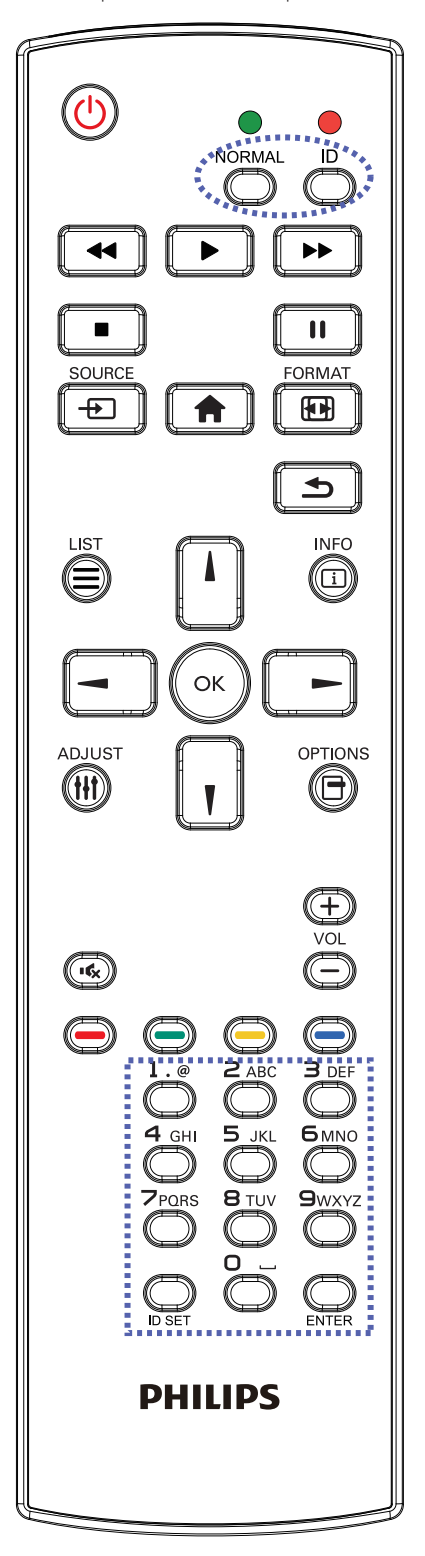

Нажмите кнопку [ID]. Красный индикатор дважды мигнет.

1. Нажмите кнопку [ID SET] не менее 1 секунды для входа в режим идентификации. Загорается красный индикатор. Повторно нажмите кнопку [ID SET] для выхода из режима идентификации. Красный индикатор гаснет.

Цифровыми кнопками [0] - [9] выберите монитор для управления. кнопку  $[0]$  и  $[1]$  для отображения номера 1, нажмите кнопку  $[1]$  и  $[1]$ для отображения номера 11. Доступны номера от [01] до [255].

- 2. Если в течение 10 секунд не нажимается ни одна кнопка, режим идентификации закрывается.
- 3. При ошибочном нажатии другой кнопки кроме цифровой выждите 1 секунду, пока красный индикатор не погаснет и не загорится снова, затем введите нужные цифры.
- 4. Нажмите кнопку [ENTER] для подтверждения. Красный индикатор дважды мигает и гаснет.

## **ПРИМЕЧАНИЕ.**

- Нажмите кнопку [NORMAL]. Дважды мигает зеленый индикатор, указывая на обычный режим работы монитора.
- • Перед выбором номера монитора, идентификационные номера следует установить для каждого монитора.

## <span id="page-20-0"></span>**2.3.3. Установка батареек в пульт дистанционного управления**

Пульт дистанционного управления работает от двух батареек ААА 1,5 В.

Для установки или замены батареек:

- 1. Нажмите и сдвиньте крышку для открытия отсека.
- 2. Установите батарейки, соблюдая полярность (+) и (–) в батарейном отсеке.
- 3. Установите крышку батарейного отсека на место.

### **Внимание:**

Неправильное использование батареек приводит к их протечке или взрыву. Рекомендуется неукоснительно соблюдать следующие инструкции:

- Установите батарейки типоразмера ААА, соблюдая полярность (+) и (-) на батарейках (+) и (-) в батарейном отсеке.
- Не используйте одновременно батарейки различных типов.
- Не используйте одновременно старые и новые батарейки. Это сокращает срок службы батареек и вызывает их протечку.
- Немедленно извлеките использованные батарейки для предупреждения протечки жидкости в батарейный отсек. Не прикасайтесь к электролиту поврежденной батарейки, это может нанести вред кожном покрову.
- ПРИМЕЧАНИЕ. Если вы не собираетесь использовать пульт дистанционного управления в течение длительного времени, извлеките из него батарейки.

### **2.3.4. Обращение с пультом дистанционного управления**

- Избегайте сильных ударов.
- Избегайте попадания на пульт дистанционного управления воды или другой жидкости. В случае намокания пульта дистанционного управления немедленно вытрите его насухо.
- Избегайте воздействия высокой температуры и пара.
- Вскрытие пульта дистанционного управления разрешено только для замены батареек.

### **2.3.5. Зона действия пульта дистанционного управления**

Направьте верхнюю часть пульта дистанционного управления в сторону ИКприемника на мониторе и нажмите на кнопку.

Пульт ДУ действует на расстоянии не более 8м (26 футов) от ИК-приемника монитора, под горизонтальным и вертикальным углом не более 30 градусов.

ПРИМЕЧАНИЕ. Функции пульта ДУ могут нарушаться в том случае, если ИКприемник монитора находится под воздействием прямых солнечных лучей или интенсивного освещения, либо при наличии препятствия на пути передачи сигнала.

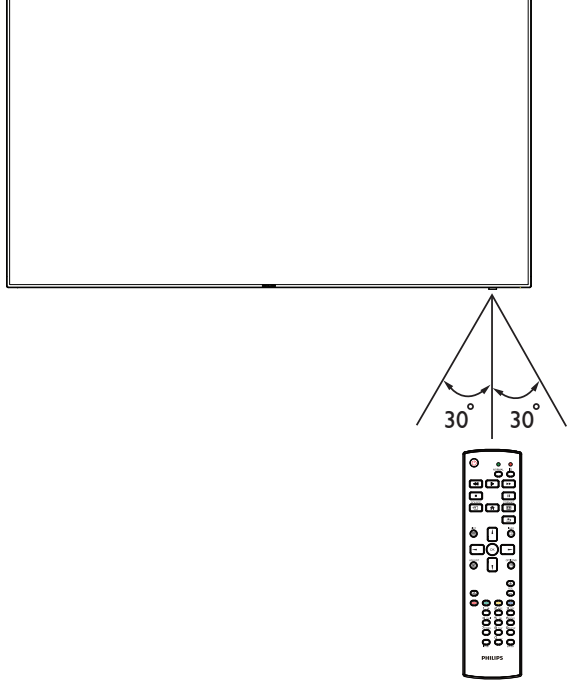

## <span id="page-21-1"></span><span id="page-21-0"></span>**3. Подключение внешнего оборудования**

## **3.1. Подключение внешнего оборудования (DVD/VCR/VCD)**

## **3.1.1. Использование входа КОМПОНЕНТНОГО видеосигнала**

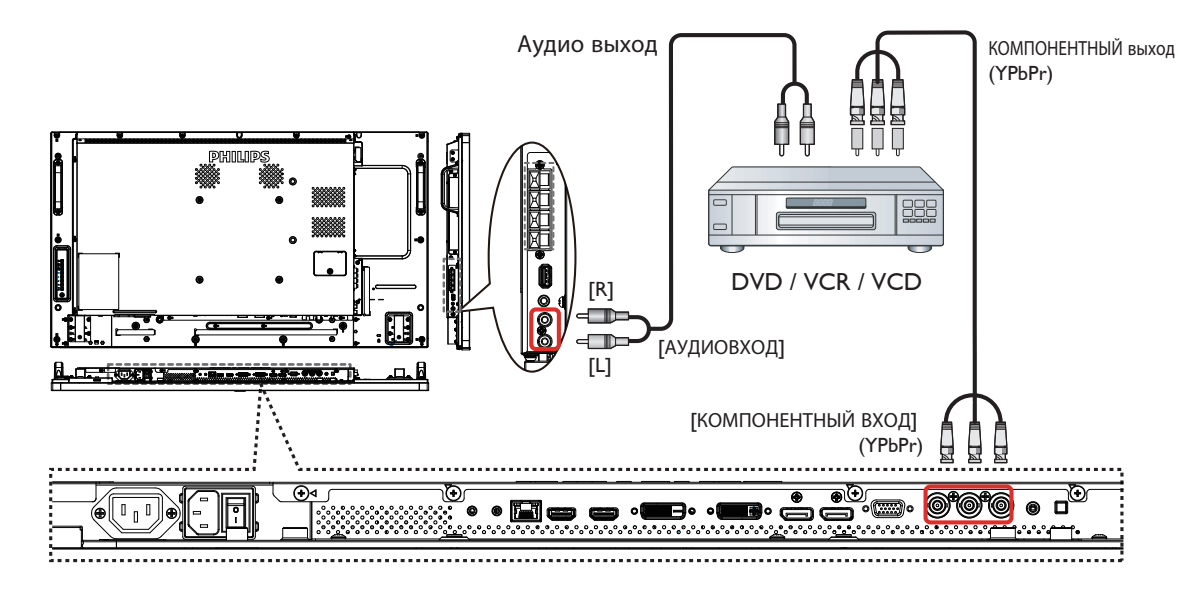

## **3.1.2. Использование входного разъема Источник видеосигнала**

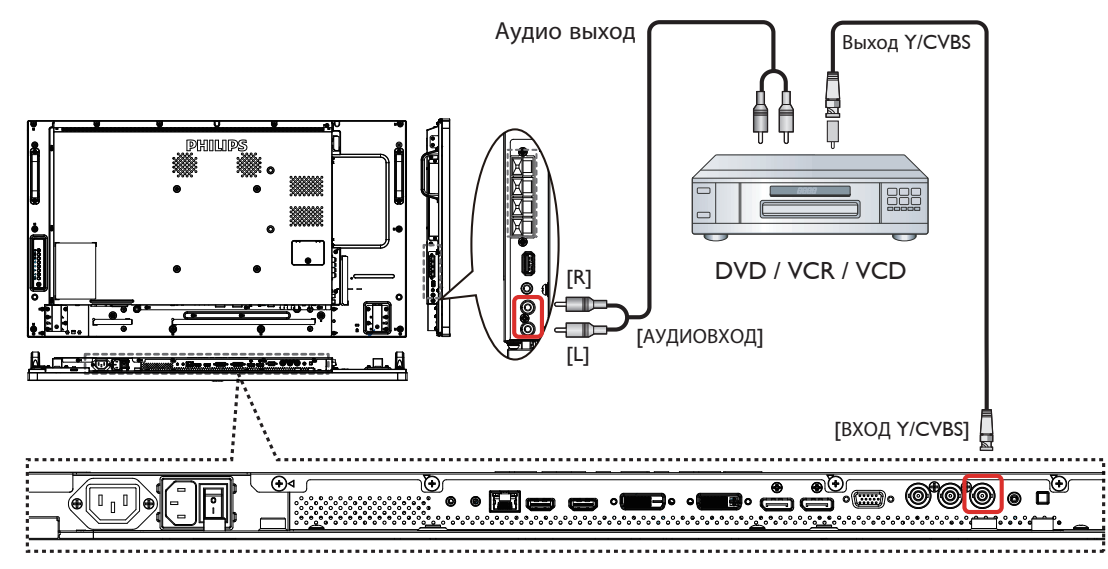

## <span id="page-22-0"></span>**3.1.3. Использование входа видеосигнала HDMI**

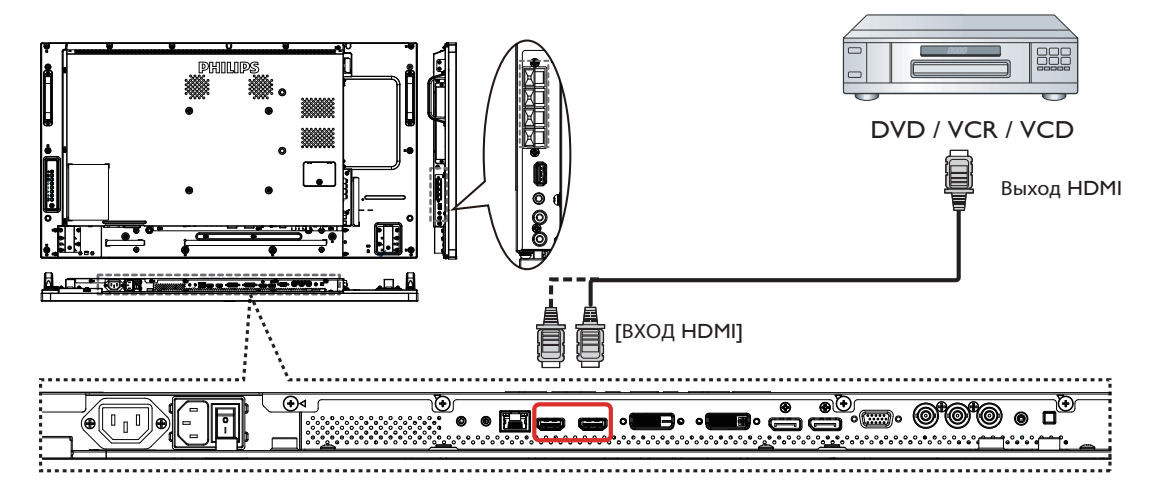

## **3.2. Подключение ПК**

## **3.2.1. Использование входа VGA**

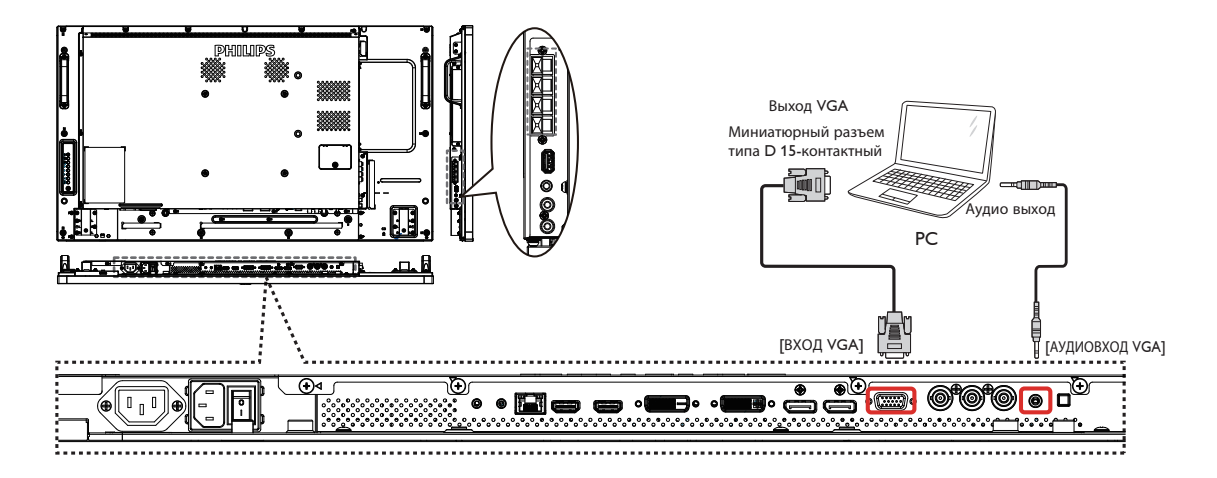

**3.2.2. Использование входа DVI**

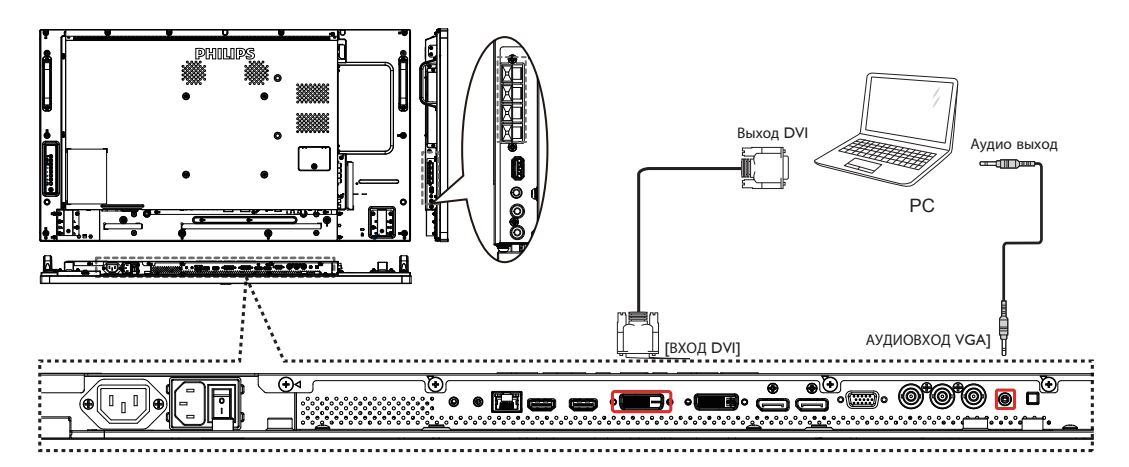

### <span id="page-23-0"></span>**3.2.3. Использование входа HDMI**

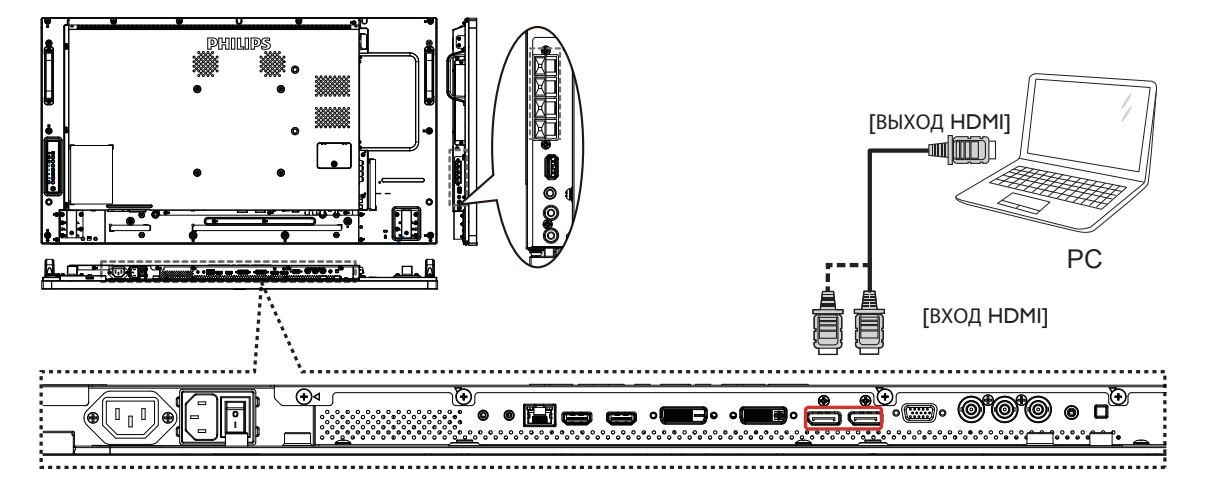

### **3.2.4. Использование входного разъема DisplayPort**

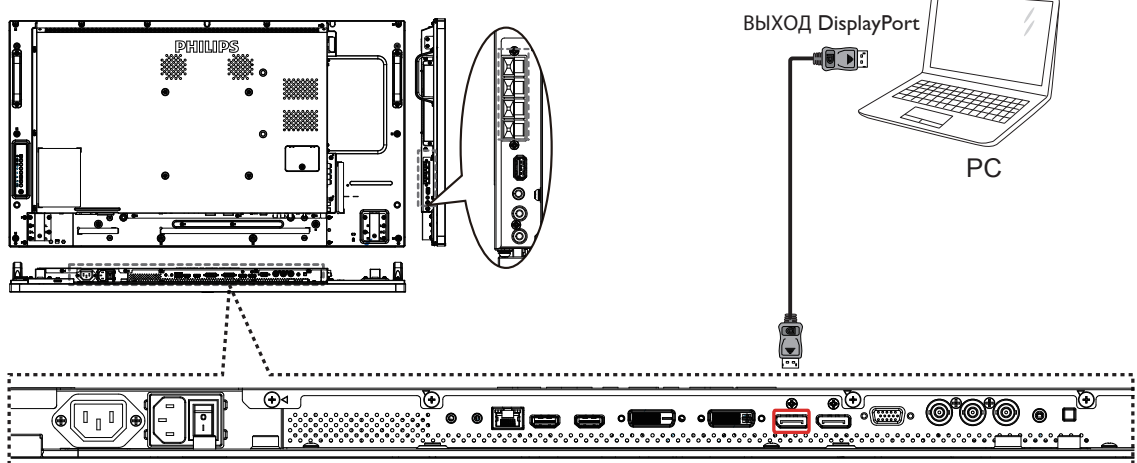

## **3.3. Подключение аудио оборудования**

### **3.3.1. Подключение внешних динамиков**

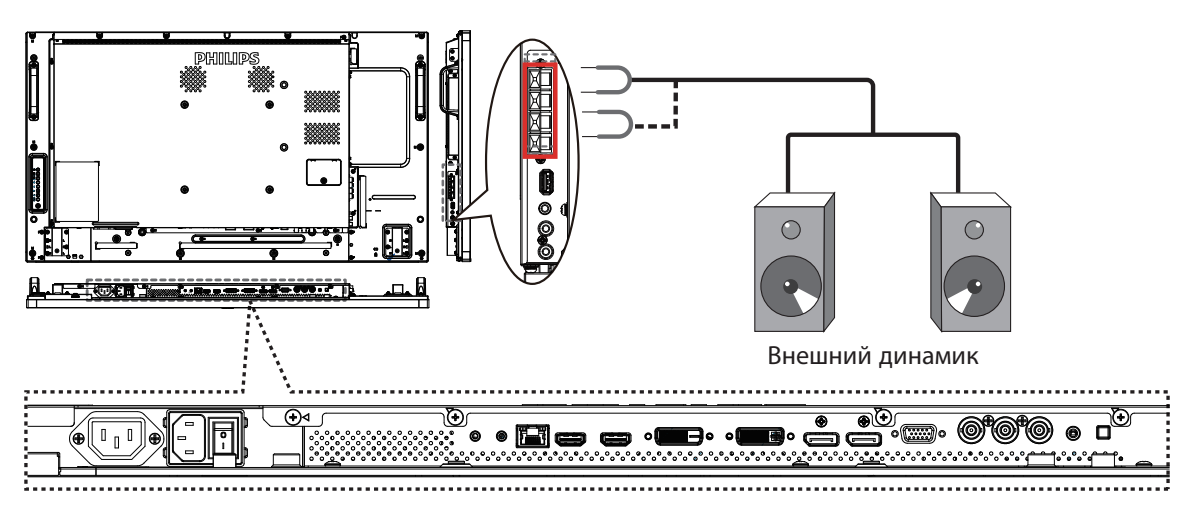

### <span id="page-24-0"></span>**3.3.2. Подключение внешнего источника звукового сигнала**

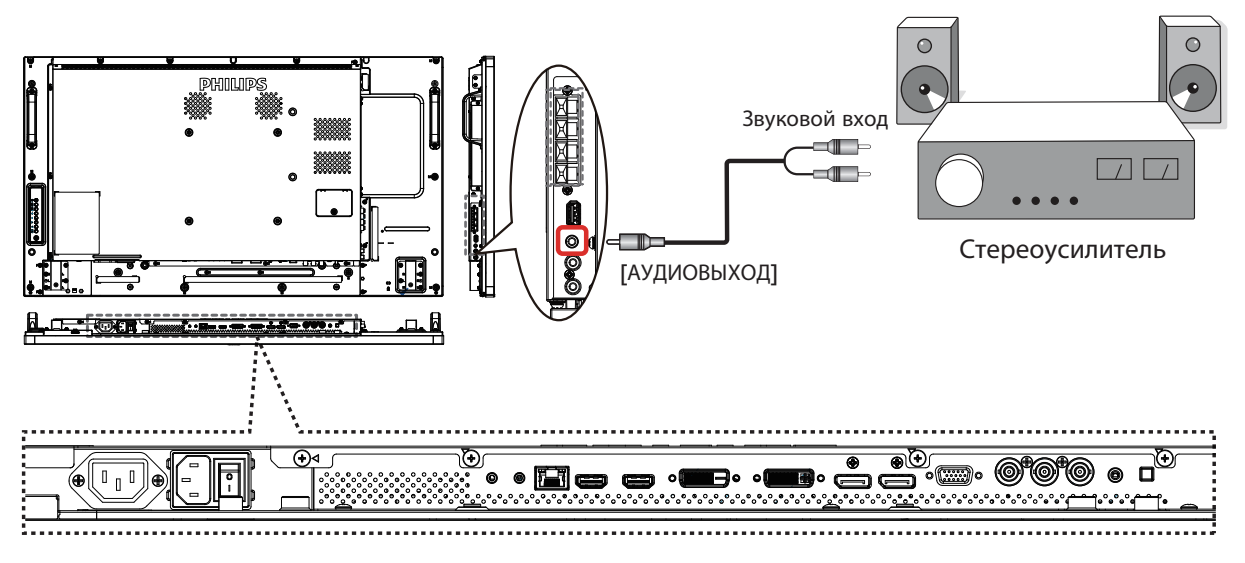

## **3.4. Подключение нескольких мониторов "цепочкой"**

Можно соединить между собой несколько мониторов в форме "цепочки" для таких приложений, как видеостена.

ПРИМЕЧАНИЕ. Конфигурация шлейфового подключения допускает подключение не более 25 (5x5) DVI-мониторов. При шлейфовом подключении VGA-мониторов допускается подключение не более 9 мониторов.

## **3.4.1. Подключение монитора**

Подключите разъем [ВЫХОД RS232] МОНИТОРА 1 к разъему [ВХОД RS232] МОНИТОРА 2.

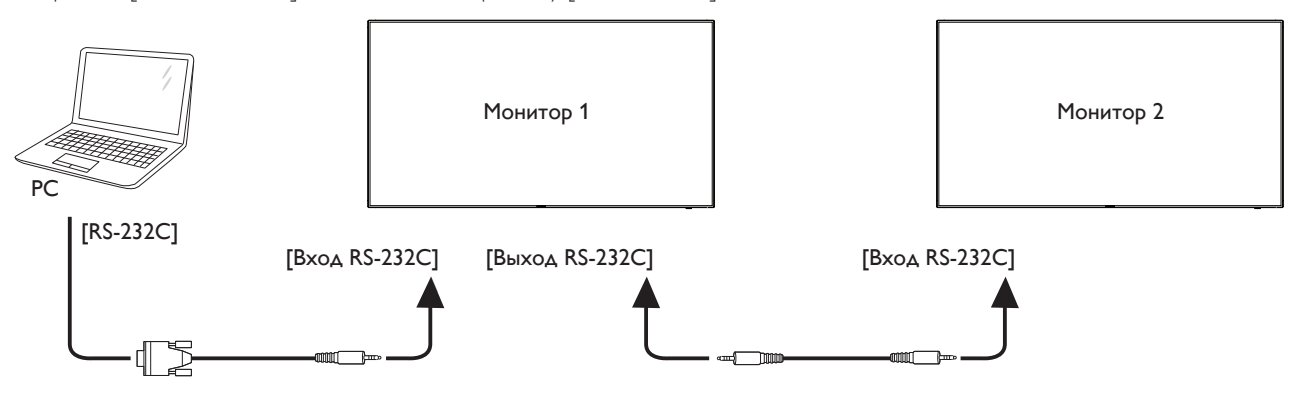

### **3.4.2. Подключение источника цифрового видеосигнала**

Подключите разъем [ВЫХОД DVI / ВЫХОДVGA] МОНИТОРА 1 к разъему [ВХОД DVI] МОНИТОРА 2.

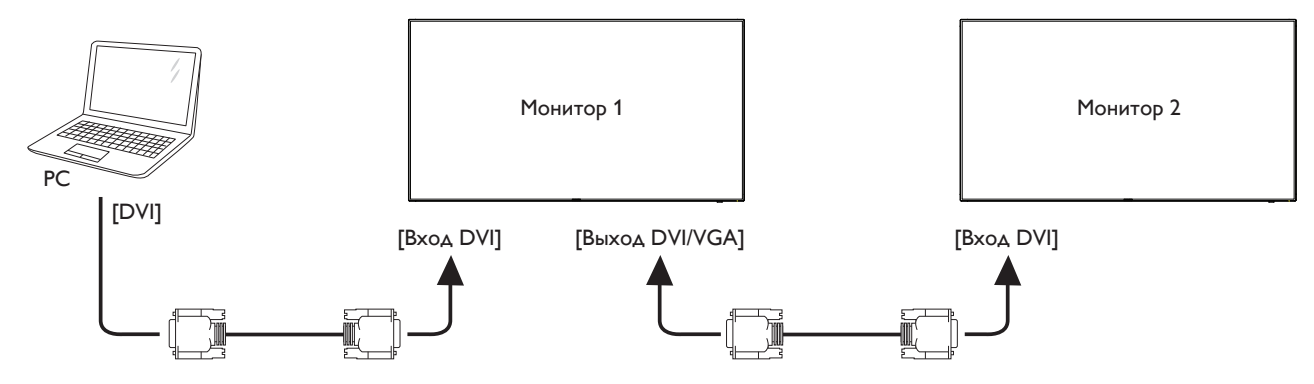

<span id="page-25-0"></span>Подключите разъем [ВЫХОД DP] МОНИТОРА 1 к разъему [ВХОД DP] МОНИТОРА 2.

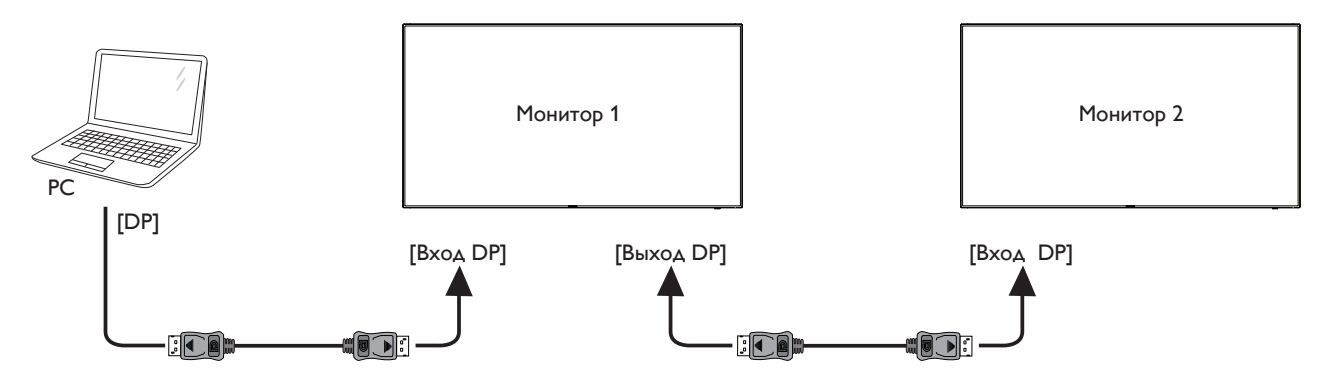

Подключите разъем [ВЫХОД DP] МОНИТОРА 1 к разъему [ВХОД DVI] МОНИТОРА 2.

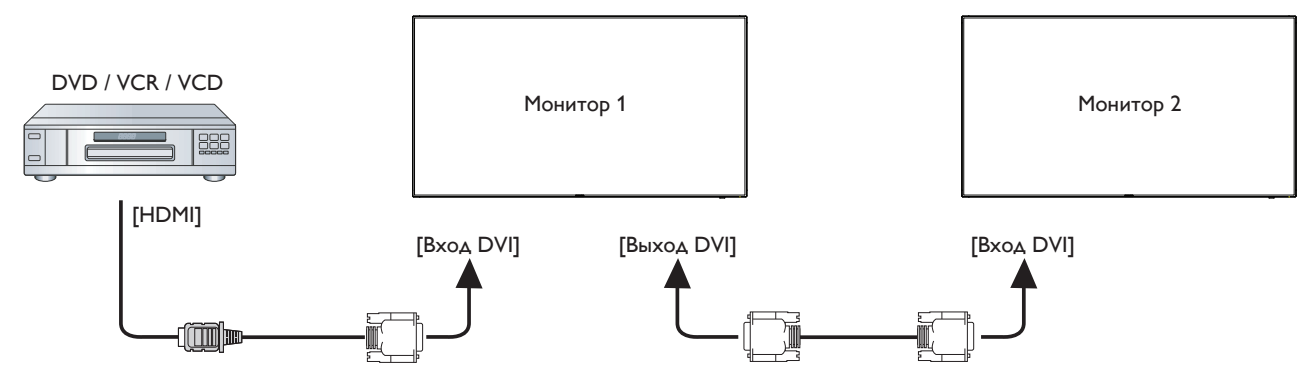

### **3.4.3. Подключение источника аналогового видеосигнала**

Подключите разъем [ВЫХОД DVI / ВЫХОДVGA] МОНИТОРА 1 к разъему [ВХОДVGA] МОНИТОРА 2.

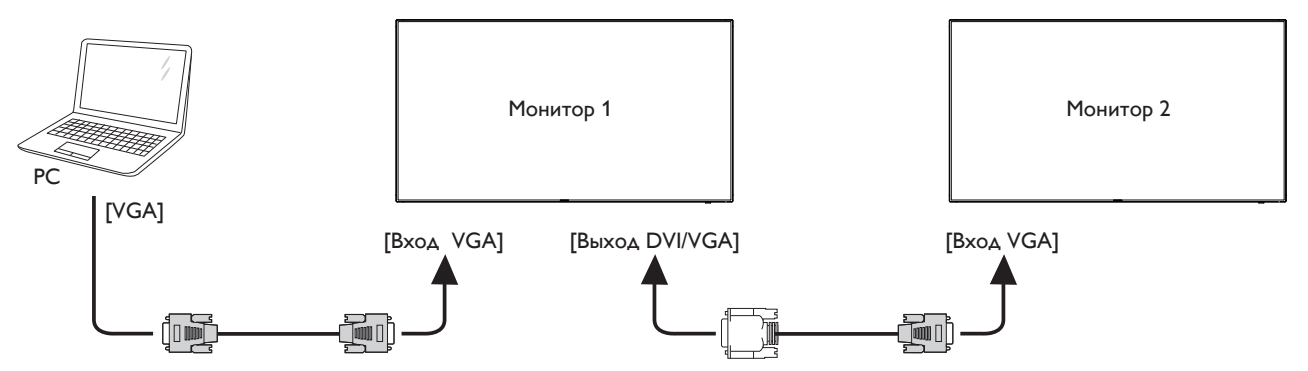

## **3.5. Подключение через ИК-порт**

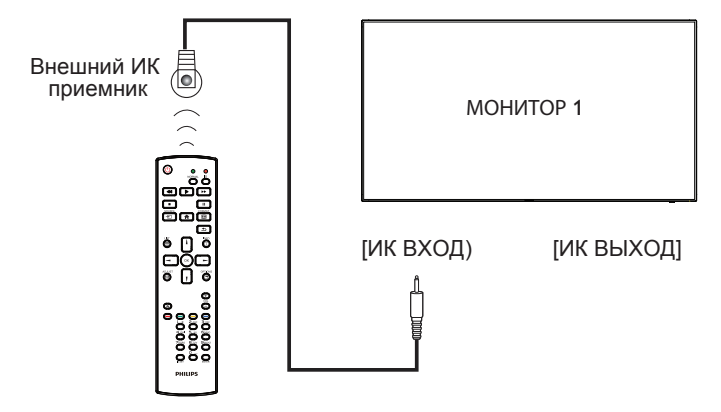

ПРИМЕЧАНИЕ. Датчик пульта ДУ монитора не работает при подключении к разъему [Вход IR].

## <span id="page-26-0"></span>**3.6. Подключение ИК-канала управления**

<span id="page-26-1"></span>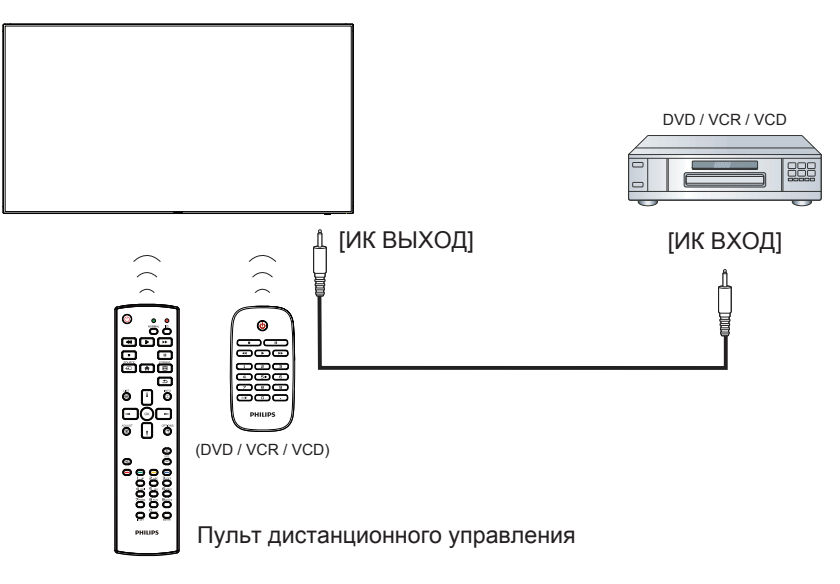

## **3.7. Проводное подключение к сети**

При подключении монитора к домашней сети можно просматривать фотографии и видеозаписи или прослушивать музыку с компьютера. Подробная информация представлена в разделе Воспроизведение мультимедийных файлов через локальную сеть (Стр. [18\)](#page-27-1).

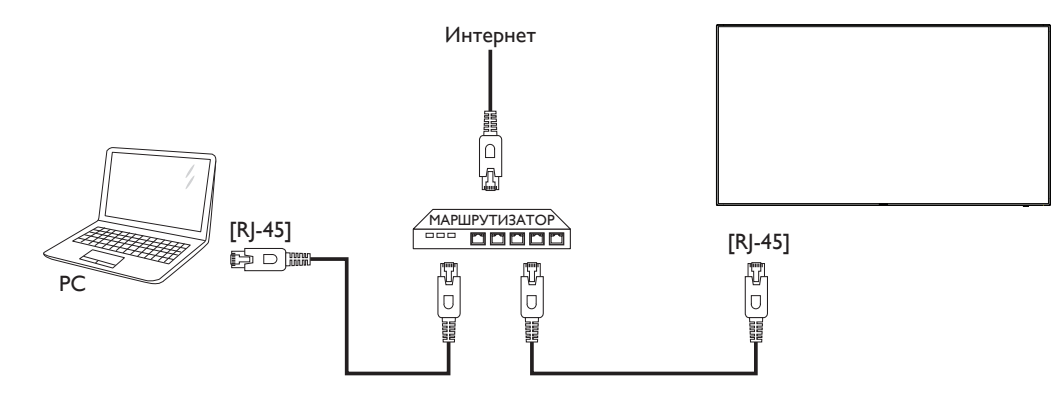

### **Настройка сети.**

- 1. Включите маршрутизатор и его DHCP настройку.
- 2. Подключите маршрутизатор к монитору кабелем Ethernet.
- 3. Нажмите на кнопку [<sup>2</sup>] Главная страница на пульте дистанционного управления и выберите Установка.
- 4. Выберите **Подключиться к сети** и нажмите на кнопку **[OK**].
- 5. Для установки сети следуйте инструкциям экранного меню.
- 6. Подождите, пока монитор выполнит поиск сетевого подключения.
- 7. При получении подсказки выберите согласие с "Лицензионным соглашением с конечным пользователем".
- ПРИМЕЧАНИЕ. Подключение следует производить с помощью экранированного кабеля CAT-5 Ethernet для соответствия требованиям директивы ЕС по электромагнитной совместимости.

## <span id="page-27-0"></span>**4. Эксплуатация**

ПРИМЕЧАНИЕ. Описанные в данном разделе кнопки управления относятся к пульту ДУ, если не указано иначе.

## **4.1. Просмотр подключенного источника видеосигнала**

Подключение внешнего оборудования описано на стр. [12.](#page-21-1)

- 1. [ $\bigoplus$ ] Кнопка ИСТОЧНИК.
- 2. Нажмите на кнопку [1] или [7] для выбора устройства, а затем на кнопку  $[OK]$ .

## <span id="page-27-2"></span>**4.2. Изменение формата изображения**

Можно изменить формат изображения в соответствии с параметрами источника видеосигнала. Каждый источник видеосигнала поддерживает определенные форматы изображения. Доступные форматы изображения зависят от источника

видеосигнала.

- 1. [  $\left| \right|$  | Кнопка Формат.
- 2. Нажмите на кнопку [1] или [7] для выбора формата изображения, а затем на кнопку $[OK]$  кнопки.
	- • {Автоматическое масштабирование}: Увеличение изображения на весь экран. Рекомендуется при минимальных искажениях экрана, но не для HD или ПК.
	- • {Широкоэкран. 16:9}: Изображение формата 4:3 увеличивается до формата 16:9. Не рекомендуется для HD или ПК.
	- {Широкий экран}: Показ широкоформатного контента без растяжения. Не рекомендуется для HD или ПК.
	- {Не в масштабе}: Максимальная детализация в режиме ПК. Функция доступна только при выборе режима ПК в меню {Изображение}.
	- ${4:3}$ : Отображение в классическом формате 4:3.
	- • {Пользоват. масштаб}: Выберите применимые параметры изменения масштаба в подменю Изображение. и края экрана.

## <span id="page-27-1"></span>**4.3. Воспроизведение мультимедийных файлов через локальную сеть**

Для воспроизведения файлов через локальную сеть требуется:

- Проводная домашняя сеть, подключенная с помощью маршрутизатора стандарта (uPnP).
- Дополнительные принадлежности: Кабель ЛВС для подключения монитора к домашней сети.
- Медиа-сервер, работающий на базе компьютера.
- Настройте параметры брандмауэра компьютера для запуска медиа-сервера.

## **4.3.1. Настройка сети**

- 1. Подключите монитор и компьютер к общей домашней сети. Подключение дисплея к сети см. на рисунке ниже.
- 2. Включите компьютер и маршрутизатор.
	- Подключение одного дисплея:

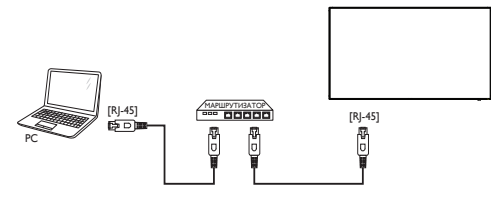

• Подключение нескольких дисплеев:

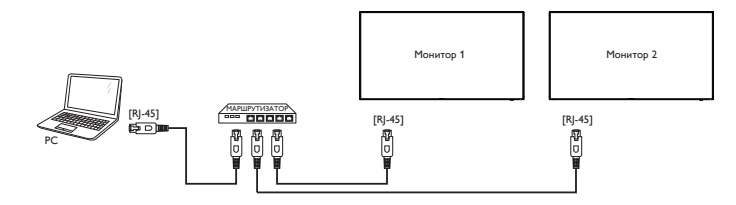

ПРИМЕЧАНИЕ. Если устройство не переходит в режим DLNA из-за внешнего электрического возмущения (например, электростатического разряда), потребуется вмешательство пользователя.

### **Настройка общего пользования мультимедийными файлами**

- 1. Для общего пользования мультимедийными файлами установите на компьютере медиа-сервер. Вот примеры медиасерверов.
	- Для ПК: Windows Media Player 11 (или более поздней версии) илиTVersity
	- Для Mac: Twonky
- 2. Установите общее пользование медиа-файлами на компьютере через медиа-сервер. Более подробно об установке медиасервера можно узнать на веб-сайте медиа-сервера.

## **4.3.2. Правила пользования DLNA-DMP**

Проверьте подключение к сети.

Для отображения подключения к сети нажмите кнопку  $\boxed{\text{i}}$ .

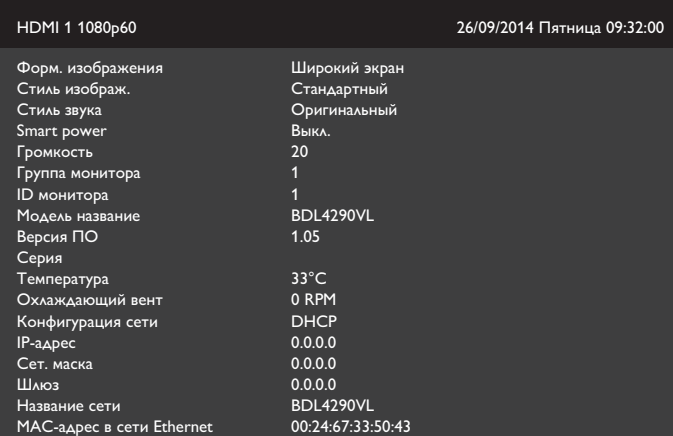

### **Воспроизведение файлов с дисплея**

1. Нажмите кнопку [**[ ] SOURCE**, выберите **Сеть**, затем нажмите кнопку  $\lceil OK \rceil$ .

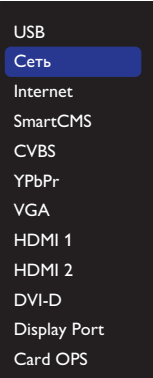

2. На экране отображаются все компьютеры, подключенные к одному маршрутизатору. Выберите нужный.

- <span id="page-28-0"></span>3. Кнопками [ ] и [ - ] выберите каталог и файлы для воспроизведения.
- 4. К одному компьютеру можно подключить до 4 мониторов, на которые будет выводиться одинаковый контент.

## **4.3.3. Правила пользования DLNA-DMP на компьютере**

1. Нажмите кнопку [ ] Главная страница, выберите Сеть, затем нажмите кнопку  $[OK]$ .

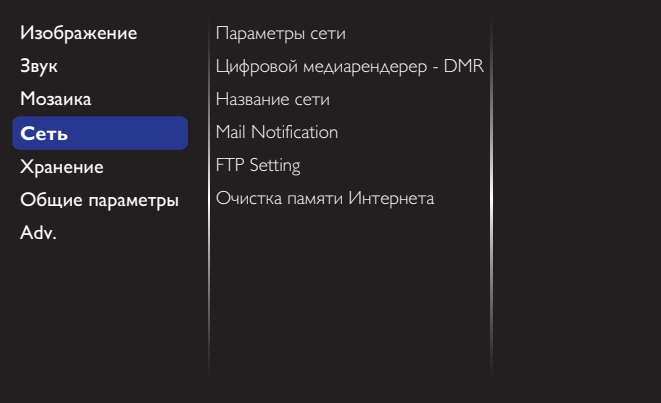

2. Выберите для функции **Цифровой медиарендерер** значение **ВКЛ**.

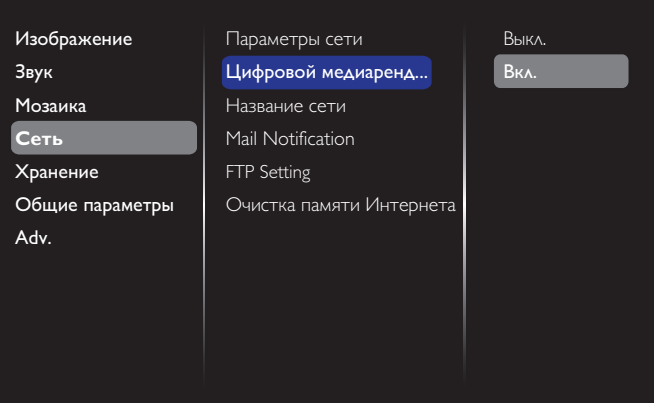

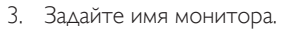

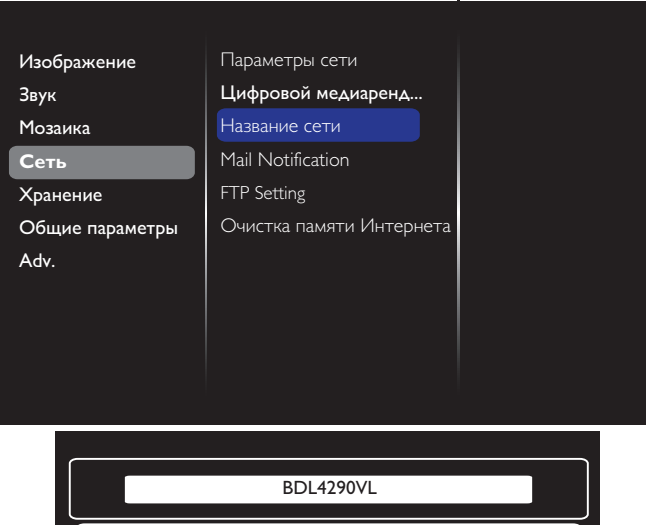

Отмена Готово Очистить

- 4. Нажмите на кнопку [ ] Главная страница и войдите в меню **Источник**. Затем выберите Сеть и нажмите кнопку [ $OK$ ].
- 5. На компьютере откройте **Центр управления сетями и общим доступом** и нажмите **Выбор домашней группы и параметров общего доступа.**
- 6. Отметьте форматы мультимедиа. Нажмите **Выбор параметров потоковой передачи мультимедиа.....**
- 7. Перейдите в **Дополнительные параметры общего доступа** и отметьте **Включить сетевое обнаружение.**
- 8. Зайдите в каталог мультимедийных файлов. Выберите мультимедийный файл правым щелчком мыши. В подменю **Воспроизведение на устройстве** отображаются все мониторы, подключенные к вашей сети. Выберите монитор и щелкните мультимедийный файл для воспроизведения.

### **Воспроизведение файлов**

- 1. [<del>- D</del>]] Кнопка SOURCE.
- 2. Выберите **Обзор сети** и нажмите на кнопку [ $\bigcirc$ K].
- 3. Выберите файл в браузере контента и нажмите на кнопку  $[OK]$  для начала воспроизведения.
- 4. Управление воспроизведением осуществляется кнопками режимов воспроизведения [Воспр.] на пульте ДУ.

### Советы:

- Выберите верхнюю строку для сортировки файлов по типу.
- Выберите **Сортировать** для показа файлов по названию альбома, имени исполнителя и другим категориям.
- Для очистки списка отключенных от сети медиа-серверов нажмите на кнопку [ ] OPTIONS. Выберите **Удалить отключенные от сети серверы** и нажмите на кнопку  $[OK]$

## **4.4. Воспроизведение мультимедийных файлов с USB накопителя**

1. Подключите USB накопитель к разъему USB монитора.

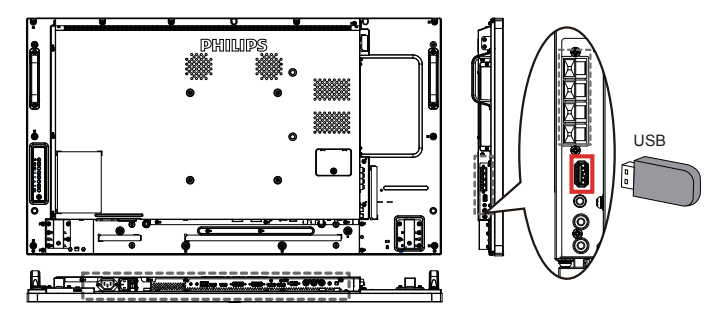

2. Нажмите кнопку [ ] **SOURCE**, выберите **USB** и нажмите кнопку  $IOK$ 1.

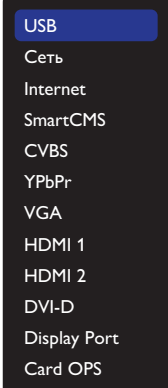

- <span id="page-29-0"></span>3. На подключенном USB накопителе автоматически распознаются все воспроизводимые файлы и автоматически подразделяются на 3 типа: **Музыка**, **Кино** и **Фото**.
- 4. Нажмите на кнопку [1] НАЗАД, чтобы вернуться на верхний уровень экрана. Нажмите на кнопку [- ] или [- ] для выбора типа файла. Для входа в список воспроизведения нажмите на кнопку  $[OK]$ .
- 5. Выберите нужный файл. Для начала просмотра нажмите на кнопку  $[OK]$ .
- 6. Для управления функцией воспроизведения следуйте инструкциям экранного меню.
- 7. Для управления воспроизведением служат кнопки [Воспр.] (**H** II 44 **F FF**).

## **4.5. Параметры воспроизведения**

## **4.5.1. Прослушивание музыки**

1. Выберите **П Музыка** в верхней строке.

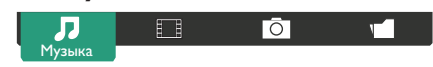

- 2. Выберите одну композицию и нажмите на кнопку  $[OK]$ .
	- Для прослушивания всех композиций в папке выберите один музыкальный файл. Выберите [**] - Воспроизводить все**.
	- Для перехода к следующей или предыдущей композиции нажмите на кнопку  $\llbracket \cdot \rrbracket$  или  $\llbracket \overline{\mathbf{v}} \rrbracket$ .
	- Для приостановки композиции нажмите на кнопку  $\mathsf{f}\mathsf{OK}$ ]. Для продолжения воспроизведения еще раз нажмите на кнопку  $IOK$ 1.
	- Для перехода вперед или назад на 10 секунд нажмите на кнопку  $[-]$  или  $[-]$ .
	- Для выполнения поиска вперед или назад нажмите на кнопку [G] или [J]. Нажмите на кнопку несколько раз для выбора желаемой скорости.
	- Для отключения музыки нажмите на кнопку  $\lceil \cdot \rceil$ .

### **Параметры Музыки**

Во время прослушивания музыки нажмите на кнопку [1] OPTIONS, а затем на кнопку  $[OK]$  для выбора параметра.

- • {Воспроизведение в случайном порядке}: Включить или выключить воспроизведение композиций в случайном порядке.
- {Повтор}: Выберите {Повтор} для повторного воспроизведения композиции или альбома или {Воспроизвести один раз} для однократного прослушивания композиции.
- ПРИМЕЧАНИЕ. Для просмотра информации о песне (например, название, исполнитель или длительность) выберите песню и нажмите на кнопку  $\begin{bmatrix} i \end{bmatrix}$ INFO. Чтобы скрыть информацию, снова нажмите на кнопку  $\left[\begin{matrix} i \\ \end{matrix}\right]$  INFO

## **4.5.2. Просмотр фильмов**

1. Выберите **Кино** в верхней строке.

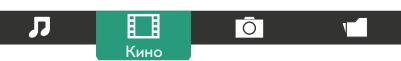

- 2. Выберите видеозапись и нажмите на кнопку  $\mathsf{D}\mathsf{K}$ 1.
	- Для просмотра всех видеозаписей в папке выберите один видеофайл. Выберите [ ] - **Воспроизводить все**.
- Для приостановки видеозаписи нажмите на кнопку [ $\bigcirc K$ ]. Для продолжения воспроизведения еще раз нажмите на кнопку  $IOK$ 1.
- Для перехода вперед или назад на 10 секунд нажмите на кнопку  $[-]$  или  $[-]$ .
- Для выполнения поиска вперед или назад нажмите на кнопку [G] или [J]. Нажмите на кнопку несколько раз для выбора желаемой скорости.
- Для отключения видеозаписи нажмите на кнопку  $[\blacksquare]$ .

## **Параметры фильма**

Во время просмотра видеозаписи нажмите на кнопку  $\Box$ OPTIONS, а затем на кнопку  $[OK]$  для выбора параметра.

- • {Субтитры}: Выбор доступных параметров субтитров.
- • {Язык субтитров}: Выбор языка субтитров из имеющихся вариантов.
- • {Воспроизведение в случайном порядке}: Включить или выключить воспроизведение видеофайлов в случайном порядке.
- • {Повтор}: Выберите {Повтор} для просмотра видеофайла несколько раз иливыберите {Воспроизводить однократно} для просмотра видеофайла один раз.
- • {Состояние}: Просмотр информации о видеофайле (например, позиция воспроизведения, длительность, название или дата).

## **4.5.3. Просмотр фотографий**

1. Выберите **Фото** в верхней строке.

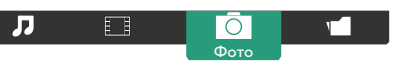

2. Выберите миниатюру фотографии и нажмите на кнопку  $[OK]$ .

### **Запуск режима слайдшоу**

Если в папке имеется несколько фотографий, выберите фото. Нажмите на кнопку [ ] -**Воспроизводить все**.

- Для перехода к следующему или предыдущему фото нажмите на кнопку  $[-]$  или  $[-]$ , а затем  $[OK]$ .
- $\Delta$ ля прерывания слайдшоу нажмите на кнопку  $\llbracket \blacksquare \rrbracket$ .

### **Параметры слайдшоу**

Во время просмотра слайдшоу нажмите на кнопку [<sup>1</sup>] OPTIONS, а затем на кнопку  $IOK$ ] для выбора параметра.

- {Воспроизведение в случайном порядке}: Включить или выключить просмотр изображений в режиме слайдшоу в случайном порядке.
- • {Повтор}: Выберите {Повтор} для просмотра слайдшоу несколько раз или {Воспроизводить однократно} для просмотра один раз.
- • {Время показа слайдшоу}: Выберите время показа каждой фотографии в режиме слайдшоу.
- • {Переход слайд-шоу}: Выбор перехода от одной фотографии к другой.

## <span id="page-30-0"></span>**4.6. Правила пользования браузером Opera (HTML5)**

1. Нажмите кнопку [ ] ГЛАВНАЯ СТРАНИЦА, выберите **Internet** и нажмите кнопку  $[OK]$  кнопки.

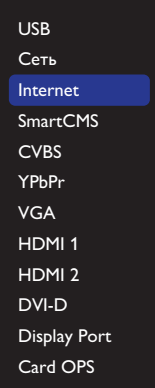

2. Переместите курсор в адресную строку. Нажмите на кнопку  $[OK]$  для вызова экранной клавиатуры. Перемещая курсор, введите URL-адрес. После завершения ввода URL-адреса нажмите **Готово**.

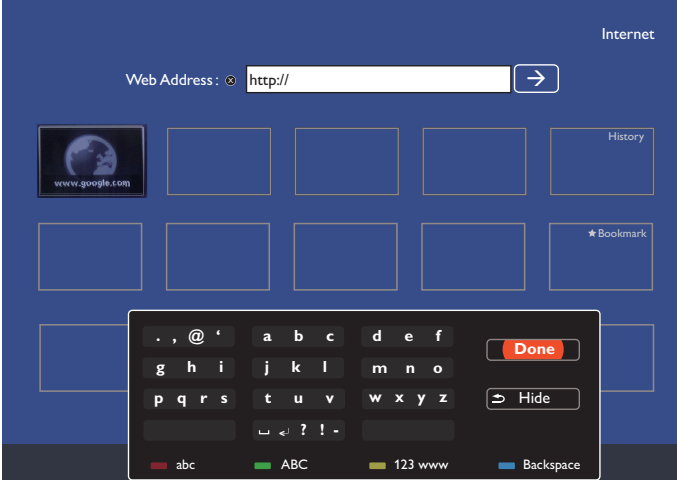

3. Наведите курсор на значок " $\rightarrow$ " и нажмите на кнопку [ $OK$ ].

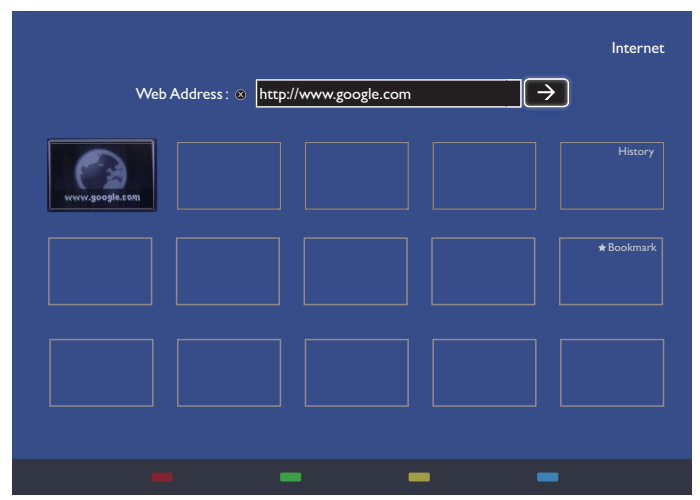

4. Отображается веб-страница.

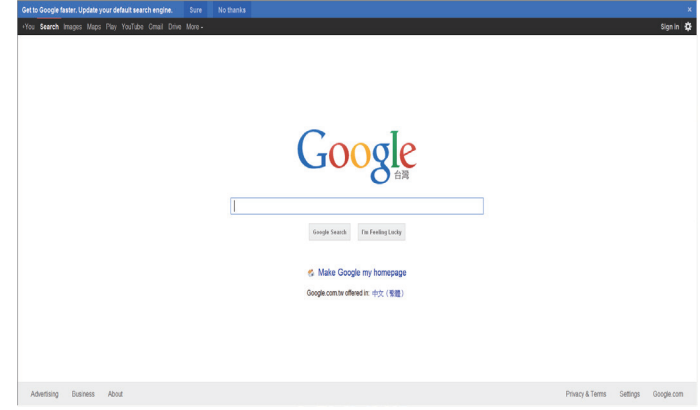

ПРИМЕЧАНИЯ.

- • Браузер Opera не поддерживает FLASH формат.
- • Браузер не является источником видеосигнала. Изображение не сохраняется в окне браузера после перезапуска монитора.

## <span id="page-31-0"></span>**5. Смена параметров**

### **Работа с пультом дистанционного управления:**

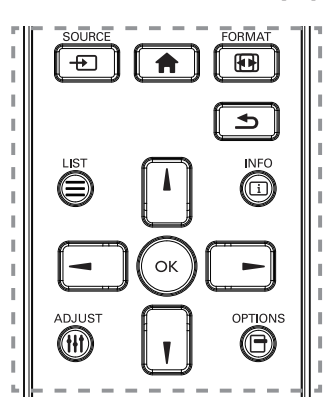

- 1. Нажмите на кнопку [ ] ГЛАВНАЯ СТРАНИЦА для вызова экранного меню.
- 2. Нажмите на кнопку  $\blacksquare$   $\blacksquare$  или  $\blacktriangleright$  для выбора элемента меню или настройки его значения. Для подтверждения нажмите на кнопку  $[OK]$ .
- 3. Кнопка [1] НАЗАД служит для возврата на предыдущий уровень меню.
- 4. Нажмите на кнопку [11] ГЛАВНАЯ СТРАНИЦА для выхода из экранного меню.

### **Функции клавиш управления монитора.**

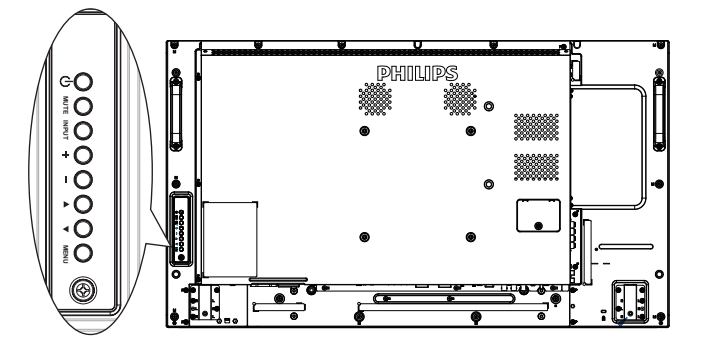

1. Кнопка [МЕНЮ] служит для вызова экранного меню.

- 2. Нажмите на кнопку [ $\bigtriangleup$ ] [ $\bigtriangledown$ ] [ $\bigtriangledown$ ] или [- ] для выбора элемента меню или настройки его значения.
- 3. Кнопка [ВВОДА] служит для подтверждения выбора меню и входа в подменю.
- 4. Кнопка [МЕНЮ] служит для выхода из экранного меню.

## **5.1. Настройки**

Нажмите на кнопку [ 1 ГЛАВНАЯ СТРАНИЦА.

## **5.1.1. Изображение**

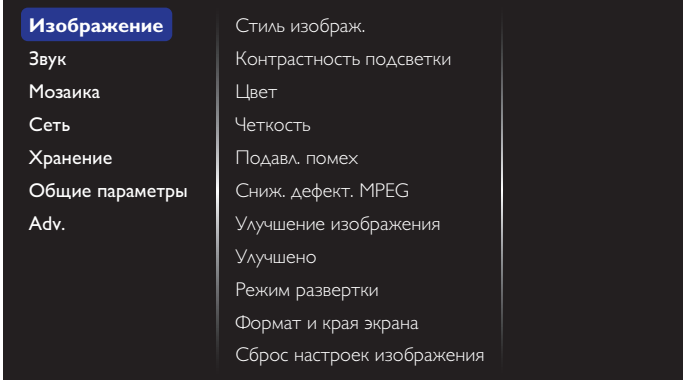

### **Стиль изображ.**

Выбор заданной настройки изображения.

#### **Контрастность подсветки**

Регулировка яркости подсветки монитора.

#### **Цвет**

Регулировка насыщенности цвета изображения.

#### **Четкость**

Регулировка резкости изображения.

#### **Подавл. помех**

Выбор уровня шумоподавления для изображения.

#### **Сниж. дефект. MPEG**

Смягчение переходов и туманностей на цифровом изображении.

#### **Улучшение изображения**

Точная настройка отдельных пикселей в соответствии с окружающими пикселями и создание совершенного изображения высокой четкости.

- {Улучшенная четкость}: Включение высокого уровня резкости, особенно для линий и контуров изображения.
- ${A}$ инамич. контр. }: Динамическое улучшение детализации темных, средних и светлых участков изображения.
- • {Улучшение цвета}: Динамическое улучшение яркости и детализации цветов.

### **Улучшено**

Вход в расширенные настройки, в т.ч. параметры "гамма", "оттенок", "контраст изображения" и т.д.

• {Гамма}: Регулировка нелинейной настройки яркости и контраста изображения. Доступны следующие варианты: Собственный, S gamma, 2.2, 2.4 и D-Image.

Примечание. D-Image служит для имитации кривой DICOM на рентгеновских снимках.

- {Оттенок}: Изменение цветового баланса.
- • {Пользовательский оттенок}: Настройка цветового баланса. Функция доступна только при выборе {Оттенок} {Пользовательский}.
- • {Контраст. изображ.}: Регулировка контраста видео.
- • {Яркость}: Регулировка яркости экрана.
- • {Оттенок}: Регулировка оттенка экрана.

### **Режим развертки**

Изменение области изображения на мониторе.

### **Формат и края экрана**

{Форм. изображения}: Изменение формата изображения.

- <span id="page-32-0"></span>• {Масштаб}: Одновременно расширяет горизонтальные и вертикальные размеры изображения.
- • {Масштаб (Г)}: Расширяет только горизонтальные размеры изображения.
- • {Масштаб (В)}: Расширяет только вертикальные размеры изображения.

Примечание: Функции "Масштаб","Масштаб (Г)" и "Масштаб (В)" активы только при выборе для параметра "Фopм. изoбpaжeния" значения "Пользоват. масштаб".

На стр. [18](#page-27-2) представлено описание **Формат изображения**.

#### **Сброс настроек изображения**

Восстановление заводских параметров изображения по умолчанию.

### **5.1.2. Звук**

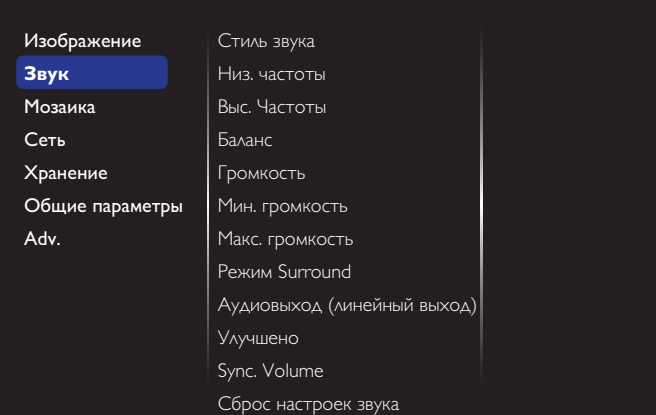

### **Стиль звука**

Вход в предустановленные параметры звука.

#### **Низ. частоты**

Служит для увеличения или уменьшения низких звуков.

### **Выс. Частоты**

Служит для увеличения или уменьшения высоких звуков.

#### **Баланс**

Акцентирование баланса левого или правого звукового выхода.

#### **Громкость**

Регулировка уровня громкости.

#### **Мин. громкость**

Минимальный уровень громкости.

#### **Макс. громкость**

Максимальный уровень громкости.

#### **Режим Surround**

Эффект объемного звучания.

#### **Аудиовыход (линейный выход)**

Регулировка громкости аудиосигнала.

### **Улучшено**

Вход в расширенные настройки для улучшения качества звучания.

- • {Автонастройка звука}: Включение смягчения резкого изменения уровня громкости.
- • {Настройка динамика}: Включение и выключение встроенных динамиков.
- • {Чистый звук}: Улучшение качества звука.
- • {Формат аудиовыхода}: Выбор типа звукового сигнала для цифрового разъема аудиовыхода. (Только HDMI)
- • {Задержка аудиовыхода}: Автоматическая синхронизация изображения на мониторе со звуком от подключенного домашнего кинотеатра.
- {Сдвиг аудиовыхода}: Настройка параметра задержки аудиовыхода. Функция доступна при включении параметра {Задержка аудиовыхода}.

### **Синхронизация Громкость**

Выберите {Вкл.} или {Выкл.} режим "Синхронизация". Функция "Громкость". Выберите {Вкл.} для синхронизации громкости внутреннего динамика и линейного выхода. Выберите {Выкл.} для регулировки громкости внутреннего динамика и линейного выхода, соответственно.

#### **Сброс настроек звука**

Восстановление заводской настройки.

## **5.1.3. Мозаика**

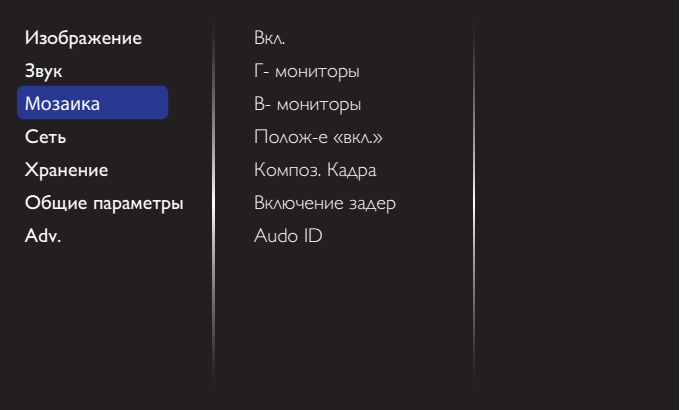

С помощью данной функции можно создавать единую матрицу большого экрана (видеоэкран), включающую до 225 мониторов (до 15 мониторов по вертикали и 15 мониторов по горизонтали).

#### **Вкл.**

Нажмите на кнопку {Вкл.} или {Выкл.} для выбора функции Мозаика. При выборе {Вкл.} применяются параметры монитора в режимах {Г-мониторы}, {В-мониторы}, {Полож-е «вкл.»} и {Композ. кадра}.

#### **Г- мониторы**

Настройка мониторов, установленных по горизонтали.

#### **В- мониторы**

Настройка мониторов, установленных по вертикали.

#### **Полож-е «вкл.»**

Настройка расположения данного монитора в экранной матрице.

### <span id="page-33-0"></span>Например: матрица 2х2 экрана (4 монитора)

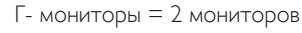

В- мониторы = 2 мониторов

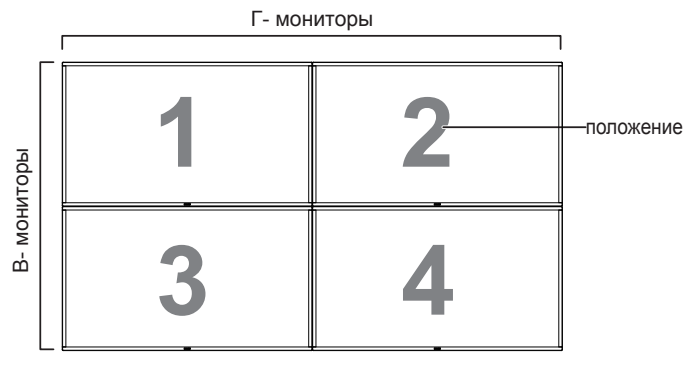

### Например: матрица 5х5 экранов (25 мониторов)

Г- мониторы = 5 мониторов

В- мониторы = 5 мониторов

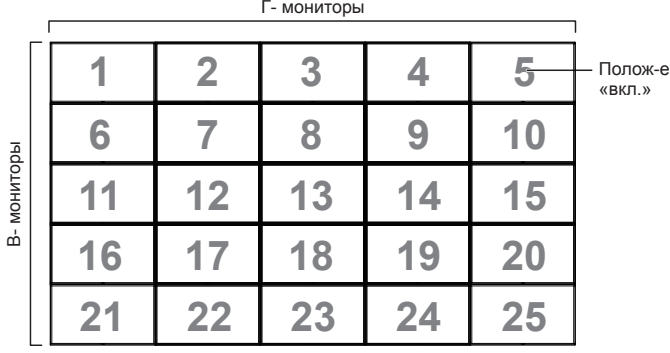

### **Композ. Кадра**

Служит для включения и выключения функции компенсации рамки. При выборе {Вкл.} выполняется коррекция изображения, с учетом компенсации на ширину панелей экрана, для точного воспроизведения изображения.

{Вкл.}

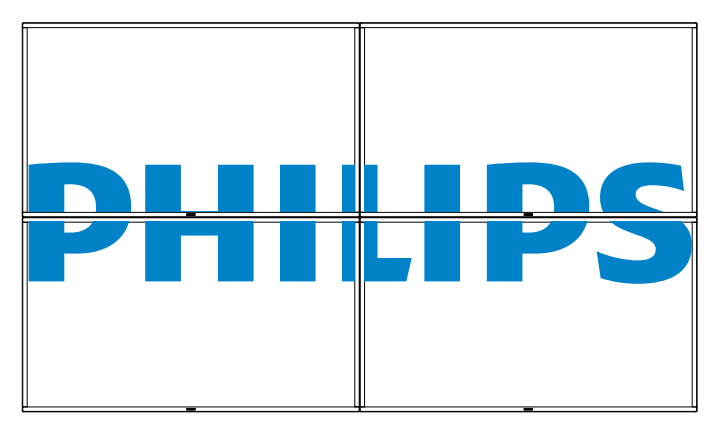

{Выкл.}

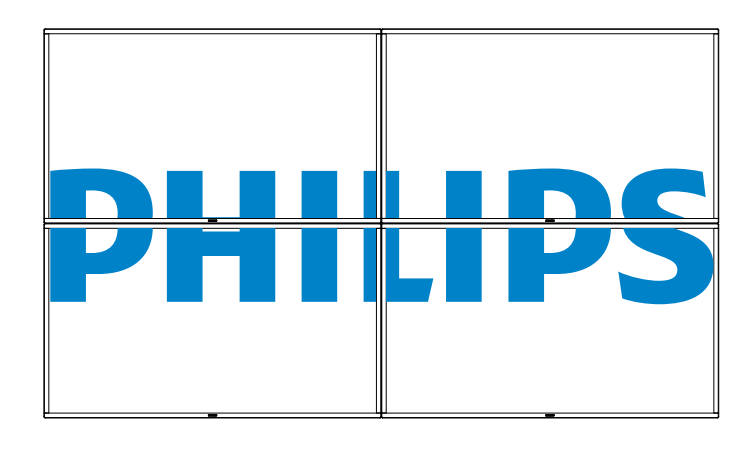

### **Включение задер**

Настройка времени задержки включения питания (в секундах) обеспечивает последовательное включение питания для всех мониторов в зависимости от их ID-номера.

### **Авто ID**

Функция настройки позволяет задать {ID монитора} подключенного устройства в соответствии с параметрами {Г-мониторы}.

Например, Г- мониторы = 4 монитора

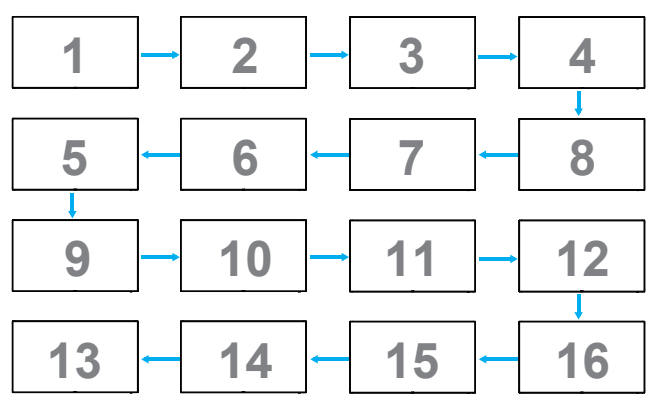

Примечание. Для использования данной функции подключите все устройства последовательно с помощью кабеля RS-232 и установите значение RS-232 для Порта упр. сетью.

Примечание.Для использования данной функции при подключении DP 1.2 максимальное разрешение должно составлять 1920x1080/60 Гц для 4 мониторов. Для разрешения 4 тыс.х2 тыс./30 Гц допускается подключение только 2 мониторов.

### **5.1.4. Сеть**

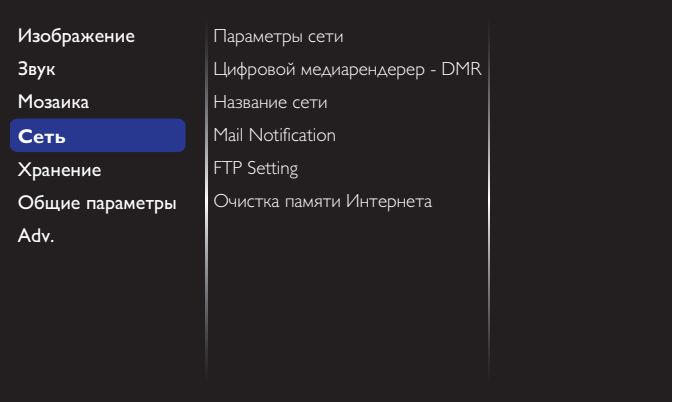

### <span id="page-34-0"></span>**Параметры сети**

{Конфигурация сети}: Выбор способа назначения монитором адресов сетевым ресурсам.

Пользователь может выбрать {DHCP и авто-IP} (рекомендуется) или {Статич. IP}.

### **Цифровой медиарендерер - DMR**

Получение мультимедийных файлов с устройств, подключенных к сети.

### **Название сети**

При подключении нескольких мониторов каждый монитор можно переименовать для простоты идентификации.

Для ввода имени используйте экранную клавиатуру или кнопки пульта ДУ.

### **Mail Notification**

Почтовое уведомление сообщает о критической температуре и источниках входного сигнала. Данная функция обеспечивает отправку электронной почты, если температура слишком повышается, или теряется сигнал с источника.

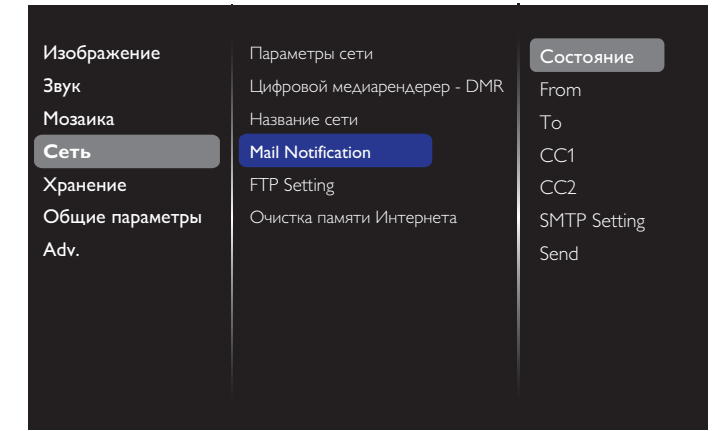

- • {From}: Полный адрес вашей электронной почты.
- • {To}: Введите в данное поле адрес электронной почты первого получателя, которому вы хотите направить почту.
- • {CC1}: Введите в данное поле адрес электронной почты второго получателя, которому вы хотите направить почту.
- • {CC2}: Введите в данное поле адрес электронной почты третьего получателя, которому вы хотите направить почту.
- {SMTP Setting}: Добавление или удаление учетных записей или изменение существующих параметров подключения.
- • {Username}: Учетная запись вашей электронной почты.
- • {Password}: Пароль для данной учетной записи электронной почты.
- {SMTP Server}: URL-адрес вашего почтового сервера.

{Send}: Отправка тестовой почты самому себе.

- Примечания:
- Данная функция требует активного интернет-подключения.
- SMTP-адрес может начинаться с smtp://. Например, smtp://.
- По вопросам использования внешней узла SMTP для отправки всей вашей электронной почты узнайте о политике конфиденциальности вашей обслуживающей компании. Данная услуга может быть недоступна.

### **Настройка FTP**

Добавление или удаление учетных записей или изменение существующих параметров подключения.

{SmartCMS}: Установка имени пользователя и пароля к FTP для SmartCMS.

• {выбран источник}: Установка имени пользователя и пароля к FTP для выбран источник.

Примечание: При использовании функции SmartCMS и выбран источник вы сможете передавать мультимедийные файлы на FTPсервер вместо их копирования на USB-накопитель.

### **Очистка памяти Интернета**

Удаление всех идентификационных файлов, закладок, журнала регистрации и текста, использованного для автозаполнения.

## **5.1.5. Хранение**

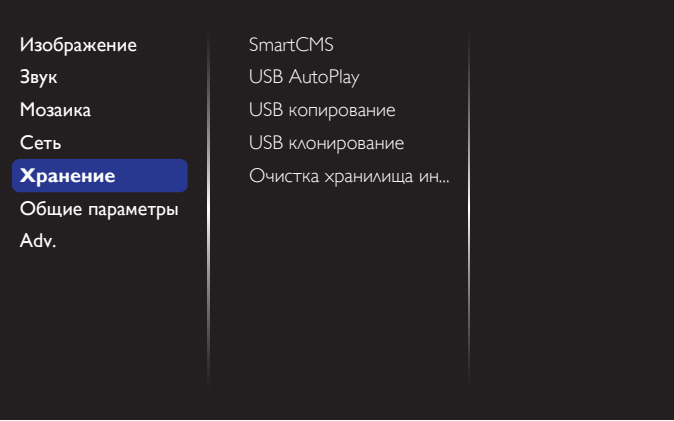

### **SmartCMS**

Выберите адрес хранения контента SmartCMS по умолчанию.

- • {Внутренний}: Встроенная память по умолчанию.
- • {Внешний}: Внешняя память по умолчанию.

### **USB AutoPlay**

Выберите адрес хранения контента USB автовоспроизведения по умолчанию.

- • {Внутренний}: Встроенная память по умолчанию.
- • {Внешний}: Внешняя память по умолчанию.

### **USB копирование**

- USB-копирование позволяет передавать мультимедийные файлы между внутренней флэш-устройством USB. Кроме того, эта функция обеспечивает простой импорт URL для Интернета.
- • {Импорт}: импорт мультимедийных файлов и списка URL с флэш-устройств USB на внутреннюю память.
- • {Экспорт}: экспорт мультимедийных файлов и списка URL из внутренней памяти на флэш-устройство USB.

### **USB клонирование**

Пользовательские настройки Импорта/Экспорта.

- • {Импорт}: Импорт пользовательских настроек с флэшнакопителя USB.
- • {Экспорт}: Резервное копирование пользовательских настроек на флэш-накопитель USB.

### **Очистка памяти Интернета**

Удаление всех данных из встроенной памяти, включая музыку и фотографии.

Примечания.

- Перед использованием функции импорта копирования USB для автовоспроизведения создайте новую папку и назовите ее philips. Переместите все мультимедийные файлы в указанную папку для автовоспроизведения.
- Перед использованием функции импорта копирования USB для URL-адреса создайте новый текстовый документ с именем "".

### <span id="page-35-0"></span>BDL4290VL

При вводе URL-адреса следует соблюдать следующий формат: "Номер расписания, URL-адрес."

Например, создать URL-адрес расписания 1 и расписания 2 для веб-сайта и веб-сайта соответственно.

 1, www.google.com 2, tw.yahoo.com

## **5.1.6. Общие параметры**

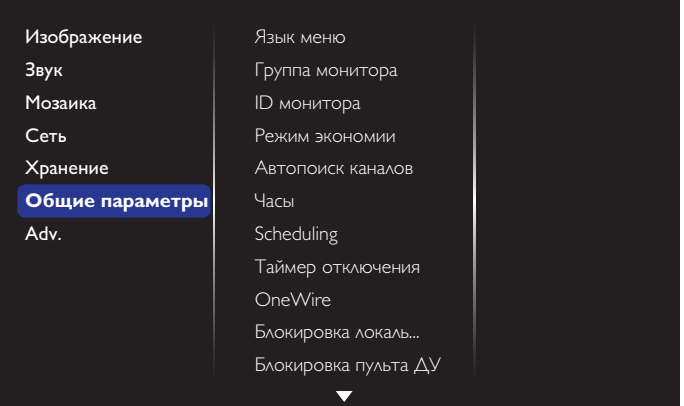

### **Язык меню**

Выбор языка при работе с экранным меню.

### **Группа монитора**

Настройка диапазона группы от 1 до 255. Настройка по умолчанию 255.

### **ID монитора**

Настройка ID-номера монитора для управления монитором через соединение RS232. При одновременном подключении нескольких мониторов каждому монитору присваивается индивидуальный IDномер. Диапазон ID номеров монитора - от 1 до 255. Настройка по умолчанию 1.

### **Режим экономии**

Настройка монитора для автоматического сокращения энергопотребления.

Примечание. Заводская настройка по умолчанию – Низкое энергопотребление в режиме ожидания, однако пользователь не сможет восстановить значение по умолчанию, если задан режим энергосбережения Нормальный в пункте Восстановить заводские настройки в меню. Однако пользователь все же может вручную установить режим энергосбережения Низкое энергопотребление в режиме ожидания.

### **Автопоиск каналов**

Служит для автоматического поиска и отображения имеющихся источников сигнала.

#### **Часы**

Установка текущей даты и времени для внутреннего таймера монитора.

### **Scheduling**

Данная функция позволяет запрограммировать до 7 различных интервалов времени для активации монитора.

Можно выбрать:

- Тип источника сигнала, используемый монитором в установленное время активации.
- Время включения и отключения монитора.
- Дни недели, в которые производится включение монитора.

#### Примечания:

- Перед применением данной функции рекомендуется установить текущую дату и время в меню {Часы}.
- После изменения параметра {Часы} в меню {Общие параметры} следует заново составить {Scheduling}.

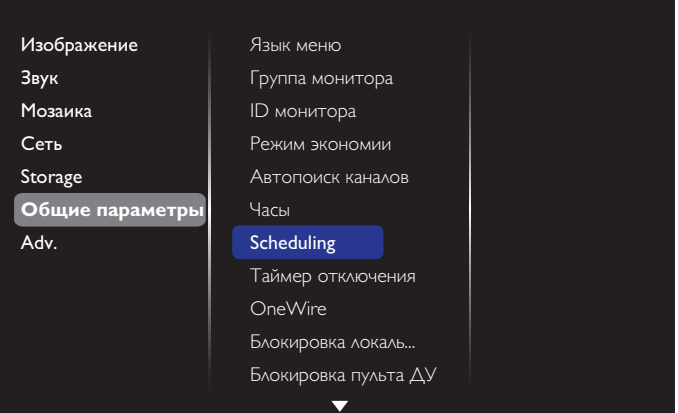

Можно выбрать одно из 7 расписаний: Откройте меню **Состояние** и выберите **Вкл.**.

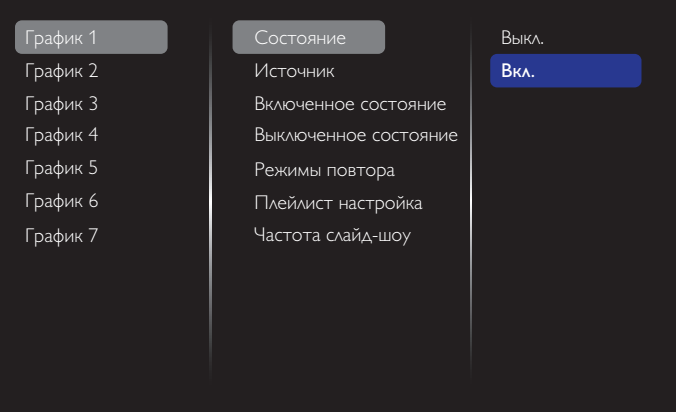

2. Откройте меню **Источник** и выберите источник входного сигнала.

Если выбран  ${U}$ сточник $} \rightarrow {USB}$  playlist $}$ . Установите список воспроизведения.

Если выбран  ${M}$ сточник $} \rightarrow {Internet}$ . Установите URL-адрес. Если  $\{$ выбран источник $\} \rightarrow \{$ USB AutoPlay $\}$ . На USB-накопителе следует создать папку с именем "philips" и поместить в нее все мультимедийные файлы для автоматического воспроизведения.

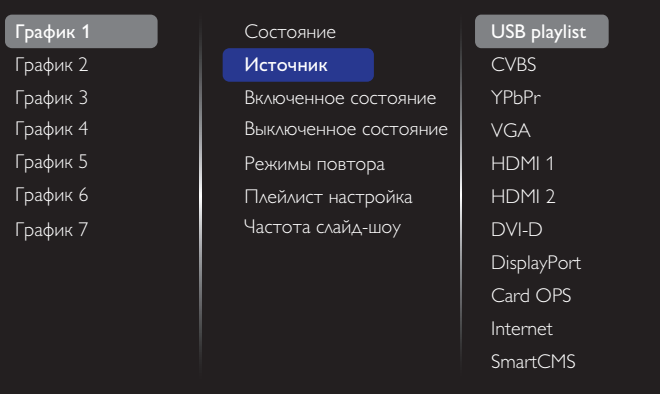

### 3. Установите **Включенное состояние**.

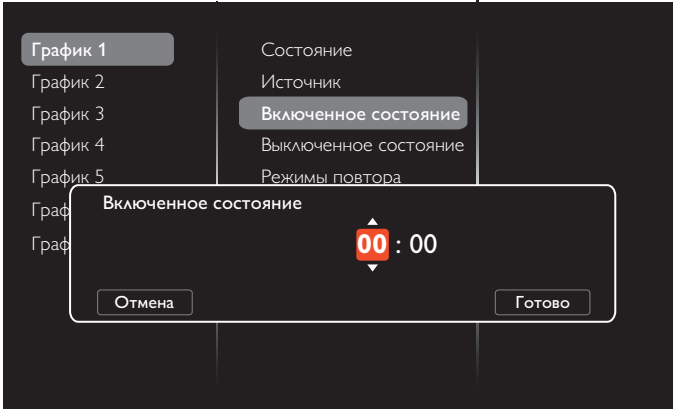

### 4. Установите **Выключенное состояние**.

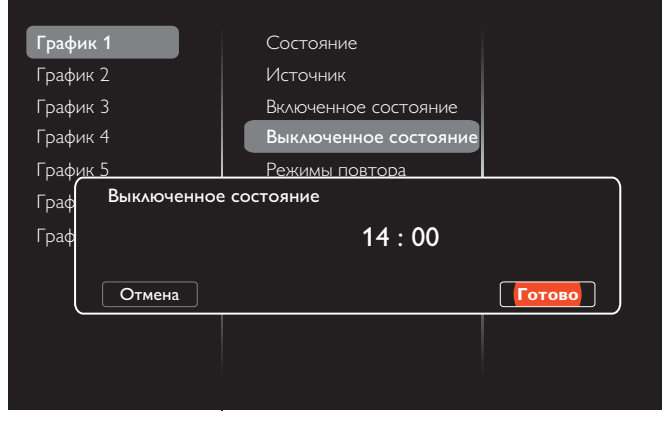

### 5. Откройте меню **Режимы повтора** и выберите.

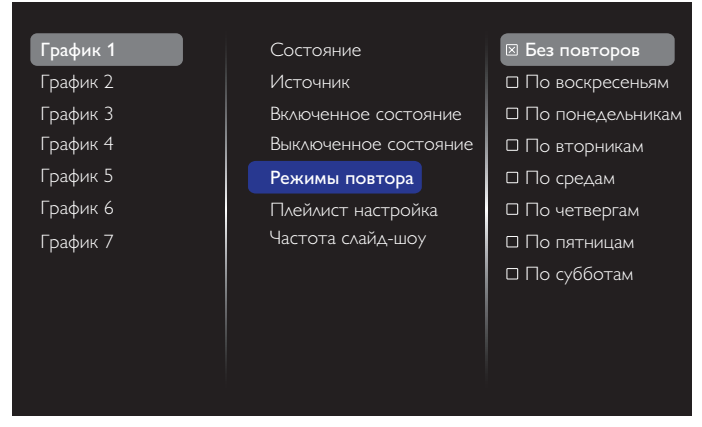

6. Если выбран  ${M}$ сточник $} \rightarrow {USB}$  playlist $}$ . Откройте меню **Плейлист настройка**.

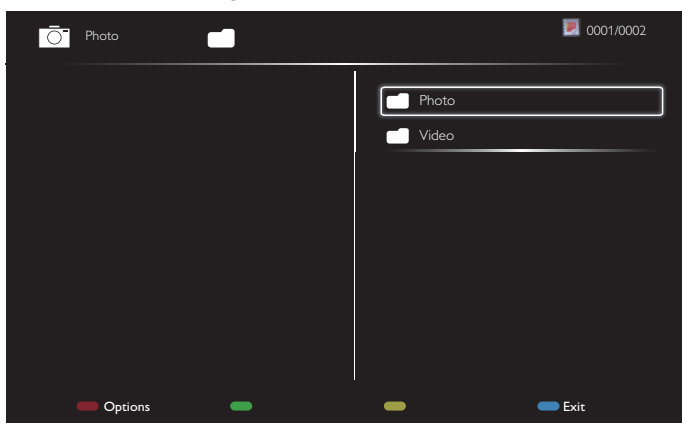

- Выберите файлы кнопками **[ ] [ ]**.
- Кнопки [-] [-] служат для выбора писок воспроизведения и Диспетчер файлов.
- Кнопка  $[OK]$  служит для очистки списка воспроизведения.
- 7. Для сохранения списка воспроизведения нажмите на кнопку [ ] и выберите **Сохранить список**.

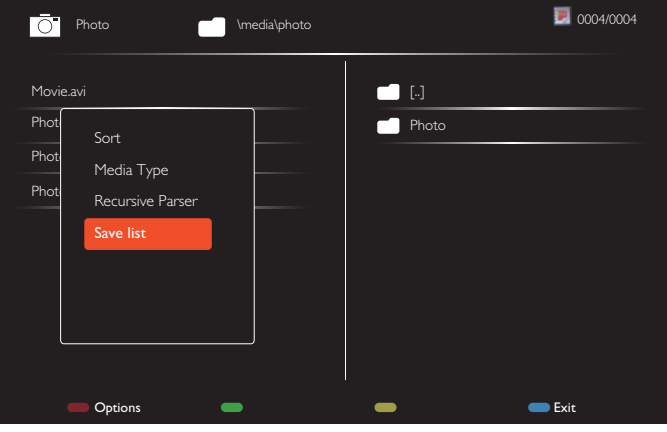

#### ПРИМЕЧАНИЯ.

- В каждом списке воспроизведения можно сохранить не более 30 файлов.
- Список воспроизведения не очищается после восстановления {Заводск.установки}. Удалите файлы и на USB-накопителе вручную.

#### **Таймер отключения**

Отключение монитора по истечении указанного времени.

#### **OneWire**

Подключение к монитору и управление устройствами, совместимыми со стандартом HDMI-CEC через порт HDMI с использованием этого же пульта ДУ.

#### **Блокировка локальной клавиатуры**

Служит для активации или отключения функции управления от клавиатуры (клавиш управления).

- • {Разблокировать}: Активация функций клавиатуры.
- {Блокировка Все}: Блокировка всех функций клавиатуры.
- • {Блокировка, кроме громкости}: Отключить все функции клавиатуры, кроме клавиши  $[\equiv]$  и  $[\equiv]$ .
- • {Блокировка, кроме питания}: Отключить все функции клавиатуры, кроме клавиши **[ ]** кнопки.
- • {ББлокировать все, кроме вкл/выкл и громкости}: Отключить все функции клавиатуры, кроме клавиши  $[-]$ ,  $[+]$  и  $[$  $\cup$ ].

### **Блокировка пульта ДУ**

Служит для активации или отключения функции управления от пульта дистанционного управления.

- • {Разблокировать}: Активация функций клавиатуры.
- {Блокировка Все}: Блокировка всех функций клавиатуры.
- • {Блокировка, кроме громкости}: Отключить все функции клавиатуры, кроме клавиши  $[-]$  и  $[+]$ .
- • {Блокировка, кроме питания}: Отключить все функции клавиатуры, кроме клавиши [(J)] Кнопка ПИТАНИЯ.
- • {Блокировать все, кроме вкл/выкл и громкости}: Отключить все функции клавиатуры, кроме клавиши [-] [+] и [U] ПИТАНИЯ.

ПРИМЕЧАНИЕ. Для отключения режимов **Блокировка локальной клавиатуры** или **Блокировка пульта ДУ** нажмите на кнопки [1] и 1998 на пульте ДУ.

### <span id="page-37-0"></span>**Сдвиг пикселей**

Для источников входного видеосигнала выберите {Вкл.} для включения функции автоматического перемещения изображения по экрану через 30 секунд бездействия дисплея для защиты экрана дисплея от "выгорания" или "остаточного" изображения.

### **Smart power**

Выбор уровня подсветки для оптимизации динамического энергопотребления и контрастности изображения.

### {Выкл.}, {Стандартный}, {Средний}, {Высокий}.

### **Wake on lan**

Выберите {Вкл.} для включения монитора через сеть.

#### **Полож-е «вкл.»**

Выбор состояния монитора для использования при следующем включении питания.

- ${BkA.}$  Монитор включается при подключении сетевого кабеля в розетку.
- ${P}$ ежим ожидания} Монитор остается в режиме ожидания при включении сетевого кабеля в розетку.
- • {Последнее состояние} Монитор возвращается к предыдущему статусу питания (вкл./выкл./ожидание) при снятии и замене сетевого шнура.

### **Опт. датчик**

Выберите {Вкл.} для автоматической настройки подсветки монитора.

### **Светодиодный индикатор питания**

Выберите {Выкл.} для отключения датчика.

### **Эмблема**

Выберите {Выкл.}, чтобы не выводить на экран монитора логотип **PHILIPS** при включении питания.

Доступны следующие варианты: Выкл, Вкл и Пользовательский.

Примечание. Для использования варианта User (Пользовательский) необходимо скопировать файл эмблемы (\*.png) на флэш-накопитель USB под именем «WelcomeLogo.png». Затем необходимо перейти в Хранилище, выбрать «USB копирование» - «Импорт» и нажать на кнопку [OK].

### **Усовершенствованное управление питанием**

Выберите {Вкл.}. В этом случае при отсутствии сигнала монитор автоматически отключается.

### **Уведомления источника**

Нажмите на кнопку [U] ПИТАНИЯ для активации монитора из режима ожидания или смены источника входного сигнала, информационное экранное меню отображается в левом верхнем углу экрана.

Выберите {Выкл} для отключения этой функции.

### **DisplayPort Ver.**

Установите версию DisplayPort 1.1a или 1.2, данный параметр доступен только для входа и выхода DisplayPort.

1.1a: Переключение версии DisplayPort на 1.1a (по умолчанию), выход DisplayPort клонируется на вход DisplayPort.

1.2: Переключение версии DisplayPort на 1.2 для поддержки режима MST (многопотоковая передача данных)

ПРИМЕЧАНИЕ. Если с источником DisplayPort отображается черный экран или монитор работает ненадлежащим образом, переключитесь на версию 1.1a, затем отключите питание и снова включите.

### **Охлаждающий вент**

Выберите {Вкл.} для постоянной работы вентилятора. При выборе {Авто} вентилятор охлаждения включается/выключается в зависимости от температуры монитора. ПРИМЕЧАНИЯ.

- • При установленном параметре {Авто} вентилятор охлаждения запускается при температуре 60 °C.
- Если температура превышает 70 °С в течение свыше 3 минут, на экране в течение 10 секунд отображается сообщение, затем монитор автоматически выключается, при этом мигают красный и зеленый индикаторы.

### **Порт сетев. управл-я**

Выберите RS232 из Card OPS или встроенный RS232 в наборе PD.

### **Заводск.установки**

Восстановление всех заводских настроек по умолчанию

## **5.1.7. Расшир.**

На странице расширенных параметров можно настроить параметры сигнала HDMI и DVI для получения качественного изображения.

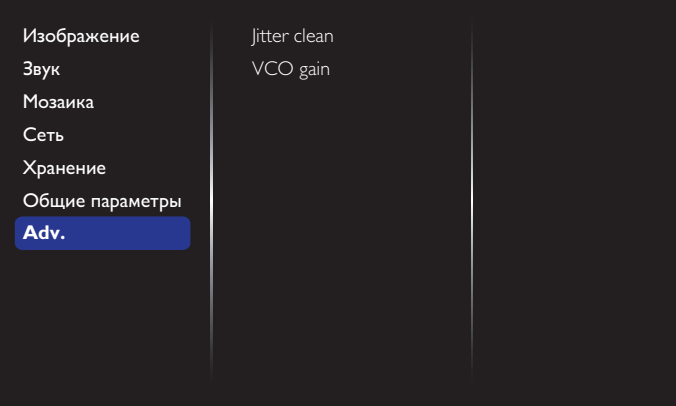

### **Jitter clean (Устранение дрожания)**

Включение или выключение функции устранения дрожания для улучшения качества сигнала HDMI и DVI. По умолчанию эта функция включена.

### **VCO gain (Усиление VCO)**

Автоматическая или ручная настройка VCO. По умолчанию установлено значение Auto (Авто).

Примечание. При неустойчивом сигнале или пропадании изображения от входа HDMI можно настроить усиление VCO для получения хорошего изображения.

## **5.1.8. Веб-управление**

A. Проверьте подключение к сети. Для отображения информации о подключении к сети нажмите кнопку Инфо.

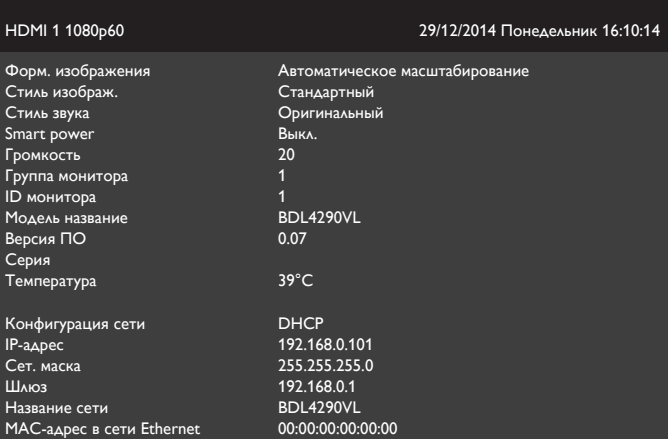

На компьютере, подключенном к PD, сначала откройте веб-браузер. Затем введите адрес PD (192.168.0.101) в поле веб-адреса для

администрирования сети и нажмите кнопку Enter, чтобы перейти на домашнюю страницу веб-управления.

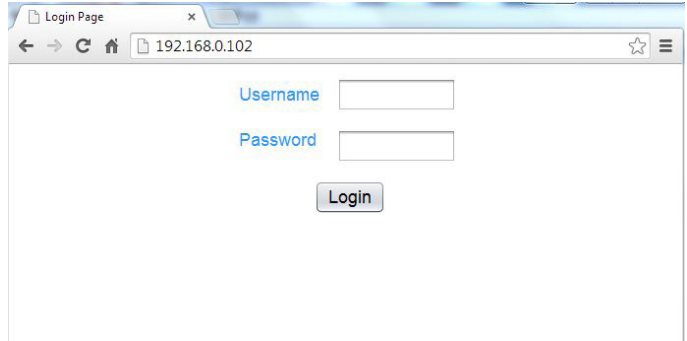

Примечание. Имя пользователя по умолчанию "admin" с паролем "1234".

B. Страница веб-управления по умолчанию —Питание. Это позволит вам легко включать монитор или переводить его в режим ожидания.  $\sqrt{p_0 p_0}$ 

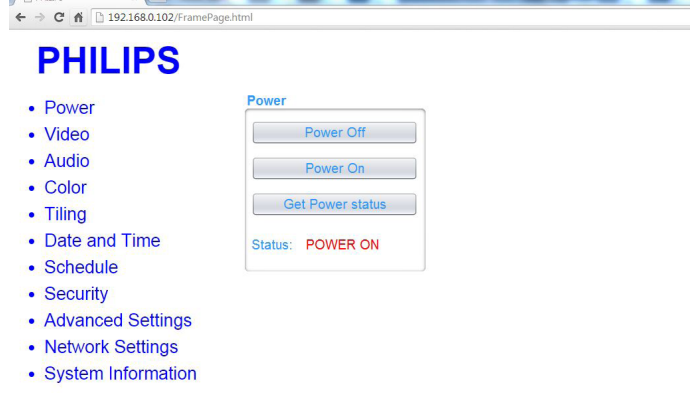

Ver.0.103

This site best viewed with Microsoft Internet Explorer @ 1920 x 1080 scr

Power Off (Питание Выкл.): Переключение монитора в режим ожидания.

Power On (Питание Вкл.): Включение питания монитора.

Get Power status (Статус режима питания): Щелкните данную кнопку для получения статуса монитора.

Примечание. Функция "Питание Вкл." поддерживается только в режиме энергосбережения "Нормальный".

C. Щелкните видео для перехода на страницу Видео. Здесь вы **можете просто настроить видеопараметры.** 

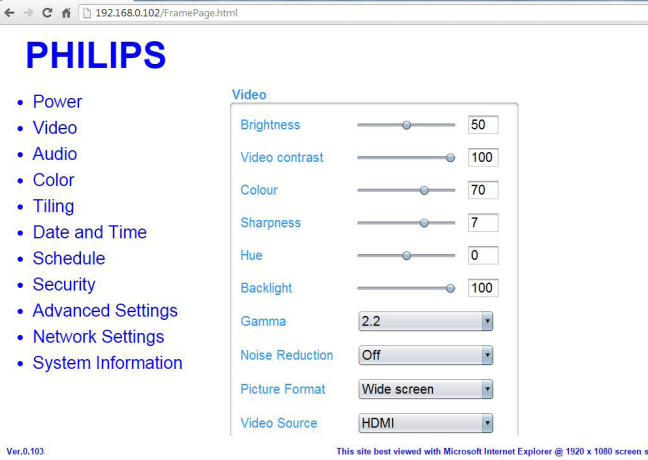

Brightness (Яркость): Корректировка общей яркости изображения с помощью изменения интенсивности подсветки ЖК-панели. от 0 (мин.) до 100 (макс.).

Video contrast (Контрастность изображения:) Корректировка резкости изображения. Черные элементы изображения становятся более насыщенными, а белые - более яркими. от 0 (мин.) до 100 (макс.).

Color (Цвет): Корректировка для уменьшения или увеличения интенсивности цветов изображения. от 0 (мин.) до 100 (макс.).

Sharpness (Резкость): Настройка качества элементов изображения. от 0 (мин.) до 100 (макс.).

Hue (Оттенок): Регулировка оттенка экрана. от -50 (мин.) до 50 (макс.).

Backlight (Подсветка): Регулировка яркости подсветки монитора. от 0 (мин.) до 100 (макс.).

Gamma (Гамма): Регулировка нелинейной настройки яркости и контраста изображения. от 1 (мин.) до 4 (макс.).

Noise Reduction (Шумоподавление): Устранение шума изображения. Можно выбрать необходимый уровень уменьшения шума. Выберите одну из (следующих функций): Выкл./Низкий/Средний/Высокий

Picture Format (Формат изображения): Изменение области изображения на мониторе. Выбор подходящего формата. Выберите одну из следующих функций: Автоувеличение/Фильм 16:9/Широкий экран/Исходный/4:3

Video Source (Источник видеосигнала): Выберите источник входного сигнала. Выберите USB/Network/Internet/SmartCMS/ CVBS/YPbPr/VGA/HDMI/DVI-D

Auto Adjust (Автонастройка): Функция автонастройки используется для автоматической оптимизации отображения положения изображения.

D. Щелкните кнопку "Аудио" для перехода на страницу настройки звуковых параметров. Здесь вы можете просто настроить

параметры звука.

## $\leftarrow$   $\rightarrow$  **C**  $\land$  192.168.0.102/FramePag **PHILIPS**

• Power

• Video · Audio

- $20$  $\overline{\mathbf{0}}$  $\overline{0}$
- $\bullet$  Color  $\bullet$  Tiling
- Date and Time
- Schedule
- Security
- 
- Advanced Settings • Network Settings
- 
- System Information

This site best viewed with Microsoft Internet Explorer @ 1920 x 1080 s

Volume (Громкость): Регулировка уровня громкости. от 0 (мин.) до 60 (макс.).

Trebla (ВЧ): Служит для увеличения или уменьшения высоких звуков. от -8 (мин.) до 8 (макс.).

Bass (НЧ): Служит для увеличения или уменьшения низких звуков. от -8 (мин.) до 8 (макс.).

E. Щелкните кнопку "Цвет" для перехода на страницу цветовых параметров. Здесь вы можете просто настроить цветовые параметры.

**C** PHILIPS

## $\leftarrow \rightarrow C \quad \stackrel{\bullet}{\bullet} \quad \boxed{\rightarrow} \quad 192.168.0.102 \text{ /}6$ **PHILIPS**

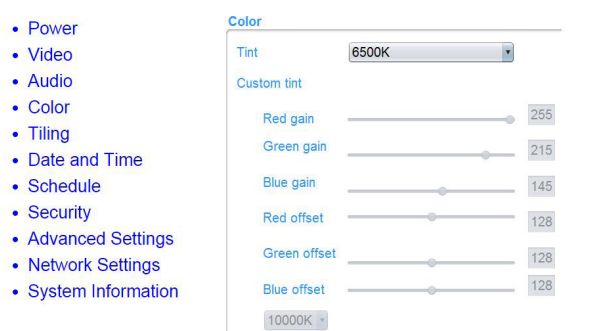

 $Ver.0.103$ 

This site best viewed with Microsoft Internet Explorer @ 1920 x 1080 screen size.

TInt (Оттенок): Изменение цветового баланса. Выберите Холодный/Нормальный/Теплый/Пользовательский

Custom tint (Пользовательский оттенок): Эта функция служит для точной настройки цветовых тонов изображения изменением параметров R (красный), G (зеленый) и B (синий) соответственно.

Примечание. Настройка оттенка пользователем доступна только при значении "Пользовательский" для параметра "Оттенок".

F. Щелкните кнопку "Мозаика" для перехода на страницу "Мозаика". С помощью данной функции можно создавать единую матрицу большого экрана (видеоэкран), включающую до 225 мониторов (до 15 мониторов по вертикали и 15 мониторов по горизонтали).

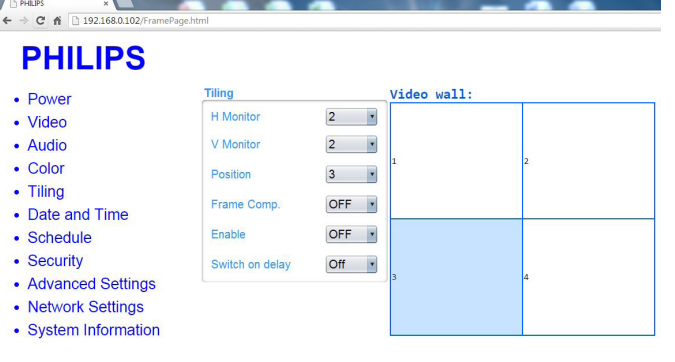

 $Ver. 0.103$ 

H Monito (Г- монитор): Настройка мониторов, установленных по

osoft Internet Explorer @ 1920 x 1080 screen size

горизонтали. V Monito (В- монитор): Настройка мониторов, установленных по

вертикали.

Position (Положение): Настройка расположения данного монитора в экранной матрице.

Frame Comp. (Комп. кадра): Служит для включения и выключения функции компенсации рамки.

Enable (Вкл).: Нажмите на кнопку {Вкл.} или {Выкл.} для выбора функции Мозаика.

Задержка вкл.: Настройка времени задержки последовательного включения питания каждого монитора

Примечание.

матрица 2х2 экрана (4 монитора)

Г- мониторы = 2 мониторов

В- мониторы = 2 мониторов

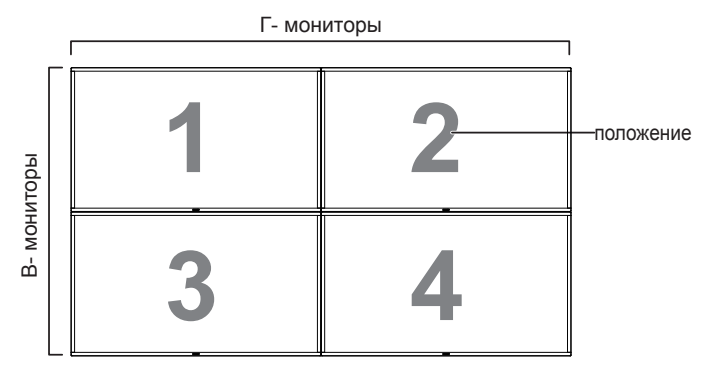

матрица 5х5 экранов (25 мониторов)

Г- мониторы = 5 мониторов

В- мониторы = 5 мониторов

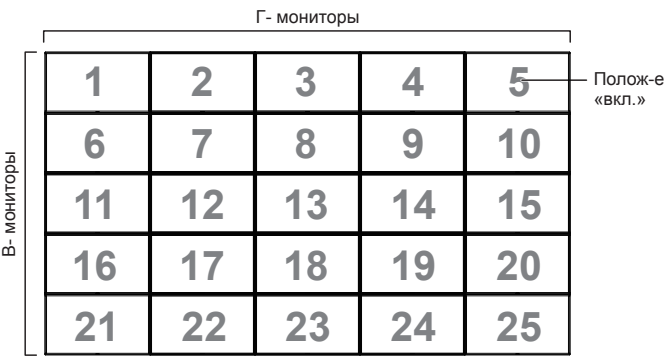

Композ. Кадра Вкл.

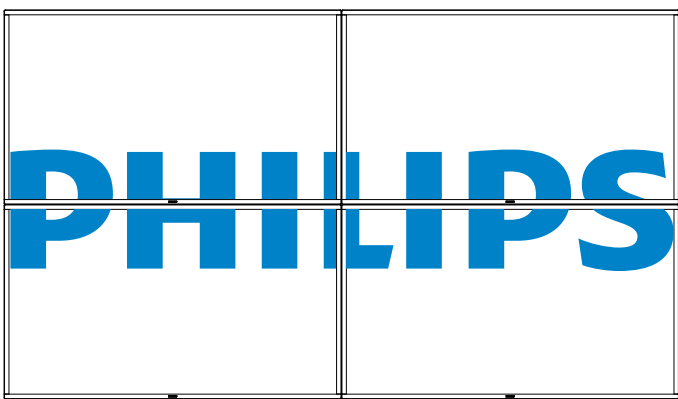

Комп. кадра Выкл.

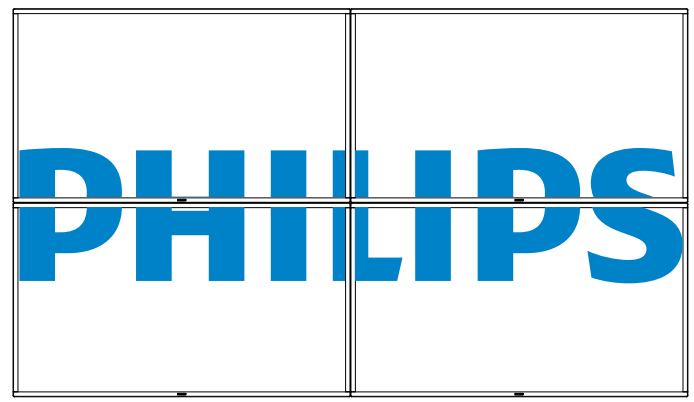

G. Щелкните кнопку "Дата и время" для перехода на страницу установки даты и времени. Здесь вы можете легко задать дату и время для встроенных часов монитора.

#### $\begin{array}{|c|c|c|c|}\n\hline\n\text{PHILPS} & \times & \text{M} \\
\hline\n\text{H} & \text{H} & \text{H} & \text{H} \\
\hline\n\text{H} & \text{H} & \text{H} & \text{H} \\
\hline\n\text{H} & \text{H} & \text{H} & \text{H} \\
\hline\n\text{H} & \text{H} & \text{H} & \text{H} \\
\hline\n\text{H} & \text{H} & \text{H} & \text{H} \\
\hline\n\text{H} & \text{H} & \text{H} & \text{H} \\
\hline\n\text{H} & \text{H}$ **DEPHILIPS**

### **PHILIPS**

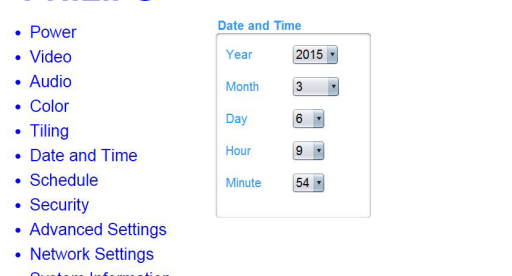

• System Information

Ver.0.103

#### This site best viewed with Microsoft Internet Explorer @ 1920 x 1080 scr

H. Щелкните "Расписание" для перехода на страницу составления расписания. Данная функция позволяет запрограммировать до 7 различных временных интервалов для активации монитора. PHILIPS

 $\leftarrow \rightarrow C \quad \leftarrow \quad$  192.168.0.102/FramePage.html

# **PHILIPS**

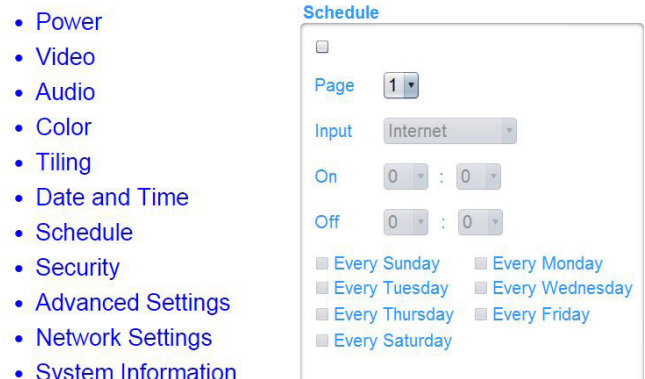

Примечание. Подробное описание процедуры составления расписания см. на стр. 21.

I. Щелкните кнопку "Защита" для перехода на страницу настройки параметров безопасности. Здесь вы можете просто изменить имя пользователя и пароль.

Введите новое имя пользователя и пароль в поля "Имя пользователя" и "Пароль", затем щелкните кнопку "Задать" для назначения нового имени пользователя и нового пароля.

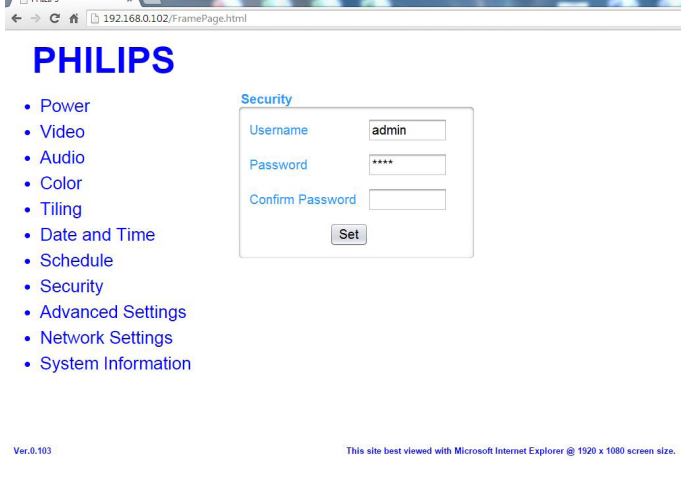

J. Щелкните кнопку "Дополнительные настройки" для перехода на страницу дополнительных настроек.  $\overline{1}$ 

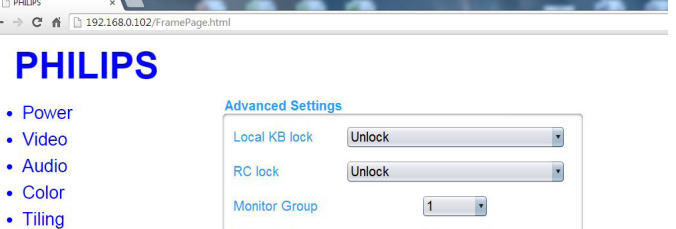

Advanced power management On v

 $\overline{1}$ 

- Date and Time
- Schedule
- Security

Ver.0.103

 $\leftarrow$ 

- Advanced Settings
- Network Settings
- System Information

#### This site best viewed with Microsoft Internet Explorer @ 1920 x 1080 screen size

Lock KB lock (Блокировка локальной клавиатуры:) Служит для включения или отключения функции управления монитором с клавиатуры (кнопки управления).

Monitor ID

RC lock (Блокировка пульта ДУ:) Служит для активации или отключения функции управления от пульта дистанционного управления.

Monitor Group (Группа монитора): Настройка диапазона группы от 1 до 255 Настройка по умолчанию 1.

Monitor ID (ID монитора): Настройка ID-номера монитора для управления монитором через соединение RS232. При одновременном подключении нескольких мониторов каждому монитору присваивается индивидуальный идентификационный номер. Диапазон ID номеров монитора - от 1 до 255. Настройка по умолчанию 1.

K. Щелкните кнопку "Сетевые настройки" для перехода на страницу настройки сетевых параметров.

**Network Settings** 

**Host Name** 

IP address

Subnet mask

Default gateway 192 .

**DHCP** 

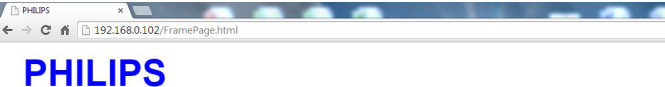

**BDL4970EL** 

On  $\cdot$ 

 $192 -$ 

 $255 -$ 

 $168 -$ 

 $255 -$ 

168 -

Set

 $\overline{\mathbf{0}}$ 

 $255 -$ 

 $0 -$ 

 $102 -$ 

 $0$   $\sqrt{ }$ 

 $1 - 7$ 

## • Power

- Video
- Audio
- $\bullet$  Color
- $\bullet$  Tiling
- Date and Time
- Schedule • Security
- 
- Advanced Settings
- Network Settings
- System Information

Ver.0.103

This site best viewed with Microsoft Internet Explorer @ 1920 x 1080 screen size

Host Name (Имя хост-узла): При подключении нескольких мониторов каждый монитор можно переименовать для простоты идентификации.

DHCP: Выбор способа назначения монитором адресов сетевым ресурсам. (Вкл.: DHCP и Авто-IP, Выкл.: Статический IP-адрес). Если параметр DHCP "Вкл.", устройство при каждом включении будет запрашивать и назначать адрес. В противном случае, вам потребуется запрашивать соответствующие параметры IP у администратора сети.

L. Щелкните кнопку "Информация о системе" для перехода на страницу системной информации.

<span id="page-41-0"></span>Информация по данному монитору. Такая как заводской (серийный) номер, время работы и температура через RS232/Сеть.

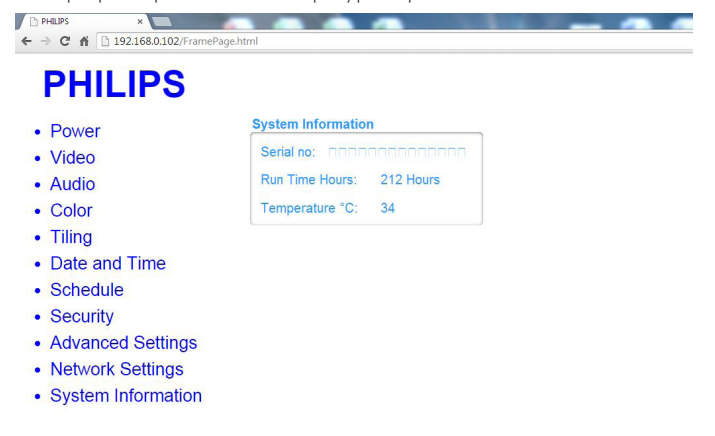

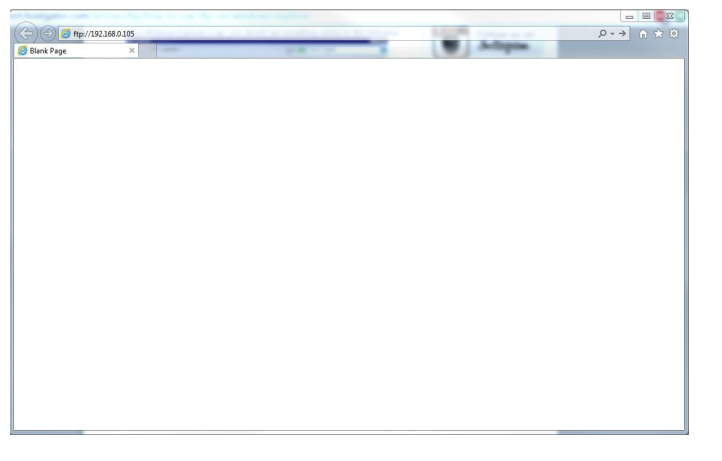

C. Введите имя пользователя и пароль для учетной записи, с которой вы хотите подключиться и щелкните кнопку Войти на.

# $\begin{array}{c|c|c|c|c|c} & \multicolumn{3}{c|}{\multicolumn{3}{c|}{\multicolumn{3}{c|}{\multicolumn{3}{c|}{\multicolumn{3}{c}{\hspace{-2.4ex}}}}\end{array}}$ FTP server: fgftp.tpvaoc.com .<br>Paccuced: After you log on, you can add this server to your Favorites and return to it easily  $\Box$  Log on anonys Log On Cancel

D. После этого устанавливается соединение с FTP-сервером.

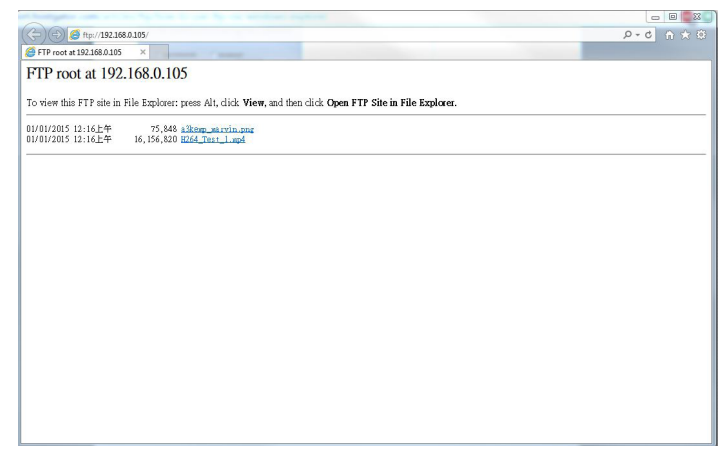

#### Примечание.

1. Данный адрес может начинаться с ftp:// (он не должен начинаться с http://).

2. Для встроенной памяти имя пользователя "philips" и пароль "philips".

3. Для внешнего USB-устройства имя пользователя "usb" и пароль "usb".

4. При использовании функции USB AutoPlay вы сможете выгружать мультимедийные файлы на FTP-сервер вместо их копирования на USB-накопитель.

#### Примечание.

Ver.0.103

1. Некоторая информация браузера может определяться самим браузером. Для качественного просмотра и безопасности мы рекомендуем поддерживать используемый браузер в актуальном состоянии.

This site best viewed with Microsoft Internet Explorer @ 1920 x 1080 screen size.

2. Рекомендуем использовать IE для оптимальной производительности при веб-управлении.

## **5.1.9. FTP-сервер**

A. Проверьте подключение к сети. Для отображения информации о подключении к сети нажмите кнопку Инфо.

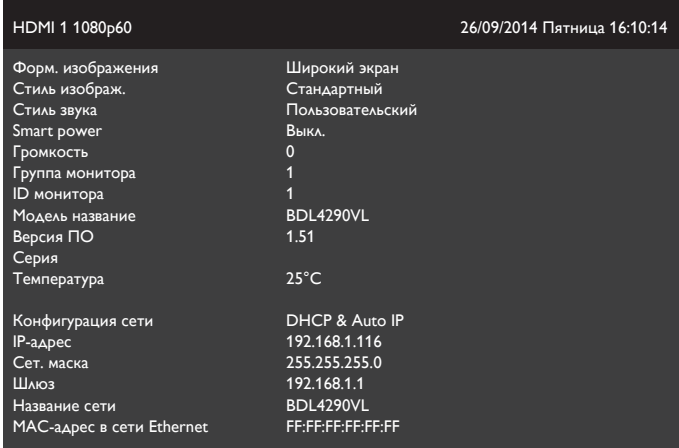

B. Запустите Internet Explorer и в адресной строке введите адрес веб-сайта FTP-сервера.

## **6. Совместимость с USB устройствами**

## **Форматы субтитров к USB-видеоустройствам (язык субтитров и т.д.)**

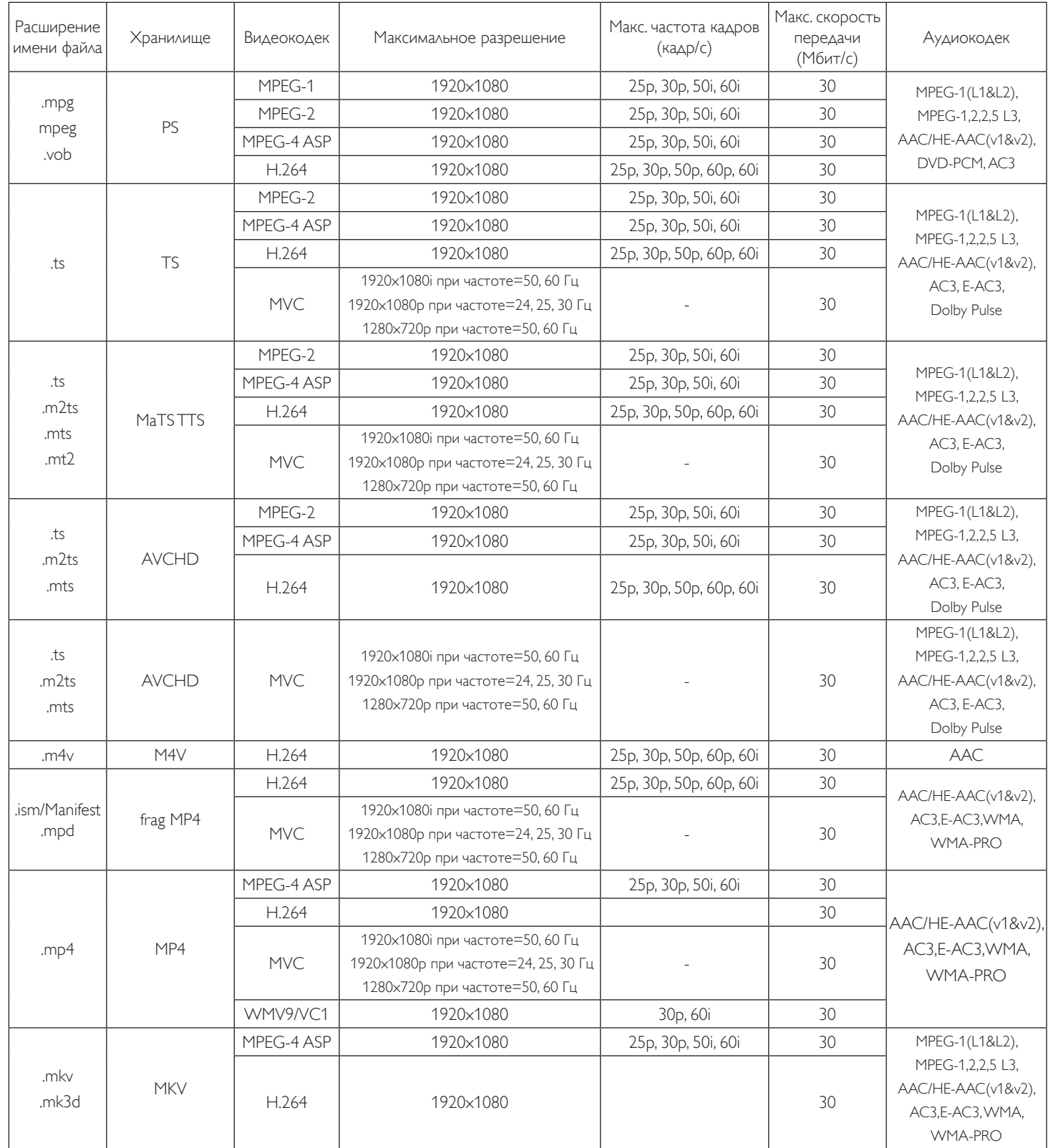

### <span id="page-43-0"></span>**Форматы USB Мультимедиа**

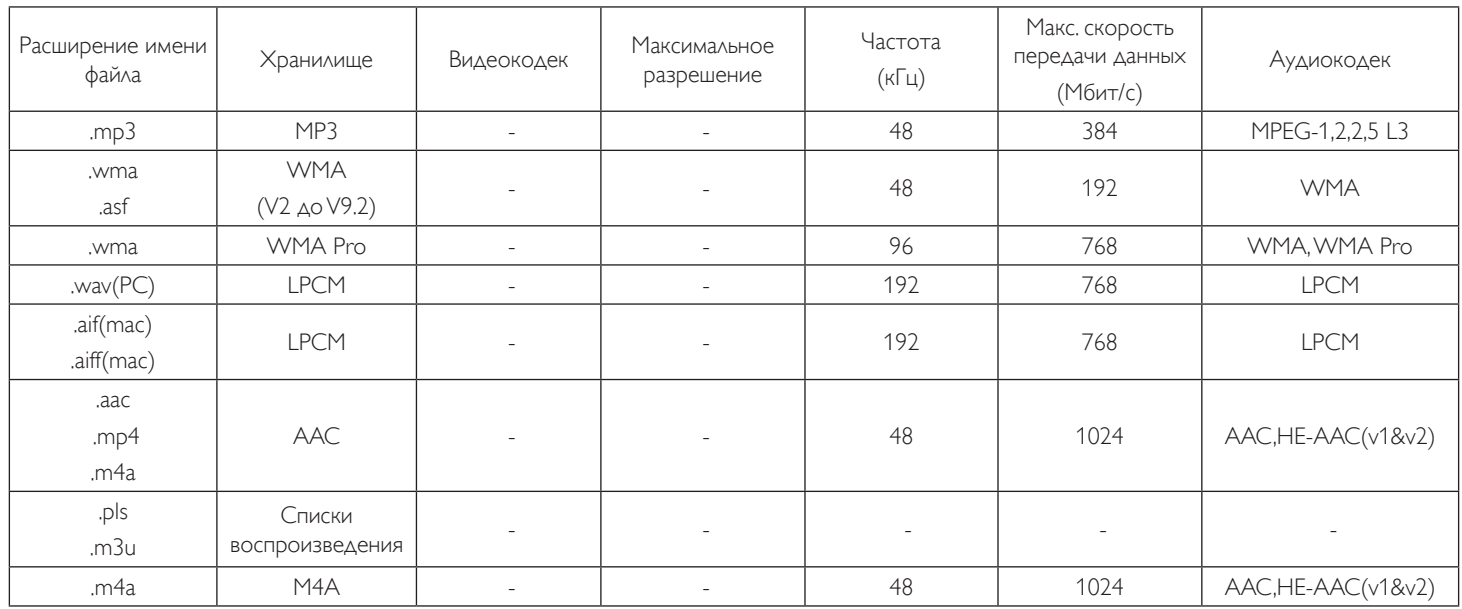

### **Форматы фото USB**

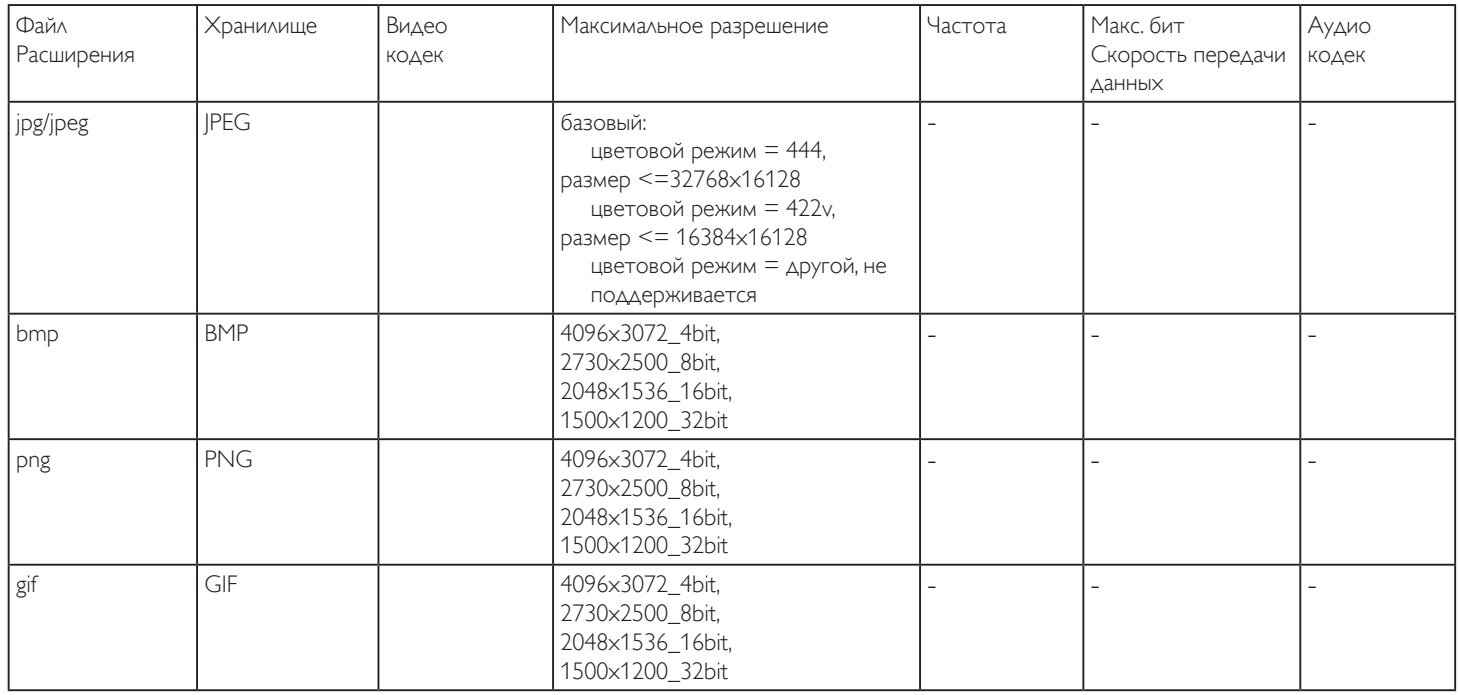

ПРИМЕЧАНИЯ.

• Если стандартная скорость передачи/частота кадров контента превышает значение в кадрах/с, указанное в таблице выше, может отсутствовать изображение или звук.

• Если скорость передачи или частота кадров видео контента превышает значение, указанное в таблице выше, это приводит к прерыванию изображения при воспроизведении.

## **7. Режим ввода**

### **Разрешение VGA:**

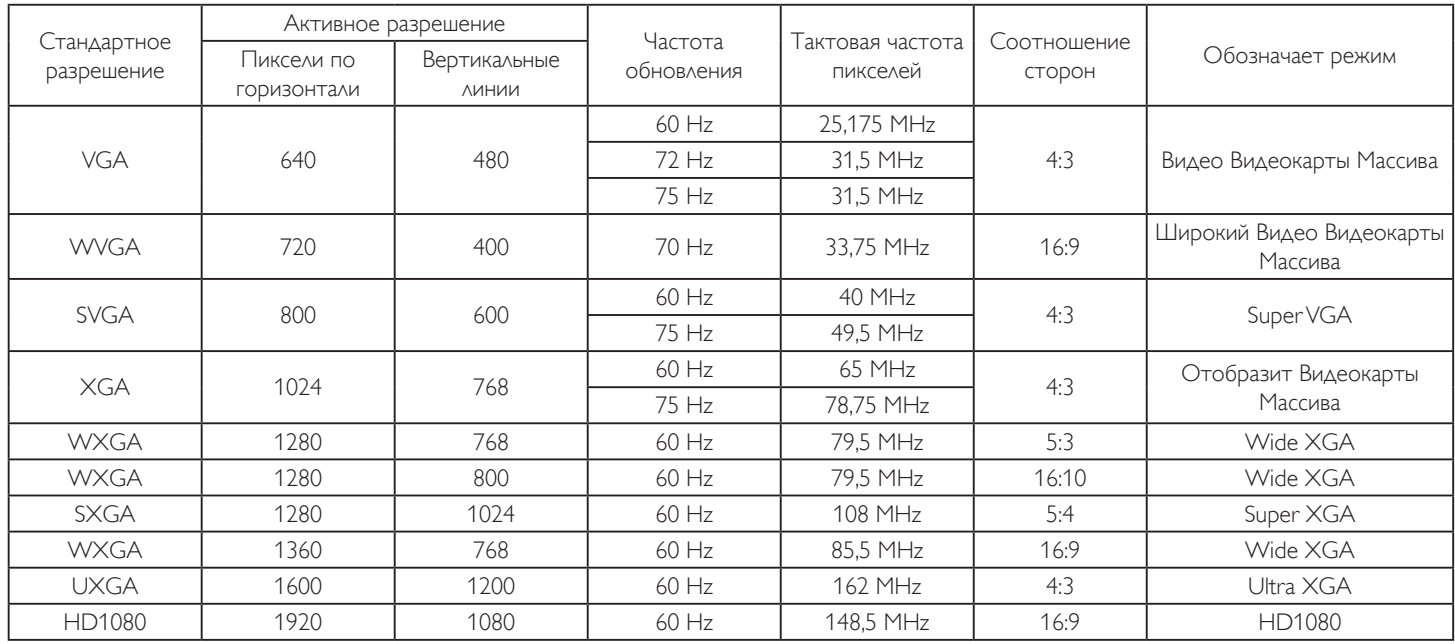

### **Разрешение SDTV:**

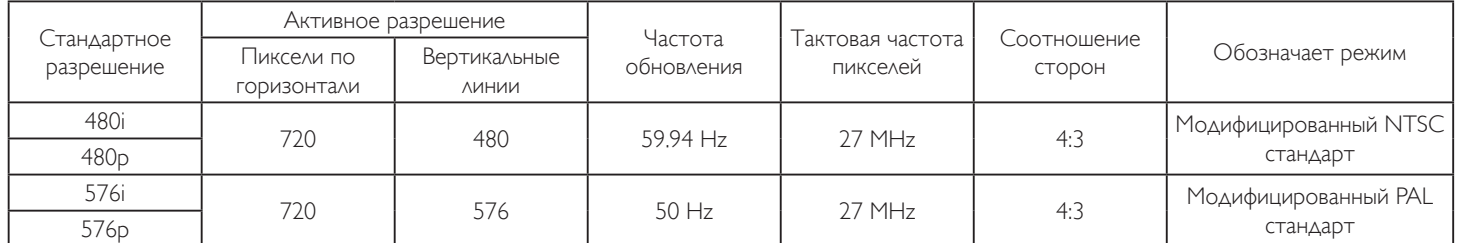

### **Разрешение HDTV:**

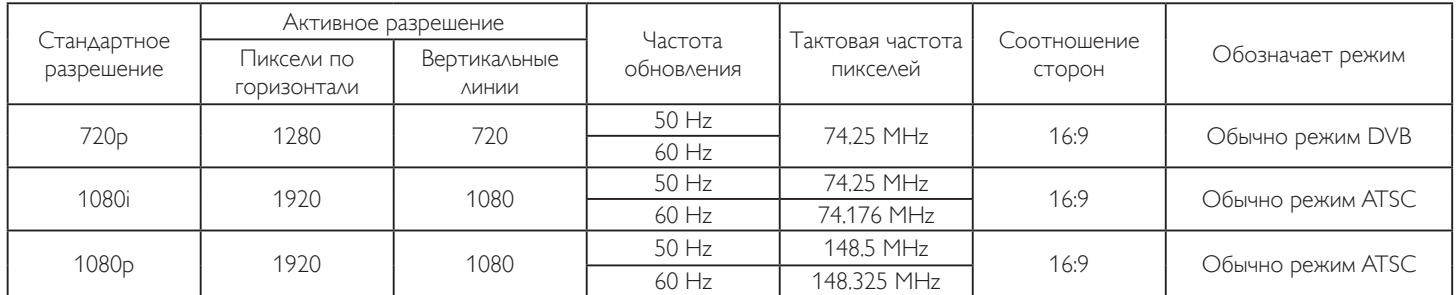

Качество воспроизведения текста с ПК оптимально в режиме HD 1080 (1920 х 1080, 60 Гц).

Внешний вид монитора ПК может отличаться, в зависимости от производителя (и используемой версии Windows).

Информация о подключении монитора к ПК представлена в справочном руководстве к ПК.

При наличии режима выбора частоты вертикальной и горизонтальной развертки выберите 60 Гц (для вертикальной) и 31,5 кГц (для горизонтальной). В некоторых случаях при отключении питания ПК (или отключении ПК от монитора) на экране появляются непредусмотренные сигналы (например, полосы). этом случае нажмите на кнопку [Ввод] и укажите видеорежим Также проверьте подключение ПК.

Если горизонтальные синхронные сигналы в режиме RGB имеют нерегулярный характер, проверьте режим энергосбережения ПК или кабельные соединения.

Таблица параметров монитора соответствует стандартам IBM/VESA и составлена на базе аналогового ввода.

- Режим поддержки DVI считается аналогичным режиму поддержки ПК.
- Оптимальное значение синхронизированной частоты вертикальной развертки для каждого режима 60 Гц.

## <span id="page-45-0"></span>**8. Политика относительно поврежденных пикселей**

Мы стараемся поставлять продукцию высочайшего качества и применяем самые передовые технологии производства и строжайший контроль качества продукции. Однако иногда невозможно избежать появления дефектов в пикселях и субпикселях PDP/TFT-панелей, используемых при производстве плазменных и ЖК-мониторов. Ни один изготовитель не может гарантировать, что все выпускаемые панели будут содержать только бездефектные пиксели. Однако компания Philips гарантирует выполнение ремонта или замены любого плазменного и ЖК монитора с недопустимым числом дефектов в течение гарантийного срока и в соответствии с условиями предоставляемой на него гарантии.

В данном разделе описаны разные типы дефектов пикселей и определено допустимое число дефектов для ЖК-монитора. Для того чтобы принять решение о ремонте монитора в рамках предоставленной на него гарантии, число дефектов пикселей должно превысить допустимые уровни, указанные в справочной таблице. Если параметры ЖК-монитора соответствуют техническим условиям, требования о замене по условиям гарантии будут отклонены. Кроме того, поскольку некоторые виды или сочетания дефектов пикселей более заметны, чем другие, компания Philips устанавливает для них более жесткие стандарты качества.

## **8.1. Пиксели и субпиксели**

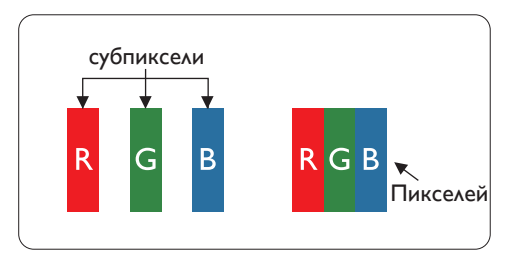

Пиксель, или элемент изображения, состоит из трех субпикселей основных цветов красного, зеленого и синего. Из множества пикселей формируется изображение. Когда все субпиксели, образующие пиксель, светятся, три цветных субпикселя формируют один белый пиксель. Три субпикселя темного множества образуют черный пиксель. Другие сочетания светящихся и не светящихся субпикселей выглядят как единые пиксели других цветов.

## **8.2. Типы дефектов пикселей + определение точки**

Дефекты пикселей и субпикселей проявляются на экране по-разному. Определены три категории дефектов пикселей и несколько типов дефектов субпикселей в каждой из этих категорий.

### **Определение точки= Что такое дефекты "точек"? :**

Один или несколько дефектных смежных субпикселей рассматриваются как одна "точка". Для определения дефектной точки число дефектных субпикселей не имеет значения. Это означает, что дефектная точка может состоять из одного, двух или трех дефектных субпикселей из темного или светящегося множества.

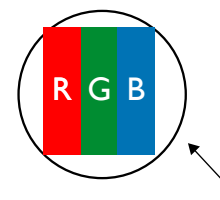

Одна точка= один пиксель; состоит из трех субпикселей красного, зеленого и синего цвета.

## **8.3. Дефекты в виде ярких точек**

Дефекты в виде ярких точек проявляются в виде пикселей или субпикселей, которые всегда светятся или "включены". Вот несколько примеров дефектов в виде ярких точек:

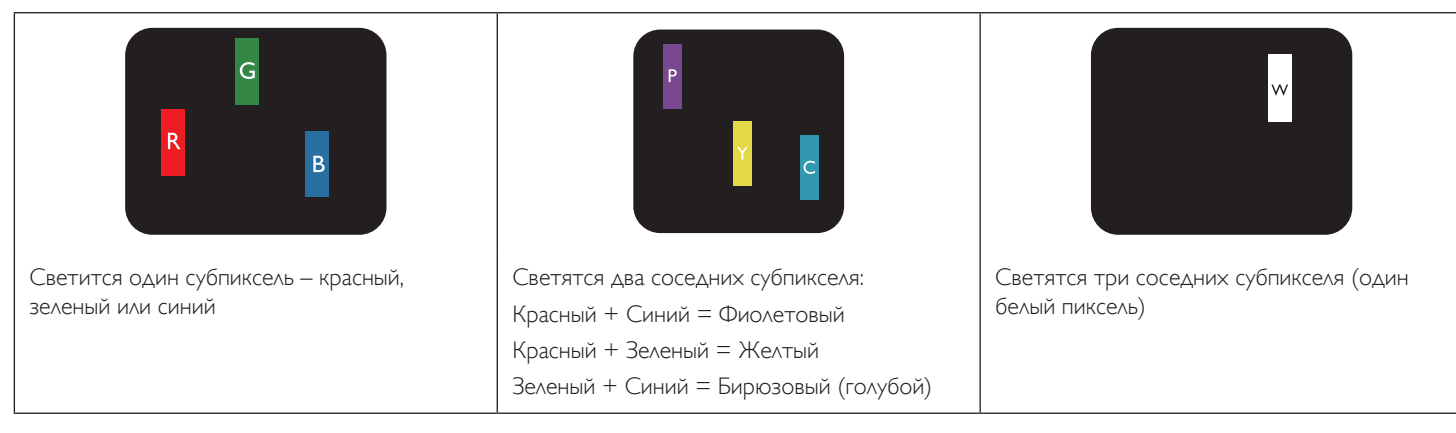

## <span id="page-46-0"></span>**8.4. Дефекты в виде черных точек**

Дефекты в виде черных точек проявляются в виде пикселей или субпикселей, которые всегда выглядят темными или "выключены".. Вот несколько примеров дефектов в виде черных точек:

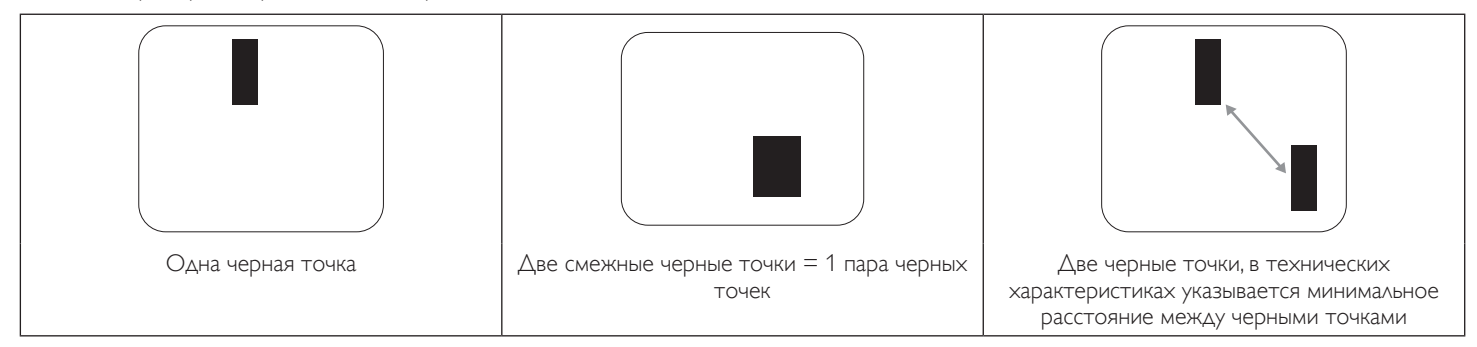

## **8.5. Близость областей дефектов пикселей**

Поскольку эффект от размещенных рядом областей дефектов пикселей и субпикселей одного типа может быть более существенным, компания Philips определяет также допуски на близость областей дефектов пикселей. В следующей таблице указаны технические характеристики:

- $\Delta$ опустимое количество смежных черных точек = (смежные черные точки = 1 пара черных точек)
- Минимальное расстояние между черными точками
- Общее число всех дефектных точек

## **8.6. Допуски на дефекты пикселей**

Ремонт или замена монитора производится в случае выявления в течение гарантийного периода дефектов пикселей в PDP /TFT панелях, используемых в плазменных/ЖК мониторах Philips. При этом число дефектов пикселей или субпикселей должно превысить допуски, указанные в следующей таблице.

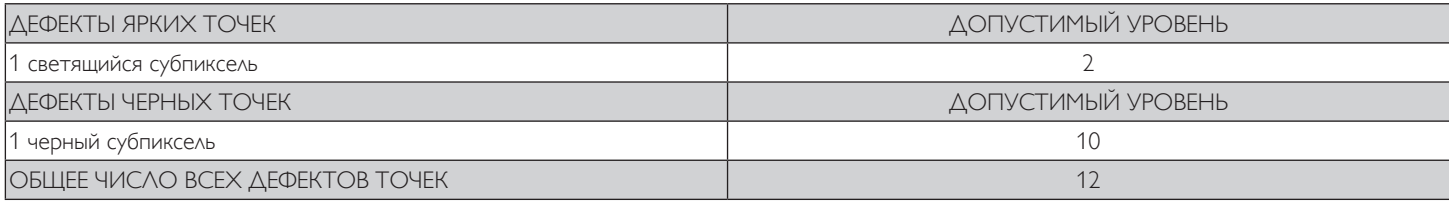

ПРИМЕЧАНИЕ. \*1 или 2 дефекта смежных субпикселей = 1 дефект точек

## **8.7. MURA**

Черные точки или очаги иногда появляются на некоторых жидко-кристаллических (ЖК) панелях. В отрасли они известны под названием Mura, что по-японски означает "неоднородность". Данный термин описывает неоднородный рельеф или область, однородность которой при определенных условиях нарушается. Mura появляется в результате нарушения слоя уложенных жидких кристаллов, и чаще всего это связано с длительной эксплуатацией при повышенной температуре окружающей среды. Это явление широко распространено в отрасли, Mura не подлежит ремонту. Условия гарантии на данное явление не распространяются.

Mura появилась после внедрения технологии жидких кристаллов, а в связи с увеличением размера мониторов и их эксплуатацией в круглосуточном режиме, многие мониторы работают в условиях низкой освещенности. Это повышает риск возникновения эффекта Mura в мониторах.

### **ДИАГНОСТИКА ЭФФЕКТА MURA**

Существует множество признаков и причин для появления эффекта Mura. Некоторые из них указаны ниже:

- Попадание загрязнений или инородных частиц в кристаллическую матрицу
- Неравномерное распределение ЖК-матрицы во время производства
- Неравномерное распределение яркости подсветки
- Падение панели во время сборки
- Погрешности ЖК ячеек
- Термальное напряжение длительная работа под воздействием высоких температур

### **ПРОФИЛАКТИКА ЭФФЕКТА MURA**

Мы не можем гарантировать полного устранения эффекта Mura в каждом случае, но, в целом, появление Mura можно минимизировать следующими методами:

- Уменьшение яркости подсветки
- Использование экранной заставки
- Снижение температуры воздуха вокруг монитора

## <span id="page-47-0"></span>**9. Инструкции по очистке, поиску и устранению неисправностей**

## **9.1. Очистка**

### **Меры предосторожности при работе с монитором**

- • Не подносите руки, лицо или предметы к вентиляционным отверстиям монитора. Верхняя часть монитора обычно сильно нагревается под воздействием горячего отработанного воздуха, который выводится через вентиляционные отверстия. При близком контакте возможны ожоги и травмы. Установка каких-либо предметов возле верхней панели монитора может привести к повреждению данных предметов или самого монитора под воздействием высокой температуры.
- Перед перемещением монитора не забудьте отключить все кабели. Перемещение монитора вместе с присоединенными кабелями может привести к повреждению кабелей, пожару или поражению электрическим током.
- • Перед выполнением очистки или обслуживания выньте штепсельную вилку из розетки.

### **Инструкции по очистке передней панели**

- • Передняя панель монитора прошла специальную обработку. Аккуратно протрите поверхность салфеткой или мягкой, нелохматящейся тканью.
- При загрязнении поверхности смочите мягкую, нелохматящуюся ткань в мягкодействующем моющем средстве. Отожмите ткань для удаления излишка жидкости. Протрите поверхность, удаляя грязь. Затем протрите насухо такой же тканью.
- Не царапайте поверхность панели ногтями, пальцами или острыми предметами.
- Запрещается применение таких летучих веществ, как спреи, растворители и разбавители.

### **Инструкции по очистке корпуса**

- При загрязнении корпуса протрите его мягкой сухой тканью.
- При сильном загрязнении корпуса смочите нелохматящуюся ткань в мягкодействующем моющем средстве. Отожмите ткань для максимального удаления влаги. Протрите корпус. Вытрите поверхность насухо с помощью другого кусочка ткани.
- Не допускайте попадания воды или моющего средства на поверхность монитора. При попадании воды или влаги внутрь устройства, возможны неполадки в работе, поражение электрическим током и опасности, связанные с электрическими компонентами.
- Не царапайте поверхность корпуса ногтями, пальцами или острыми предметами.
- Для очистки корпуса запрещается применение таких летучих веществ, как спреи, растворители и разбавители.
- Не оставляйте возле корпуса резиновые или ПВХ предметы на долгое время.

## <span id="page-48-0"></span>**9.2. Устранение неисправностей**

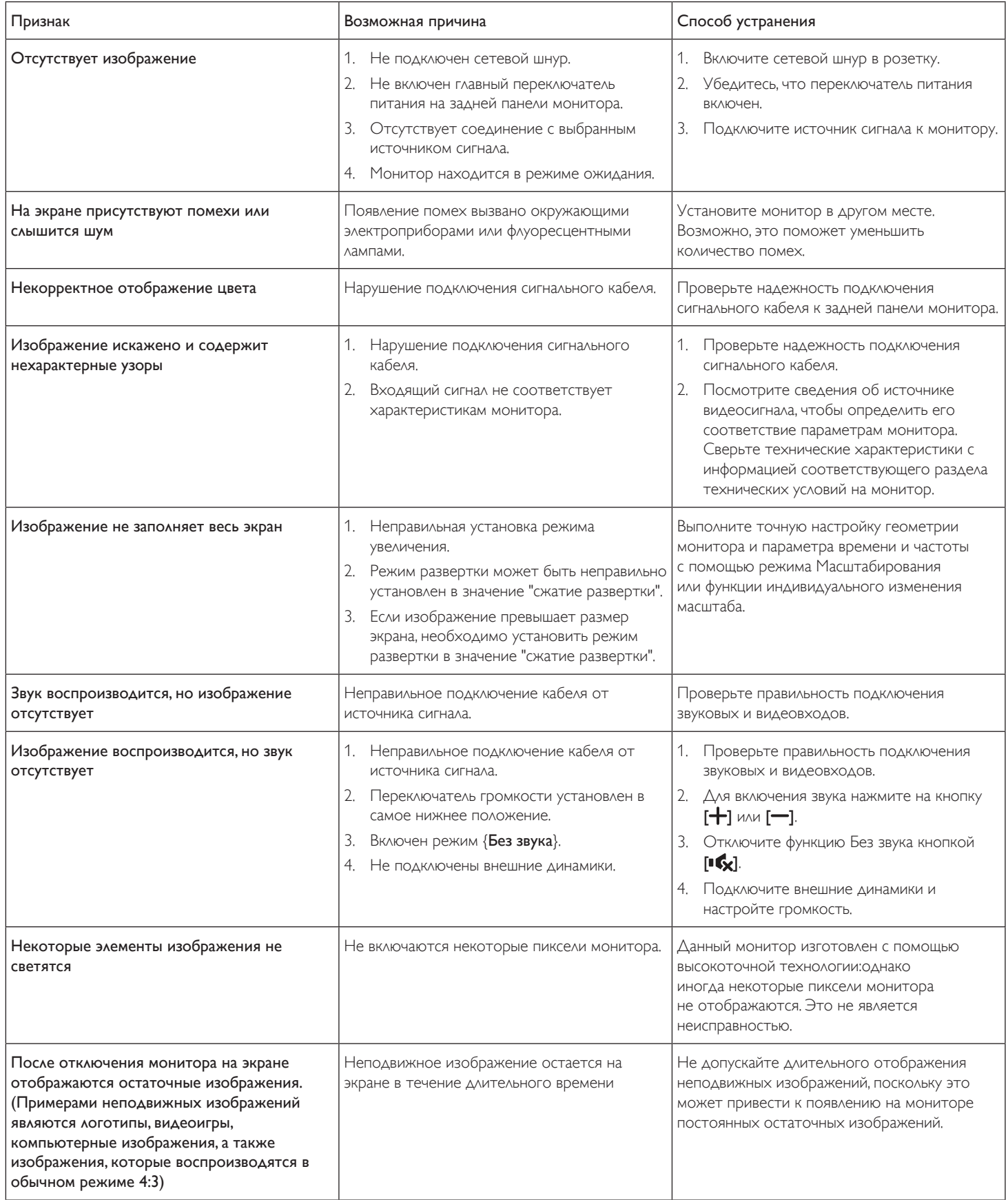

# <span id="page-49-0"></span>**10. Технические характеристики**

## **Монитор:**

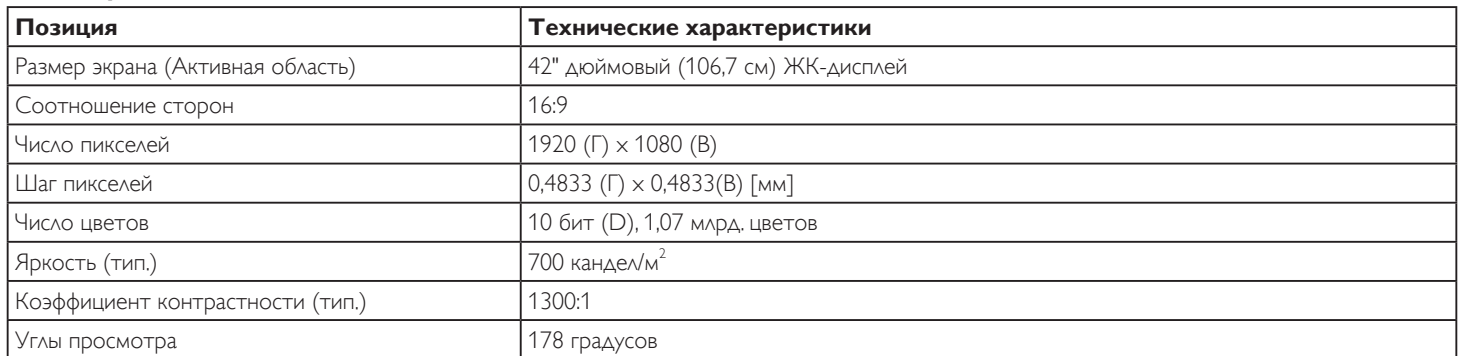

## **Контакты вход/выход:**

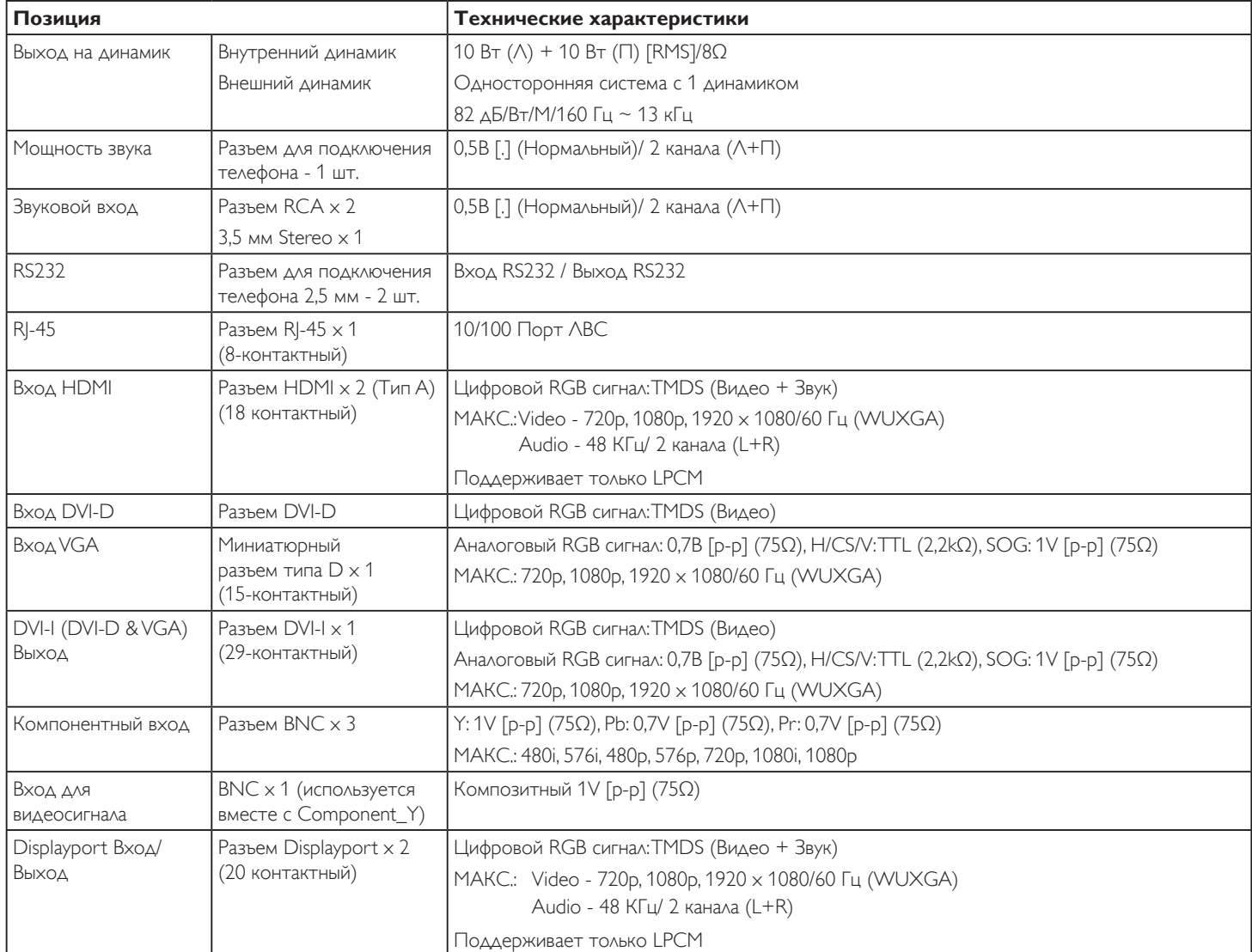

## <span id="page-50-0"></span>**Общие сведения:**

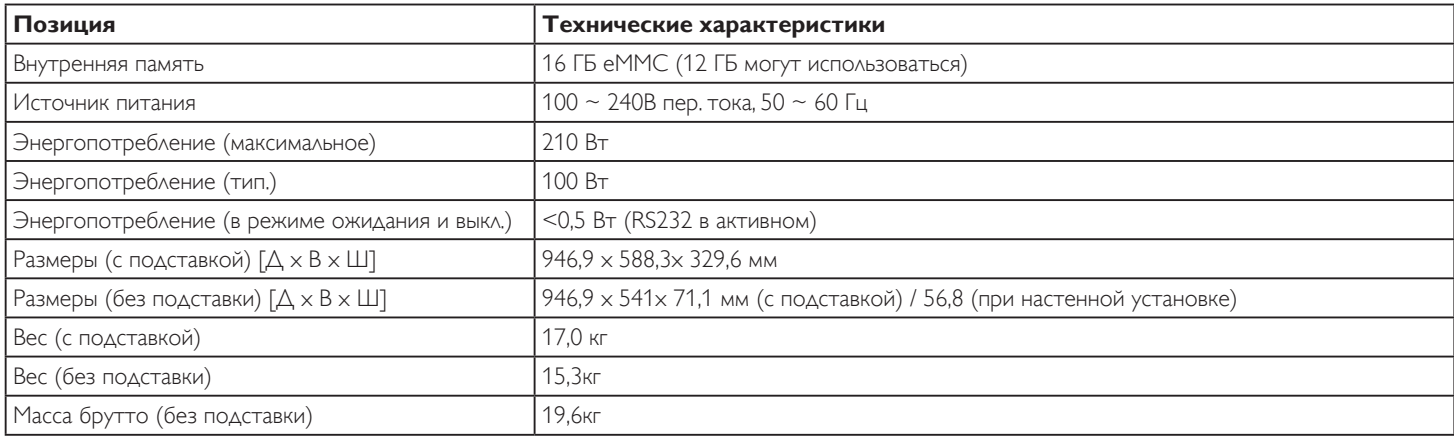

## **Условия окружающей среды:**

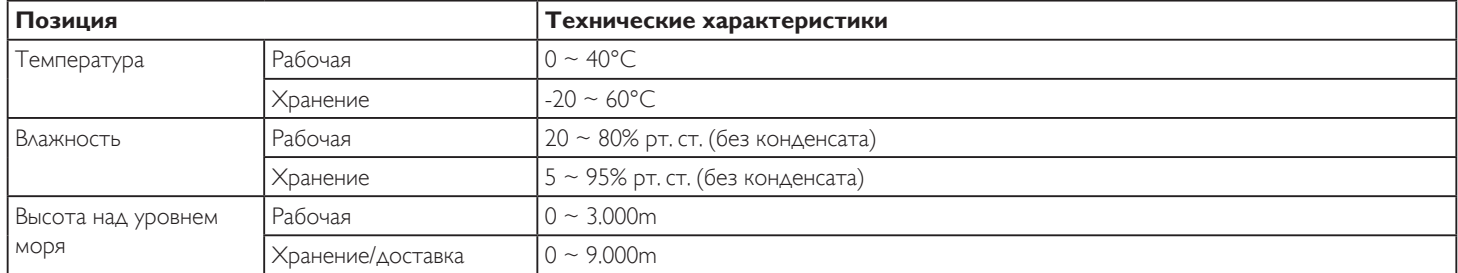

## **Встроенный динамик:**

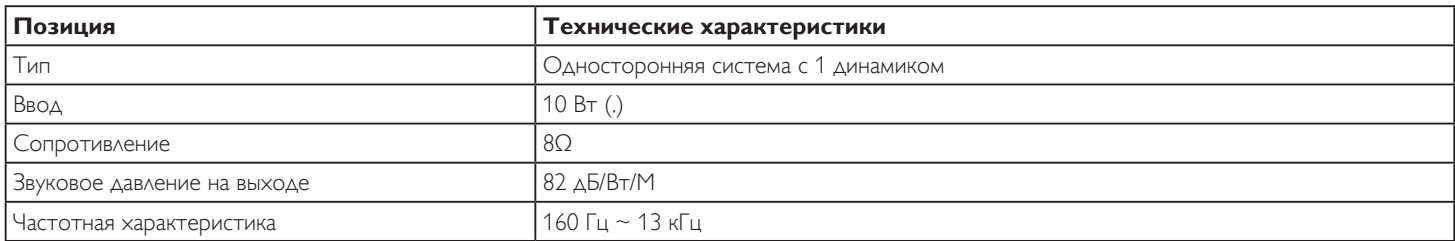

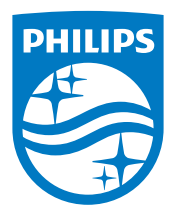

2015 © Koninklijke Philips N.V. Все права защищены.

Philips и the Philips Shield Emblem являются зарегистрированными товарными знакамикомпании Koninklijke Philips N.V. и используются на условиях лицензии, выданнойкомпанией Koninklijke Philips N.V.

Характеристики могут быть изменены без предварительного уведомления.